# $\frac{d\ln\ln}{d}$

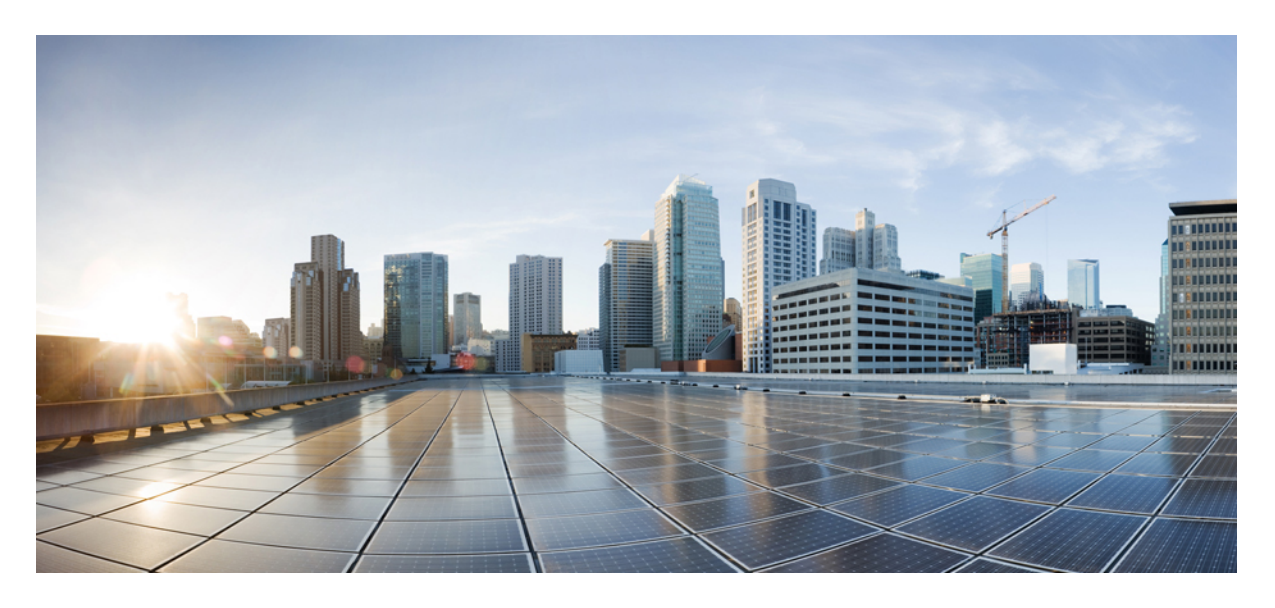

### **Cisco Unity Connection** 電話介面使用者指南(版本 **14**)

第一次發佈日期**:** 2021 年 3 月 15 日

#### **Americas Headquarters**

Cisco Systems, Inc. 170 West Tasman Drive San Jose, CA 95134-1706 USA http://www.cisco.com Tel: 408 526-4000 800 553-NETS (6387) Fax: 408 527-0883

THE SPECIFICATIONS AND INFORMATION REGARDING THE PRODUCTS IN THIS MANUAL ARE SUBJECT TO CHANGE WITHOUT NOTICE. ALL STATEMENTS, INFORMATION, AND RECOMMENDATIONS IN THIS MANUAL ARE BELIEVED TO BE ACCURATE BUT ARE PRESENTED WITHOUT WARRANTY OF ANY KIND, EXPRESS OR IMPLIED. USERS MUST TAKE FULL RESPONSIBILITY FOR THEIR APPLICATION OF ANY PRODUCTS.

THE SOFTWARE LICENSE AND LIMITED WARRANTY FOR THE ACCOMPANYING PRODUCT ARE SET FORTH IN THE INFORMATION PACKET THAT SHIPPED WITH THE PRODUCT AND ARE INCORPORATED HEREIN BY THIS REFERENCE. IF YOU ARE UNABLE TO LOCATE THE SOFTWARE LICENSE OR LIMITED WARRANTY, CONTACT YOUR CISCO REPRESENTATIVE FOR A COPY.

The Cisco implementation of TCP header compression is an adaptation of a program developed by the University of California, Berkeley (UCB) as part of UCB's public domain version of the UNIX operating system. All rights reserved. Copyright © 1981, Regents of the University of California.

NOTWITHSTANDING ANY OTHER WARRANTY HEREIN, ALL DOCUMENT FILES AND SOFTWARE OF THESE SUPPLIERS ARE PROVIDED "AS IS" WITH ALL FAULTS. CISCO AND THE ABOVE-NAMED SUPPLIERS DISCLAIM ALL WARRANTIES, EXPRESSED OR IMPLIED, INCLUDING, WITHOUT LIMITATION, THOSE OF MERCHANTABILITY, FITNESS FOR A PARTICULAR PURPOSE AND NONINFRINGEMENT OR ARISING FROM A COURSE OF DEALING, USAGE, OR TRADE PRACTICE.

IN NO EVENT SHALL CISCO OR ITS SUPPLIERS BE LIABLE FOR ANY INDIRECT, SPECIAL, CONSEQUENTIAL, OR INCIDENTAL DAMAGES, INCLUDING, WITHOUT LIMITATION, LOST PROFITS OR LOSS OR DAMAGE TO DATA ARISING OUT OF THE USE OR INABILITY TO USE THIS MANUAL, EVEN IF CISCO OR ITS SUPPLIERS HAVE BEEN ADVISED OF THE POSSIBILITY OF SUCH DAMAGES.

Any Internet Protocol (IP) addresses and phone numbers used in this document are not intended to be actual addresses and phone numbers. Any examples, command display output, network topology diagrams, and other figures included in the document are shown for illustrative purposes only. Any use of actual IP addresses or phone numbers in illustrative content is unintentional and coincidental.

All printed copies and duplicate soft copies of this document are considered uncontrolled. See the current online version for the latest version.

Cisco has more than 200 offices worldwide. Addresses and phone numbers are listed on the Cisco website at www.cisco.com/go/offices.

Cisco and the Cisco logo are trademarks or registered trademarks of Cisco and/or its affiliates in the U.S. and other countries. To view a list of Cisco trademarks, go to this URL: <https://www.cisco.com/c/en/us/about/legal/trademarks.html>. Third-party trademarks mentioned are the property of their respective owners. The use of the word partner does not imply a partnership relationship between Cisco and any other company. (1721R)

© 2021 Cisco Systems, Inc. 版權所有。

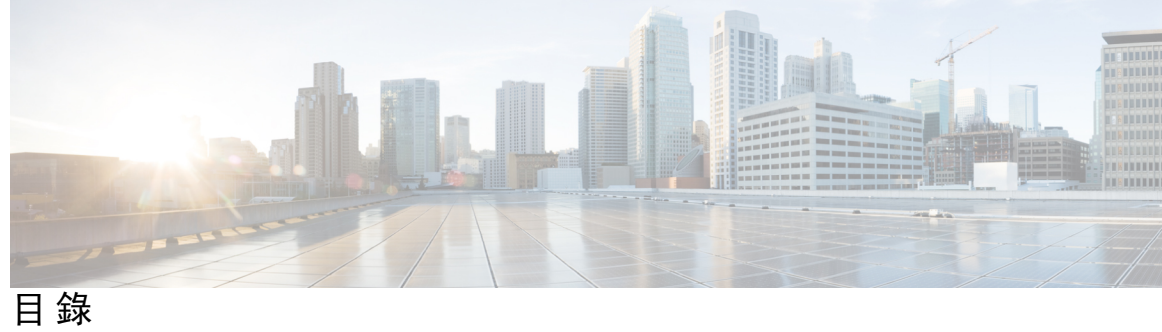

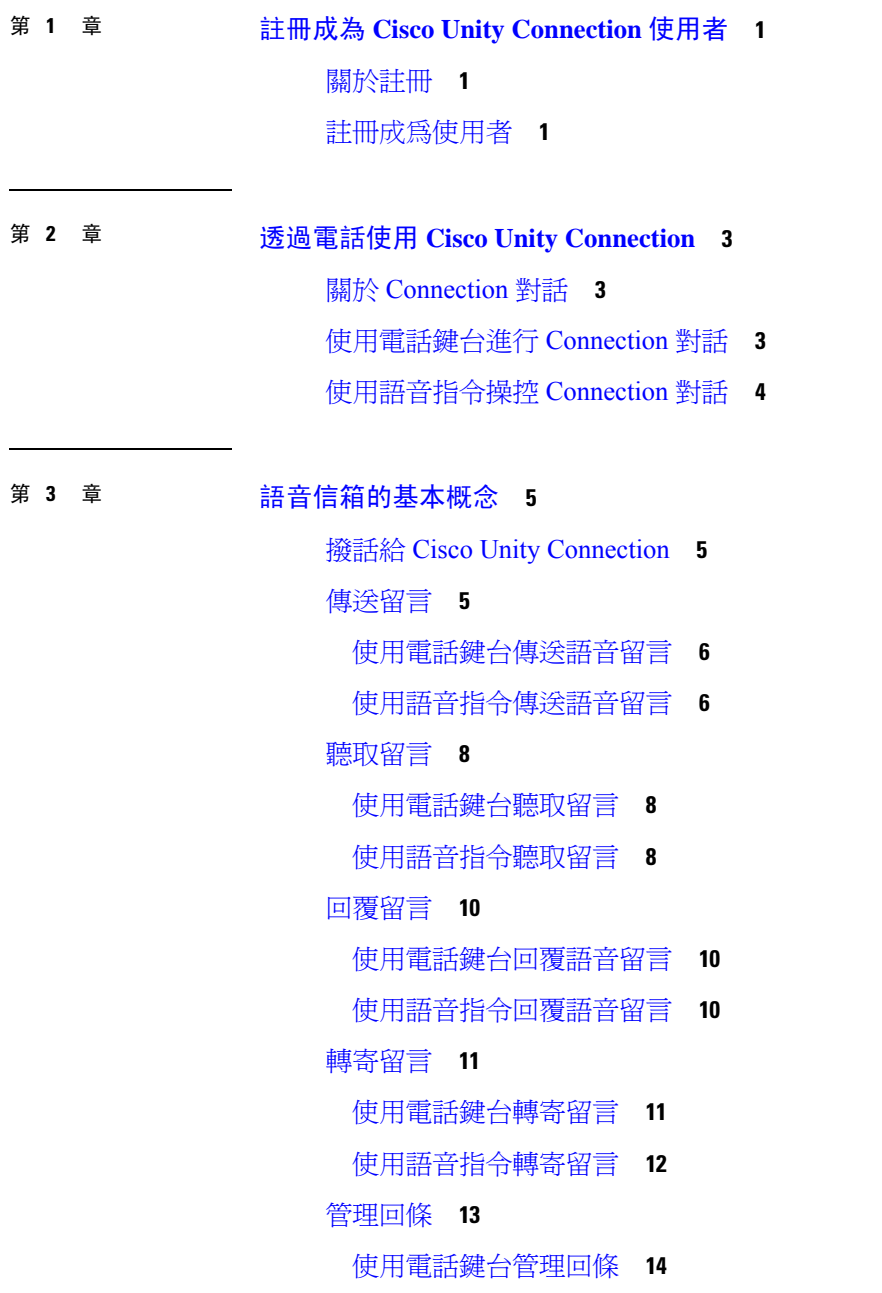

#### [使用語音指令管理已傳送通知](#page-23-1) **14**

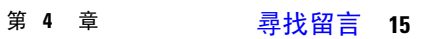

[關於尋找留言](#page-24-1) **15**

[使用留言定位選項尋找留言](#page-24-2) **15**

[使用電話鍵台利用留言定位功能尋找留言](#page-24-3) **15**

[使用電話檢視選項尋找留言](#page-25-0) **16**

[使用電話鍵台在電話檢視中尋找留言](#page-25-1) **16**

[使用語音指令在電話檢視中尋找留言](#page-26-0) **17**

[使用至留言選項尋找留言](#page-27-0) **18**

[使用電話鍵台利用至留言功能尋找留言](#page-27-1) **18**

#### 第 **5** 章 [管理刪除的留言](#page-28-0) **19**

[關於刪除的留言](#page-28-1) **19**

[將刪除的留言永久刪除](#page-28-2) **19**

[使用電話鍵台永久刪除留言](#page-28-3) **19**

[使用語音指令永久刪除留言](#page-29-0) **20**

[聽取刪除的留言](#page-29-1) **20**

[使用電話鍵台聽取刪除的留言](#page-29-2) **20**

[使用語音指令聽取刪除的留言](#page-29-3) **20**

#### 第 **6** 章 [管理分派留言](#page-32-0) **23**

[關於分派留言](#page-32-1) **23**

[回應分派留言](#page-32-2) **23**

[使用電話鍵台回應分派留言](#page-33-0) **24**

[使用語音指令回應分派留言](#page-33-1) **24**

#### 第 **7** 章 [使用語音指令撥話](#page-34-0) **25**

[關於使用語音指令撥話](#page-34-1) **25** [使用語音指令撥話](#page-34-2) **25**

第 **8** 章 [管理會議](#page-36-0) **27**

#### [關於管理會議](#page-36-1) **27**

[列出即將舉行的會議](#page-36-2) **27**

[使用電話鍵台列出即將舉行的會議](#page-37-0) **28**

[使用語音指令列出即將舉行的會議](#page-37-1) **28**

使用 Cisco Unified MeetingPlace [召開即時會議](#page-38-0) **29**

[使用電話鍵台開始即時會議](#page-38-1) **29**

[使用語音指令開始即時會議](#page-38-2) **29**

#### 第 **9** 章 [管理個人問候語](#page-40-0) **31**

[關於個人問候語](#page-40-1) **31** [重錄目前的問候語](#page-41-0) **32** [使用電話鍵台重錄目前的問候語](#page-41-1) **32** [透過電話使用語音指令重錄目前的問候語](#page-42-0) **33** [開啟或關閉替代問候語](#page-42-1) **33** [使用電話鍵台開啟或關閉替代問候語](#page-42-2) **33** [使用語音指令開啟或關閉替代問候語](#page-42-3) **33** [變更問候語](#page-43-0) **34** [使用電話鍵台變更問候語](#page-43-1) **34** [使用語音指令變更問候語](#page-44-0) **35** [播放所有的問候語](#page-44-1) **35** [使用電話鍵台播放所有的問候語](#page-44-2) **35** [使用語音指令播放所有的問候語](#page-45-0) **36** [在多國語言系統上錄製其他語言的問候語](#page-45-1) **36** [使用電話鍵台錄製其他語言的問候語](#page-45-2) **36** [使用語音指令錄製其他語言的問候語](#page-46-0) **37** 第 10 章  **[管理留言通知](#page-48-0) 39** 

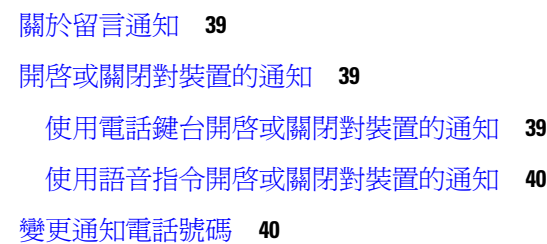

[使用電話鍵台變更通知電話號碼](#page-49-2) **40**

[使用語音指令變更通知電話號碼](#page-49-3) **40**

#### 第 **1 1** 章 [管理私人清單](#page-52-0) **43**

- [關於私人清單](#page-52-1) **43**
- [建立私人清單](#page-52-2) **43**
	- [使用電話鍵台建立私人清單](#page-52-3) **43**
	- [使用語音指令建立私人清單](#page-53-0) **44**
- [變更私人清單的成員](#page-53-1) **44**

[使用電話鍵台變更私人清單的成員](#page-54-0) **45**

[使用語音指令變更私人清單的成員](#page-54-1) **45**

[變更私人清單中錄音的姓名](#page-54-2) **45**

[使用電話鍵台變更私人清單中錄音的姓名](#page-54-3) **45** [使用語音指令變更私人清單中錄音的姓名](#page-55-0) **46** [刪除私人清單](#page-55-1) **46**

#### 第 **1 2** 章 [管理寄送優先順序清單](#page-56-0) **47**

[關於寄送優先順序清單](#page-56-1) **47** [變更寄送優先順序清單](#page-56-2) **47** [使用電話鍵台變更寄送優先順序清單](#page-56-3) **47** [使用語音指令變更寄送優先順序清單](#page-57-0) **48**

#### 第 **1 3** 章 [變更使用者偏好設定](#page-58-0) **49**

[關於使用者偏好設定](#page-58-1) **49**

#### [變更](#page-58-2) PIN 碼 **49**

- [使用電話鍵台變更](#page-59-0) PIN 碼 **50**
- [使用語音指令變更](#page-59-1) PIN 碼 **50**

#### [變更您姓ㄉ](#page-59-2) **50**

[使用電話鍵台變更您姓名的錄音](#page-59-3) **50**

[使用語音指令變更您姓名的錄音](#page-60-0) **51**

[變更您的目錄清單項目狀態](#page-60-1) **51**

[使用電話鍵台變更您的目錄清單項目狀態](#page-60-2) **51**

[使用語音指令變更您的目錄清單項目狀態](#page-60-3) **51** [變更替代裝置](#page-61-0) **52** [使用電話鍵台變更替代裝置](#page-61-1) **52** [使用語音指令變更替代裝置](#page-61-2) **52** 第 **1 4** 章 選擇 **Connection** [對話功能表樣式](#page-64-0) **55** 關於 Connection [對話功能表樣式](#page-64-1) **55** 變更 Connection [對話功能表樣式](#page-64-2) **55** [使用電話鍵台變更](#page-64-3) Connection 對話功能表樣式 **55** [使用語音指令變更](#page-64-4) Connection 對話功能表樣式 **55** 第 **1 5** 章 [管理來電轉接規則](#page-66-0) **57** [關於來電轉接規則](#page-66-1) **57** [變更來電轉接規則的設定](#page-67-0) **58** [使用電話鍵台變更來電轉接規則的設定](#page-67-1) **58** [使用語音指令變更來電轉接規則的設定](#page-67-2) **58** 第 **1 6** 章 [管理替代聯絡號碼](#page-68-0) **59** [關於替代聯絡號碼](#page-68-1) **59** [變更替代聯絡號碼](#page-68-2) **59** [使用電話鍵台指定替代聯絡號碼](#page-68-3) **59** [使用語音指令指定替代聯絡號碼](#page-69-0) **60** 第 **1 7** 章 [管理用於處理來電的個人來電轉接規則集](#page-70-0) **61** [關於個人來電轉接規則集](#page-70-1) **61** [啟用及停用基本轉接規則的個人來電轉接規則集](#page-70-2) **61** [使用電話鍵台啟用或停用基本轉接規則的個人來電轉接規則集](#page-70-3) **61** [使用語音指令啟用或停用基本轉接規則的個人來電轉接規則集](#page-71-0) **62** [啟用及停用個人來電轉接規則集](#page-71-1) **62** [使用電話鍵台啟用或停用個人來電轉接規則集](#page-71-2) **62**

[使用語音指令啟用或停用個人來電轉接規則集](#page-71-3) **62**

[啟用及停用個別的規則集](#page-72-0) **63**

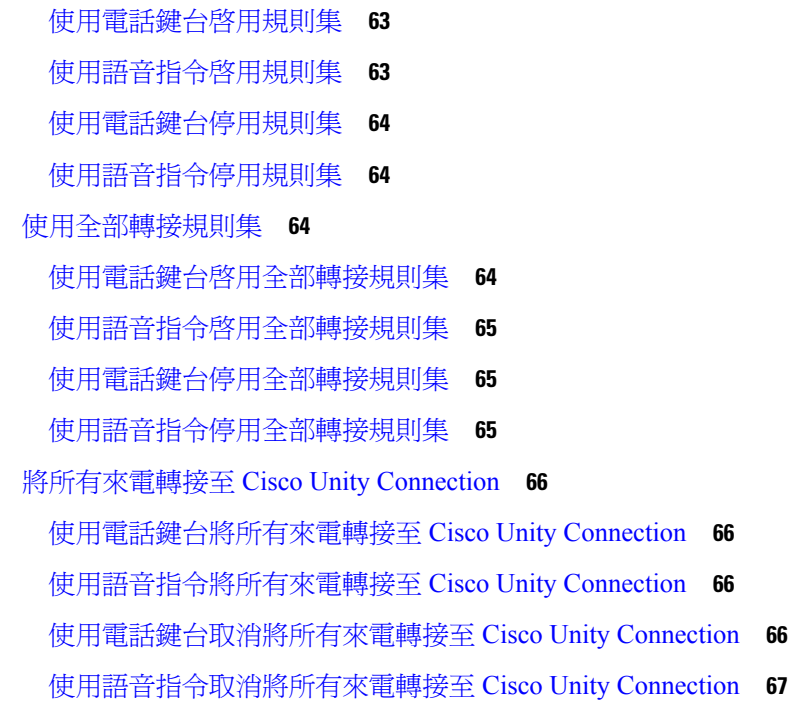

I

第 **1 8** 章 [變更播放設定](#page-78-0) **69**

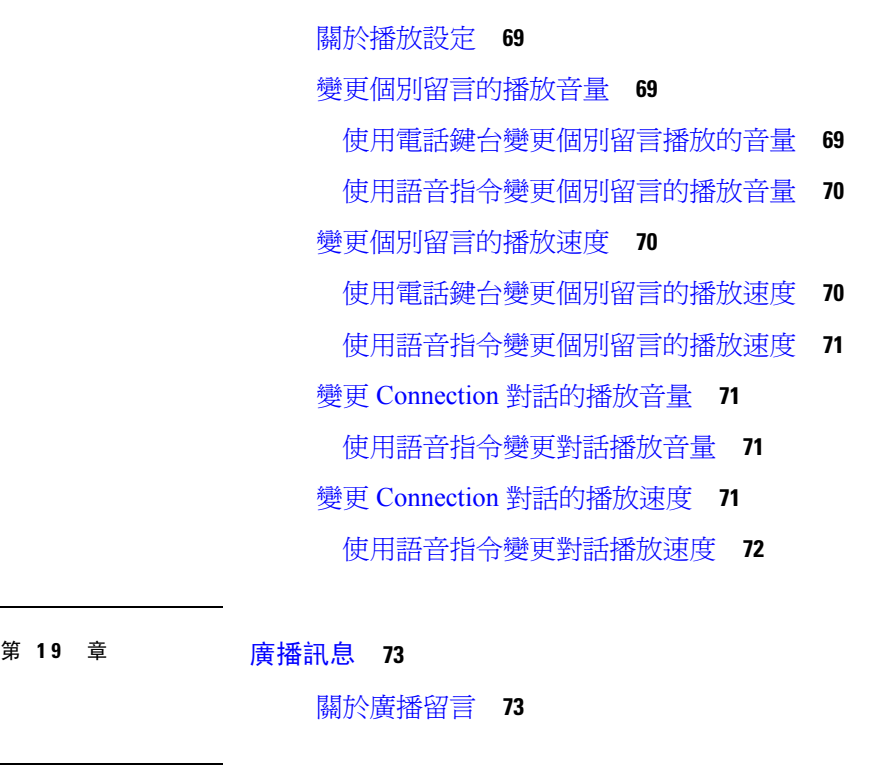

第 **2 0** 章 [管理信箱大小](#page-84-0) **75**

#### [關於信箱大小](#page-84-1) **75**

#### [信箱快速爆滿的原因](#page-84-2) **75**

第 **2 1** 章 **Cisco Unity Connection** [電話功能表與語音指令](#page-86-0) **77** [關於電話功能表與語音指令表](#page-86-1) **77** [標準對話的電話功能表](#page-86-2) **77** [典型對話的電話功能表](#page-91-0) **82** 選擇性對話 1 [的電話功能表](#page-96-0) **87** [替代鍵盤對映](#page-100-0) N 的電話功能表 **91**

[替代鍵盤對映](#page-103-0) X 的電話功能表 **94**

[替代鍵盤對映](#page-105-0) S 的電話功能表 **96**

[語音指令](#page-108-0) **99**

[視訊留言及電話功能表](#page-114-0) **105**

第 **2 2** 章 [管理視訊留言](#page-116-0) **107**

[傳送視訊留言](#page-116-1) **107** [使用電話鍵台傳送視訊留言](#page-116-2) **107** [查看視訊留言](#page-117-0) **108** [使用電話鍵台傳送視訊留言](#page-117-1) **108**

**Cisco Unity Connection** 電話介面使用者指南(版本 **14**)

目錄

I

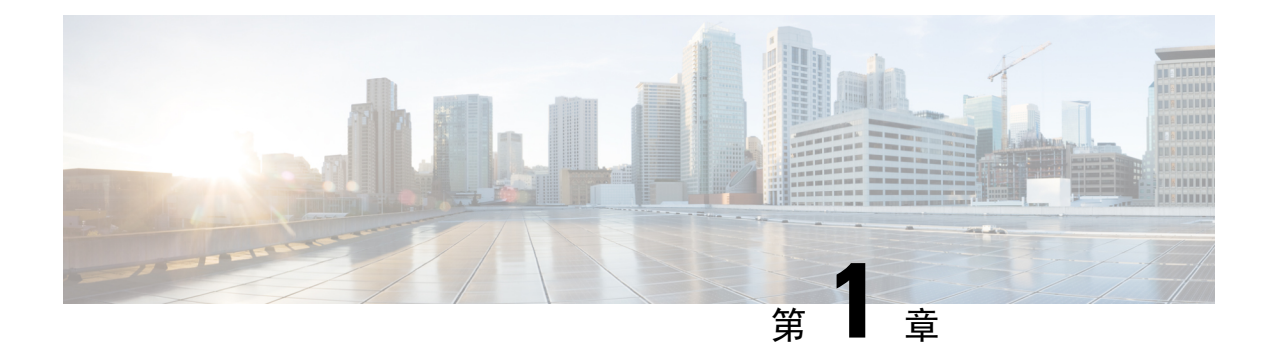

## <span id="page-10-0"></span>註冊成為 **Cisco Unity Connection** 使用者

- [關於註冊](#page-10-1) , 第1頁上的
- [註冊成為使用者](#page-10-2) ,第 1 頁上的

## <span id="page-10-1"></span>關於註冊

使用 Cisco Unity Connection 的第一步,是透過電話註冊成為使用者。Connection 通常會設定成在您 第一次撥話給系統時,聽見首次註冊對話。

首次註冊對話是一組預錄的提示,會引導您進行下列作業:

- 錄製您的姓名。
- 錄製未接聽電話時,外部來電者所聽見的問候語。
- 變更 PIN 碼。
- 選擇是否要列名在目錄中。(若列名在目錄中,則不知道您分機的來電者,將可藉由拼寫或說 出您的姓名聯絡您。)

Connection 管理員一般會提供您一組 ID(通常是您桌上型電話的分機)及暫時的 PIN 碼。 註冊之後,您即可隨時錄製姓名與問候語,或變更 PIN 碼及目錄列示狀態。

#### 相關主題

[註冊成為使用者](#page-10-2) ,第 1 頁上的

## <span id="page-10-2"></span>註冊成為使用者

步驟 **1** 您可以使用桌面電話,或從公司內、外的其他電話撥打適當的號碼連線至 Cisco Unity Connection。

步驟 **2** 若是從公司內、外的其他電話撥話,請在 Connection 接聽後按 **\*** (星號鍵)。

步驟 **3** 依提示回應。註冊時無需參考任何 Connection 說明文件。系統會在完成註冊程序時提示您。

若未完成註冊而掛斷電話,則當您下次登入 Connection 時,將會再次播放首次註冊對話。

相關主題 [關於註冊](#page-10-1) ,第 1 頁上的

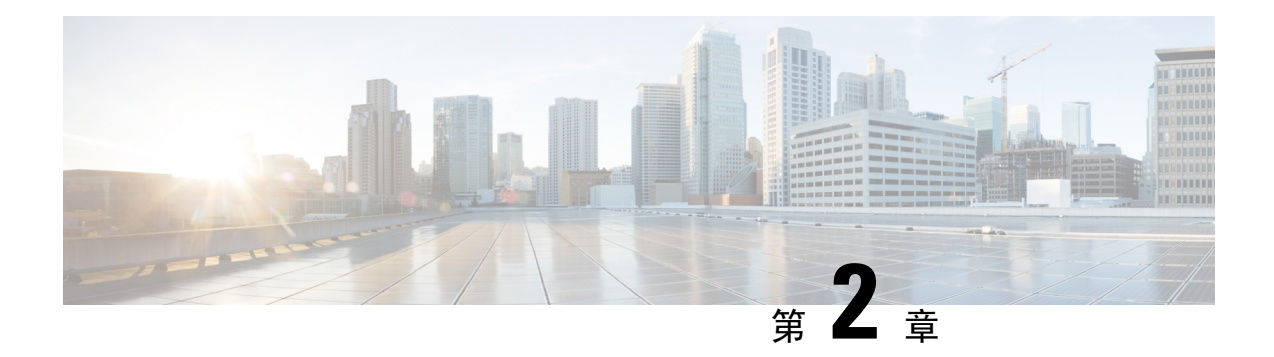

## <span id="page-12-0"></span>透過電話使用 **Cisco Unity Connection**

- 關於 [Connection](#page-12-1) 對話,第3頁上的
- [使用電話鍵台進行](#page-12-2) Connection 對話,第3頁上的
- [使用語音指令操控](#page-13-0) Connection 對話,第4頁上的

## <span id="page-12-1"></span>關於 **Connection** 對話

當您使用電話存取 Cisco Unity Connection 時,會聽見 Connection 對話。預錄的指示與提示會在您傳 送與接收留言、錄製問候語,以及變更偏好設定時作為一個導引。您可以使用任何電話存取 Connection。

您有兩種方式可以透過電話使用 Connection:

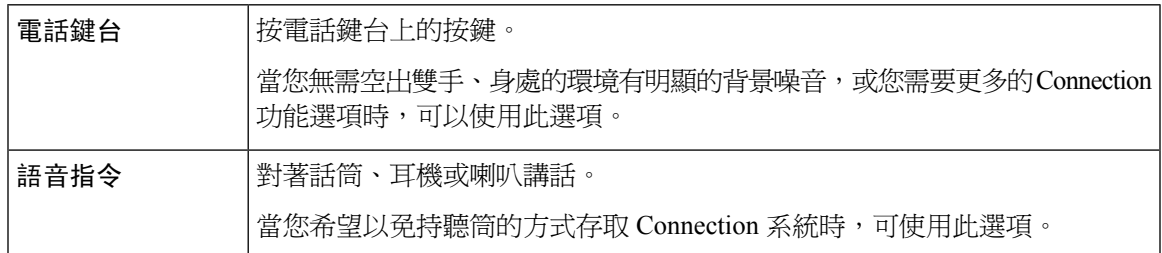

某些TTY電話(文字電話)無法傳送正確的音調。在此情況下,TTY使用者即須使用電話鍵台操控 Connection 對話。 附註

## <span id="page-12-2"></span>使用電話鍵台進行 **Connection** 對話

Connection 具有多種版本的對話,所提供的 Connection 功能表選項鍵盤對映各有不同。(例如,在 某版中您可能按 3 即可刪除留言,而在其他版本中則須按 7 才可刪除留言。)

Connection管理員會指定您所聽見的對話版本。管理員通常會選取具有您所熟悉之鍵盤對映的對話。 您可以詢問 Connection 管理員您所應使用的對話。

相關主題

Cisco Unity Connection [電話功能表與語音指令](#page-86-3), 第 77 頁上的

## <span id="page-13-0"></span>使用語音指令操控 **Connection** 對話

Cisco Unity Connection 提供語音辨識選項,可以讓您在 Connection 對話中說出所要執行的動作。語 音指令直觀易用,適用於大多數的語音留言作業。

《*Cisco Unity Connection* 電話介面使用者指南》中的程序將說明您可使用的語音指令;您也可以隨 時說 "說明" 以查看任意功能表的更多資訊。

在主功能表說 "教學課程",可以存取有關如何使用語音指令的教學課程集。

您可以隨時在對話中說出指令,而無需等待系統完成提示。此外,您若確知所要執行的作業,可以 直接透過說出更複雜的指令來完成工作,而無需一層一層的瀏覽各功能表。 例如,您可以在主功能 表說 "傳送私人緊急留言給 Tina Chen"。

若不習慣說出指令,或系統無法辨識您的指令時(例如使用行動電話時有背景噪音),您可以切換 成只使用電話鍵台進行其餘通話。若要關閉語音指令,請說 "按鍵式電話對話",或按主功能表的適 當按鍵。Connection 管理員會告訴您正確的按鍵,而您也可以唸出 "按鍵式電話指令說明"。若要切 換回使用語音指令,請掛斷後再登入 Connection。

若要選取指令,可以直接按適當的按鍵,而無需關閉語音指令。Connection 管理員會告訴您這些指 令及其對應之按鍵,而您也可以唸出 "按鍵式電話指令說明"。

Connection 管理員可指定您能否使用語音辨識選項。

相關主題

[語音指令](#page-108-0) ,第 99 頁上的

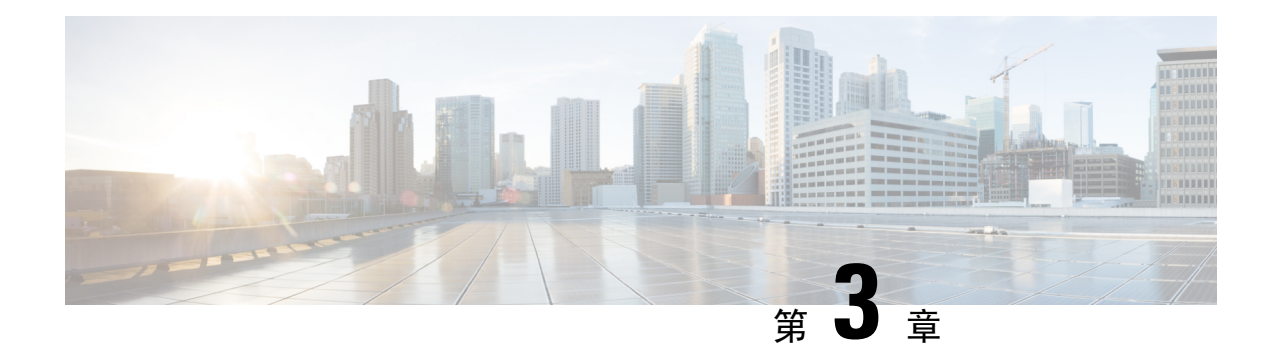

## <span id="page-14-0"></span>語音信箱的基本概念

- 撥話給 Cisco Unity [Connection](#page-14-1), 第5 頁上的
- [傳送留言](#page-14-2) , 第5 頁上的
- [聽取留言](#page-17-0) ,第 8 頁上的
- [回覆留言](#page-19-0) ,第 10 頁上的
- [轉寄留言](#page-20-0) ,第 11 頁上的
- [管理回條](#page-22-0) ,第 13 頁上的

## <span id="page-14-1"></span>撥話給 **Cisco Unity Connection**

您可以使用桌上型電話,或從公司內、外的其他電話撥話給 Cisco Unity Connection。

- 步驟 **1** 撥打適當的號碼接通 Connection。
- 步驟 **2** 若是從公司內、外的其他電話撥話,請在 Connection 接聽後按 **\***(星號鍵)。
- 步驟 **3** 提示時請輸入您的 ID,然後按 **#** (井號鍵)。
- <span id="page-14-2"></span>步驟 **4** 輸入您 Connection 的 PIN 碼,然後按 **#**。
	- 如果使用語音辨識選項,Connection 可能會提示您將您的 PIN 碼講出來或在電話鍵台上輸入。請一個數 字一個數字講出您的 PIN 碼。第一次嘗試後,若 Connection 無法辨識出您的 PIN 碼您即需在鍵台上輸入。 (您可能會基於安全考量不希望用講出來的方式而是直接在鍵台上輸入 PIN 碼;您隨時都可自行決定使 用輸入的方式。) 附註

## 傳送留言

*2016* 年 *6* 月 *14* 日 修訂

您無需撥打分機,即可傳送語音留言給其他 Cisco Unity Connection 使用者。當您不想打擾他人,或 沒有時間講電話時,即可使用此選項。傳送語音留言亦可避免閱讀電子郵件時可能造成的誤解。

您可以傳送語音留言給一或多名收件者,或傳送給私人與系統發送清單。根據所用之輸入樣式的不 同,您可以使用不同的方式傳送留言,包括說出 Connection 使用者姓名或發送清單名稱,或使用電 話鍵台拼出使用者姓名或清單名稱、輸入分機號碼或清單編號。

您可以使用下列特殊傳遞選項:

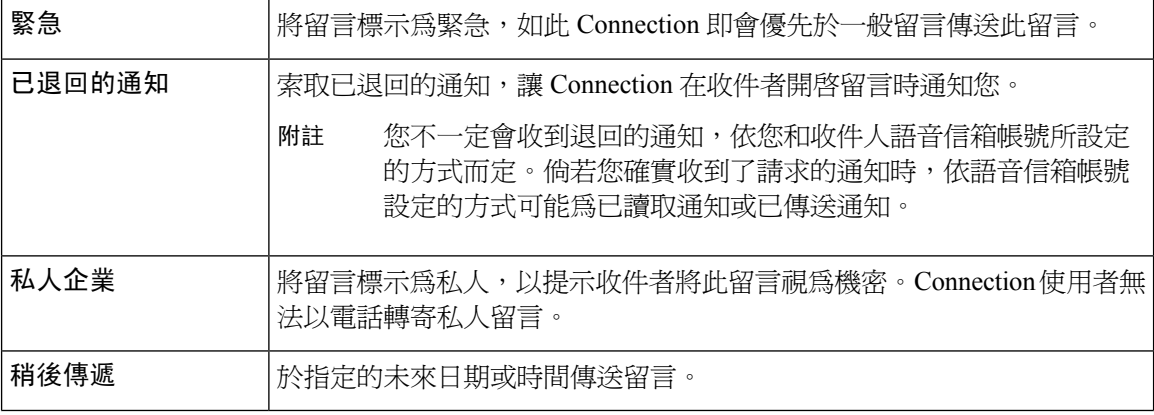

除音訊留言外,如果僅使用電話鍵台響了"無人接聽的鈴聲"(RNA),您還可以為已標識或未標 識的使用者錄製視訊留言。

#### <span id="page-15-0"></span>使用電話鍵台傳送語音留言

- 步驟 **1** 撥話並登錄 Connection。
- 步驟 **2** 在主功能表中選取傳送留言選項。
- 步驟 **3** 遵循提示錄製語音留言、指定收件對象,然後傳送。

若要暫停或繼續錄音,請按 **8**。要結束錄製請按#。

- 製造留言時,按 **##**在拼字與數字輸入模式之間切換。 提示
	- 若要指定將留言傳送給私人清單,請使用數字輸入模式輸入清單編號;若該清單在 Messaging Assistant 網路工具中列有顯示名稱,請使用拼字輸入模式拼出名稱。
	- 如有多位使用者符合指定的傳送對象,Connection會播放符合對象的清單供您快速瀏覽。按**3**自清單 中選擇一位收件者;按 **7** 可跳至前一個姓名;按 **9** 可跳至下一個姓名;按 **77** 可跳回清單開頭;按 **99** 跳至結尾。

#### <span id="page-15-1"></span>使用語音指令傳送語音留言

步驟 **1** 撥話並登錄 Connection。

步驟 **2** 當 Connection 詢問您 "您想進行什麼動作" 時,請說:

"傳送留言。"

- 若要指定留言對象再錄音,或指定留言摘要,可於此時說出。例如,"傳送緊急留言給 Tim Wu" 或 "傳送 私人留言"。 提示
- 步驟 **3** 錄製留言。完成後,請按 **#** 或保持沉默數秒。

若要暫停或繼續錄音,請按 **8**。

步驟 **4** 當有所提示時,請說出留言收件者的姓名。

當 Connection 新增了不必要的收件者時,可唸出 "移除" 移除上一名新增的收件者;或唸出 "編輯收件者" 移除其他 收件者。

錄完留言之後請說 "完成"。

- 若要加快指定速度,可在 Connection 完成確認留言之前,先說出下一位收件者的姓名。 提示
	- 若要暫時切換成使用電話鍵台新增收件者,請按**9**。新增了收件人後,Connection將返回到語音識別 模式。

步驟 **5** 遵循提示使用下列語音指令完成留言:

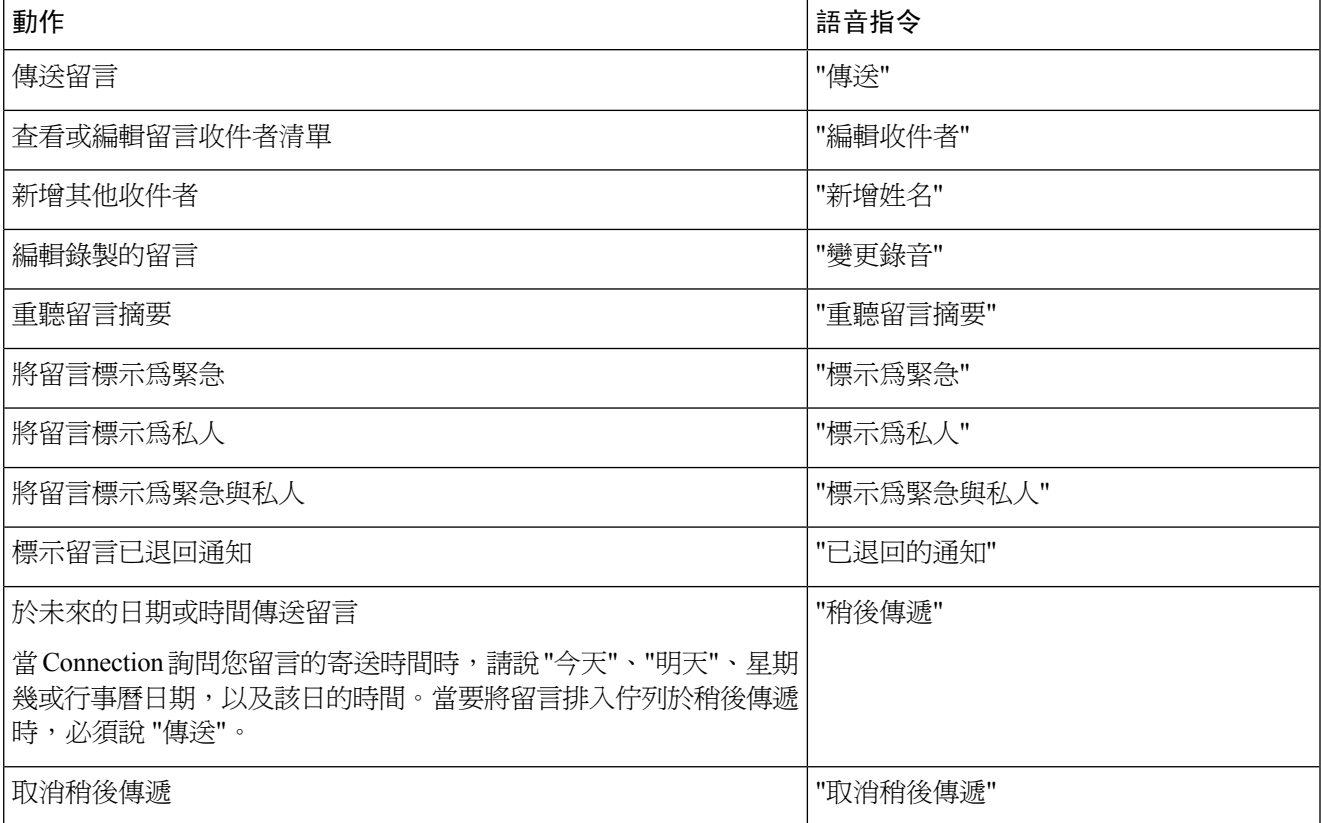

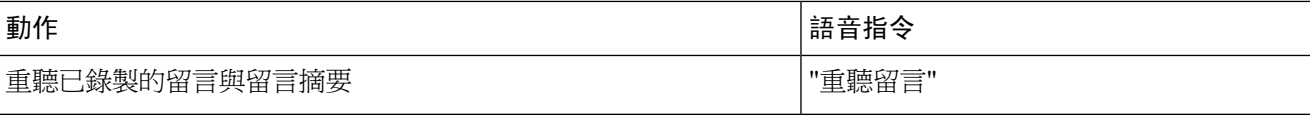

## <span id="page-17-0"></span>聽取留言

*2010* 年 *11* 月 *16* 日修訂

您可以透過電話聽取 Cisco Unity Connection 信箱中的新留言與儲存的留言,也可聽取電子郵件應用 程式中的留言。

您可以在留言播放期間或聽取整則留言之後,儲存或刪除留言。

請詢問 Connection 管理員有無設定系統執行留言保存原則;如有設定,請進一步瞭解留言在永久刪 除前會保留在系統上的時間。(Connection 不會指出留言保存原則的執行時間,亦不會因爲此原則 而在永久刪除留言之前提出警告。)

使用者登入 Unity Connection 後,該使用者只能播放在 RNA 情況中自使用者或外部撥打的聯絡人收 到的視訊留言。即使為使用者啟用了視訊留言,使用者也無法開始錄製視訊留言。 附註

### <span id="page-17-1"></span>使用電話鍵台聽取留言

- 步驟 **1** 撥話並登錄 Connection。
- 步驟 **2** 從主功能表中選取適用的功能表選項:

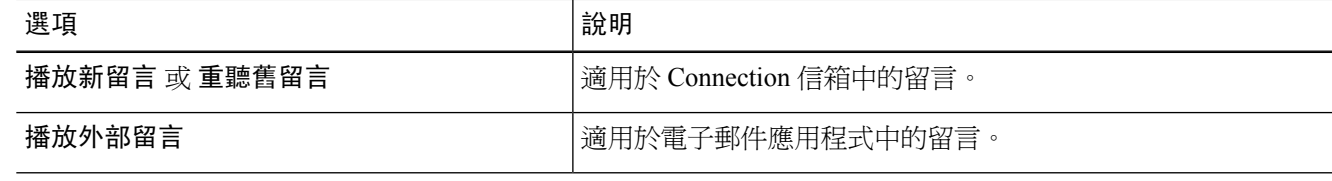

<span id="page-17-2"></span>步驟 **3** 請遵循提示聽取及管理留言。

### 使用語音指令聽取留言

步驟 **1** 撥話並登錄 Connection。

步驟 **2** 當 Connection 詢問您 "您想進行什麼動作" 時,請說:

"播放留言。"Connection會先告訴您 Connection信箱中的新留言數及儲存的留言數,接著播放所有的新語音留言、 電子郵件及已傳送通知,最後才播放儲存的留言。

或

使用下列指令選取所要聽取的留言類型:

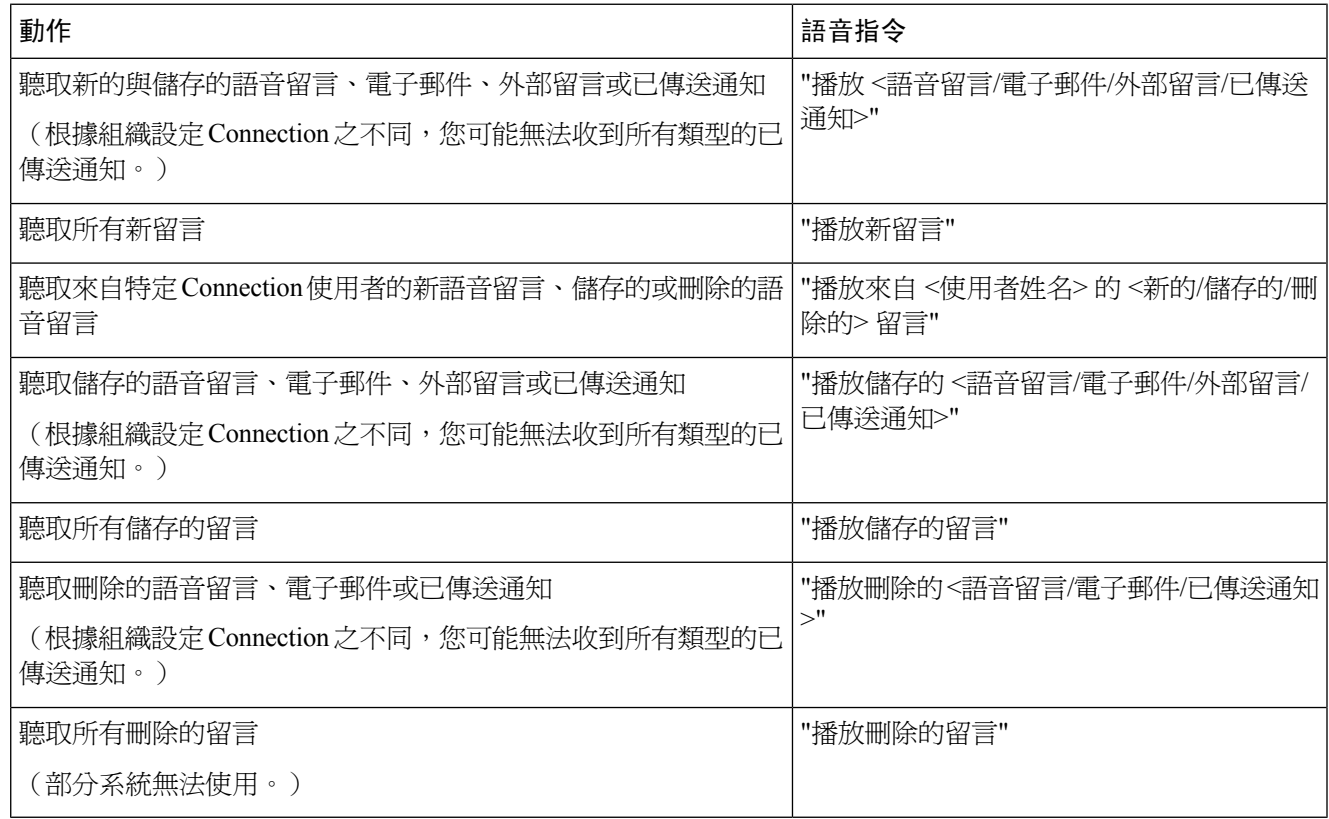

步驟 **3** 聽取留言之後,請遵循提示使用下列語音指令管理留言:

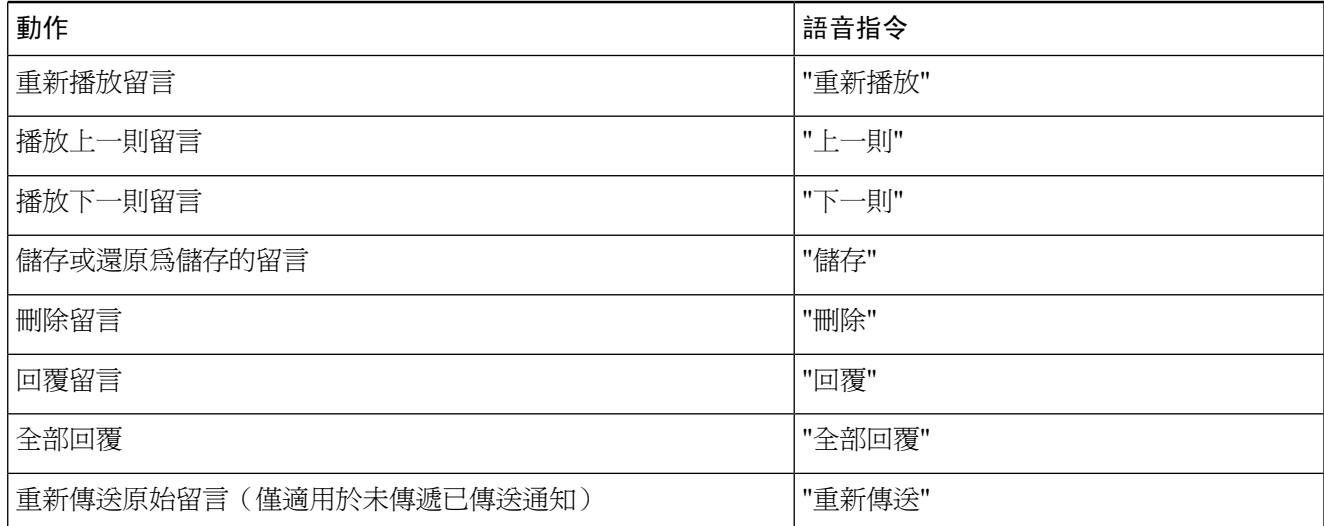

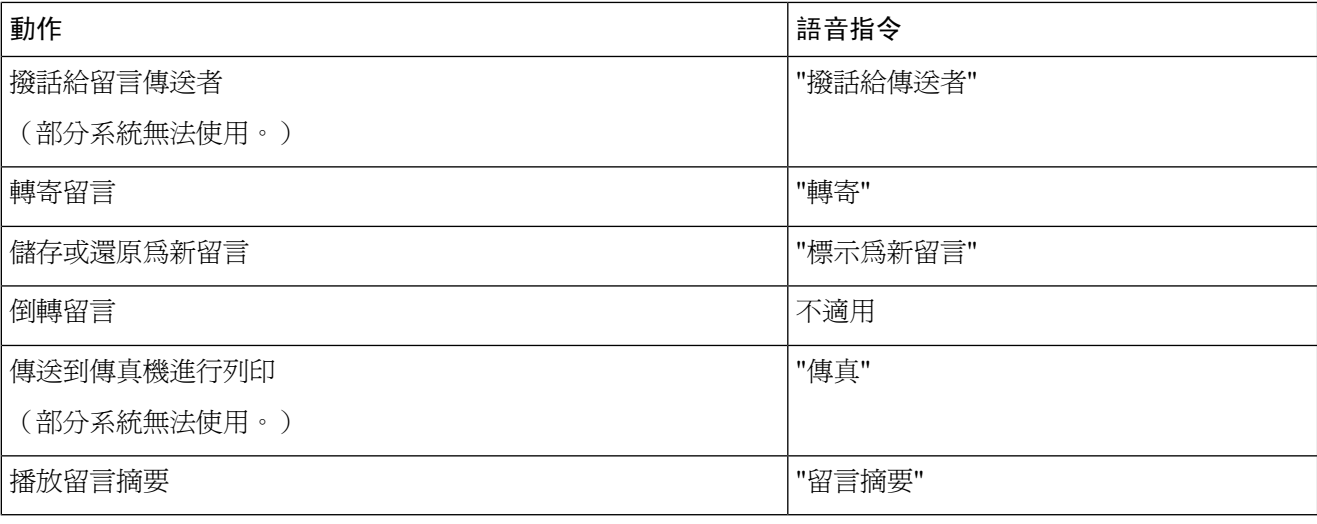

## <span id="page-19-0"></span>回覆留言

回覆留言時,可以只回覆傳送者、所有其他收件者,並新增收件者。您也可以藉由 重新傳送原始留言回應未傳送已傳送通知 (NDR)。

「Cisco Unity Connection 留言系統, 的留言表示來電者並非 Connection 使用者,或其留言時, 並未 以使用者的身分登入。您無法回覆此類來電者的留言。

### <span id="page-19-1"></span>使用電話鍵台回覆語音留言

- 步驟 **1** 聽取留言之後,請選取功能表選項回覆或全部回覆。
- 步驟 **2** 遵循提示錄製回覆、新增收件者,然後傳送。 若要暫停或繼續錄音,請按 **8**。要結束錄製請按#。
- <span id="page-19-2"></span>步驟 **3** 傳送回覆之後,請遵循提示處理原始留言。

### 使用語音指令回覆語音留言

步驟 **1** 聽取留言之後,請說:

"回覆" 以回覆寄件者。

或

"全部回覆" 以回覆寄件者及此留言的所有收件者。

- 步驟 **2** 錄製回覆。若要暫停或繼續錄音,請按 **8**。 完成後,請按 **#** 或保持沉默數秒。
- 步驟 **3** 遵循提示使用下列語音指令完成回覆:

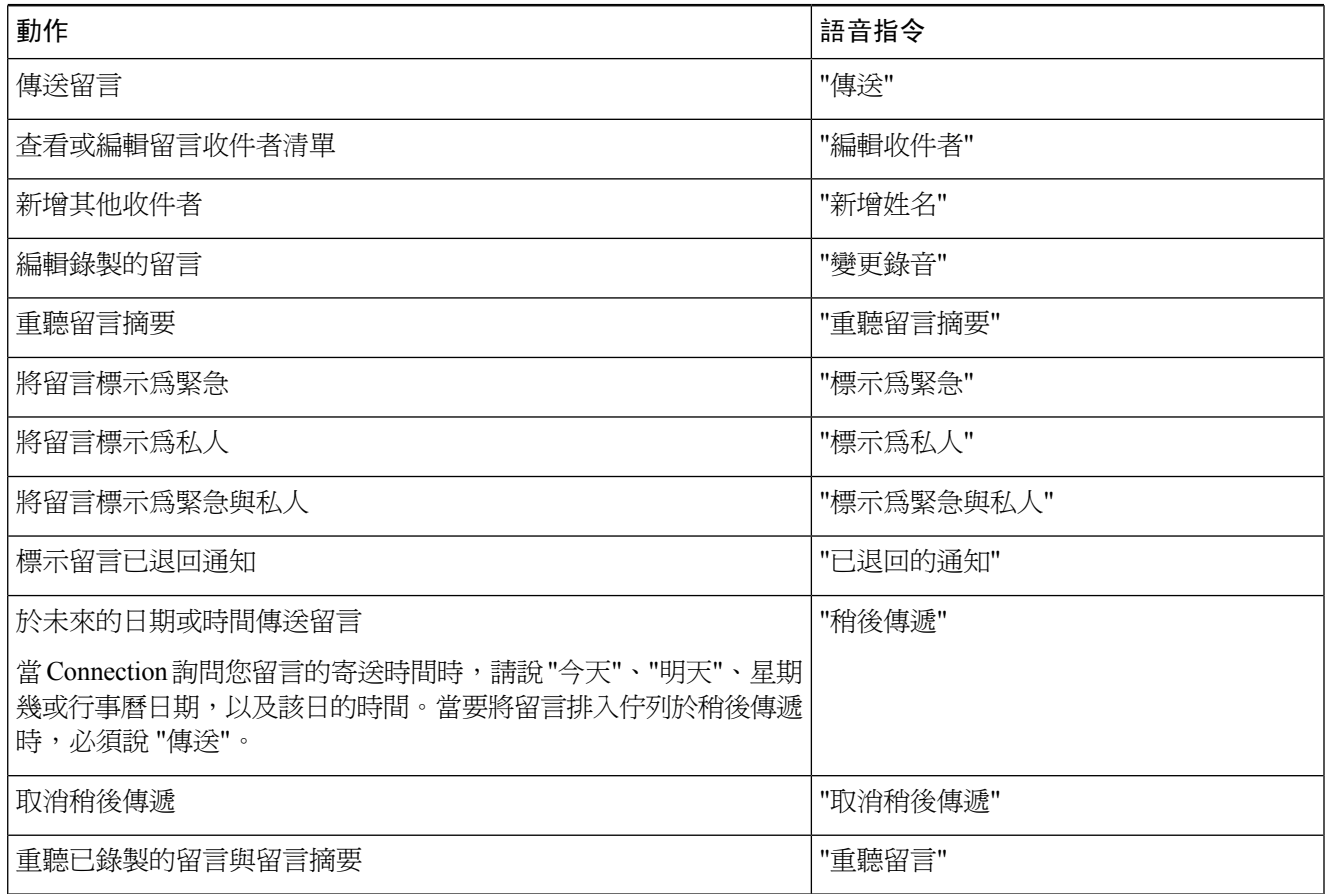

<span id="page-20-0"></span>步驟 **4** 傳送回覆之後,請遵循提示處理原始留言。

## <span id="page-20-1"></span>轉寄留言

標示為私人的留言無法以電話轉寄。這包括了您或其他 Connection 使用者標示為私人留言的語音留 言。

### 使用電話鍵台轉寄留言

步驟 **1** 聽取留言之後,請選取轉寄留言選項。

步驟 **2** 遵循提示錄製簡介、設定收件對象,然後傳送轉寄的留言。

若要暫停或繼續錄音,請按 **8**。要結束錄製請按#。

- 製造留言時,按 **##**在拼字與數字輸入模式之間切換。 提示
	- 若要指定將留言傳送給私人清單,請使用數字輸入模式輸入清單編號; 若該清單在 Messaging Assistant 網路工具中列有顯示名稱,請使用拼字輸入模式拼出名稱。
	- 如有多位使用者符合指定的傳送對象,Connection會播放符合對象的清單供您快速瀏覽。按**3**自清單 中選擇一位收件者;按 **7** 可跳至前一個姓名;按 **9** 可跳至下一個姓名;按 **77** 可跳回清單開頭;按 **99** 跳至結尾。

<span id="page-21-0"></span>步驟 **3** 在傳送轉寄的留言之後,請遵循提示處理原始留言。

### 使用語音指令轉寄留言

步驟 **1** 聽取留言之後,請說 "轉寄。"

步驟 **2** 若情況許可,可以為轉寄的留言錄製簡介。若要暫停或繼續錄音,請按 **8**。

完成後,請按 **#** 或保持沉默數秒。

步驟 **3** 當有所提示時,請說出留言收件者的姓名。

當 Connection 新增了不必要的收件者時,可唸出 "移除 "移除上一名新增的收件者;或唸出 "編輯收件者" 移除其他 收件者。

錄完留言之後請說 "完成"。

- 若要加快指定速度,可在 Connection 完成確認留言之前,先說出下一位收件者的姓名。 提示
	- 若要暫時切換成使用電話鍵台新增收件者,請按**9**。新增了收件人後,Connection將返回到語音識別 模式。

步驟 **4** 遵循提示使用下列語音指令完成轉寄的留言:

| 動作           | 語音指令     |
|--------------|----------|
| 傳送留言         | "傳送"     |
| 查看或編輯留言收件者清單 | "編輯收件者"  |
| 新增其他收件者      | "新增姓名"   |
| 編輯錄製的留言      | "變更錄音"   |
| 重聽留言摘要       | "重聽留言摘要" |
| 將留言標示爲緊急     | "標示爲緊急"  |
| 將留言標示爲私人     | "標示爲私人"  |

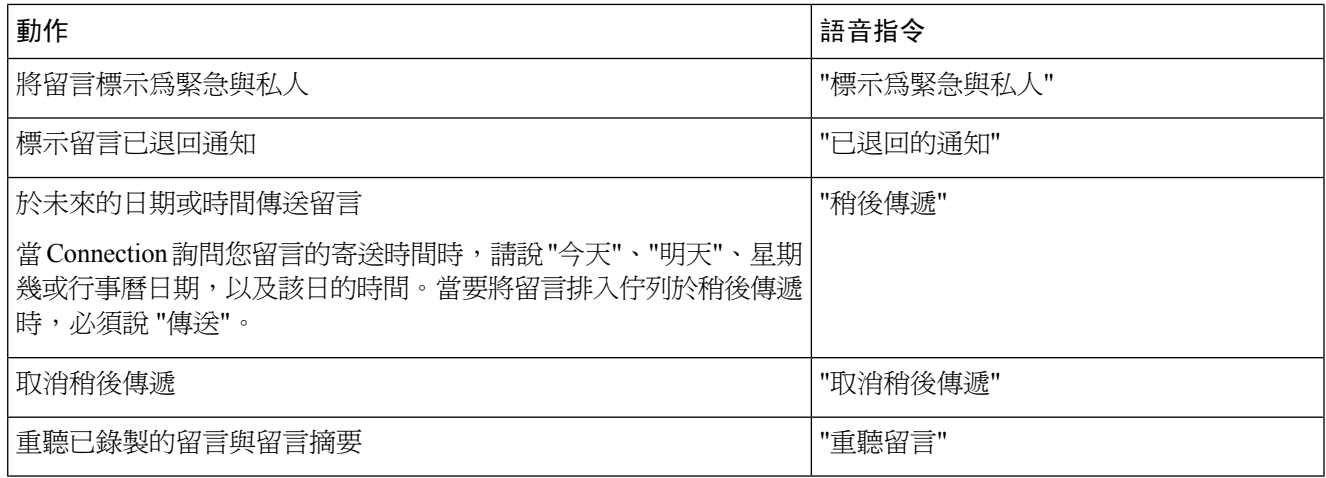

<span id="page-22-0"></span>步驟 **5** 在傳送轉寄的留言之後,請遵循提示處理原始留言。

## 管理回條

*2010* 年 *11* 月 *16* 日修訂

使用 Cisco Unity Connection 時,可以管理下列類型的已傳送通知:

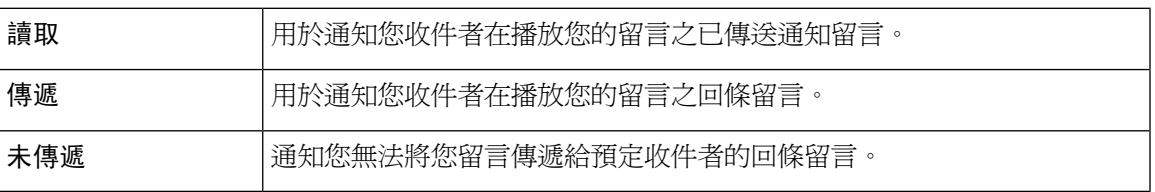

儘管您在 Connection 電話介面中僅可索取退回的回條,您或許可以使用電子郵件應用程式特地索取 已讀取或已傳送回條。 需要注意的是,您不一定會收到退回的回條,視您和收件人語音信箱帳號所 設定的方式而定。 倘若您確實收到了所請求的回條時,依語音信箱帳號設定的方式可能為已讀取回 條或已傳送回條。

當您聽取留言時, Connection 會播放已傳送通知及其他留言。播放及刪除已傳送通知的方式,與播 放及刪除其他留言的方式相同;差別在於您無法回覆或轉寄已傳送通知。

已讀取的回條而言,Connection 會播放已播放您留言的收件者之清單。 未傳遞的回條 (NDR) 而言, Connection 會指出不接受留言之信箱所屬的收件者。

在 Connection 播放 NDR 之後,您可以聽取原始留言,並將其重新傳送給未收到的收件者。您可以 在重新傳送留言時,錄製簡介、修改收件者清單,以及變更傳遞選項。Connection 會在您重新傳送 留言之後自動刪除 NDR。

### <span id="page-23-0"></span>使用電話鍵台管理回條

步驟 **1** 撥話並登錄 Connection。

- 步驟 **2** 在主功能表中,依序選取播放新留言與回條選項。
- 步驟 **3** 遵循提示管理您的回條。

### <span id="page-23-1"></span>使用語音指令管理已傳送通知

- 步驟 **1** 撥話並登錄 Connection。
- 步驟 **2** 當 Connection 詢問您 "您想進行什麼動作" 時,請說:

"播放已傳送通知。" Connection 會先告訴您已傳送通知的總數,然後再播放已傳送通知。

或

"播放 **<**新的**/**已儲存**/**刪除的**>** 已傳送通知。" Connection 會先告訴您符合準則的已傳送通知數,然後再播放已傳送 通知。

步驟3 聽取留言之後,依循提示使用下列語音指令管理已傳送通知:

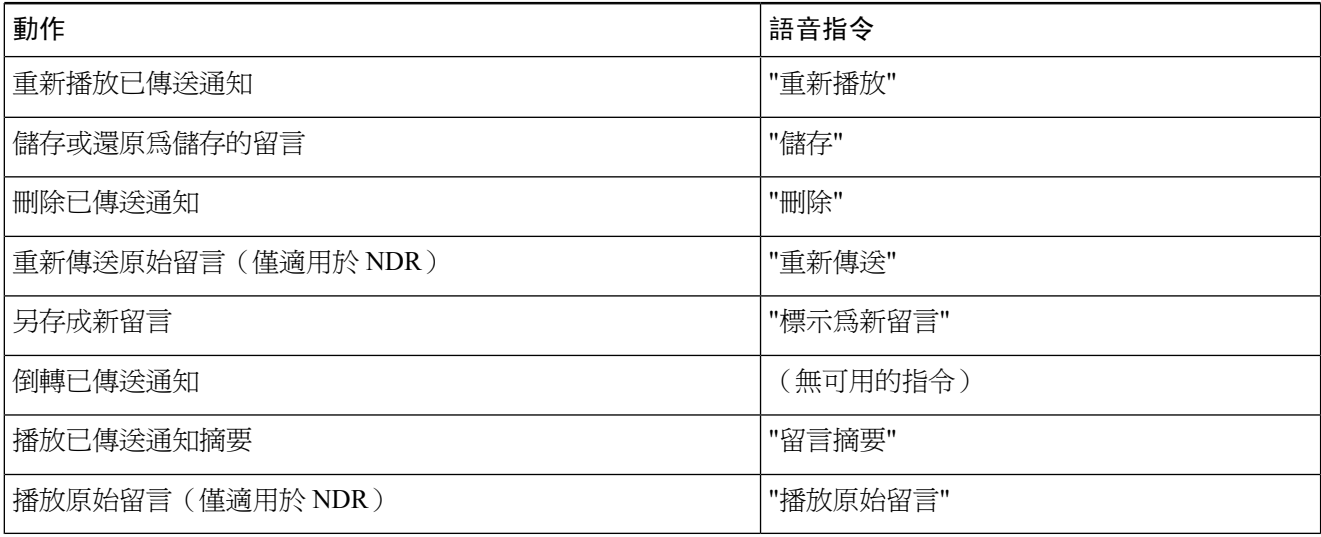

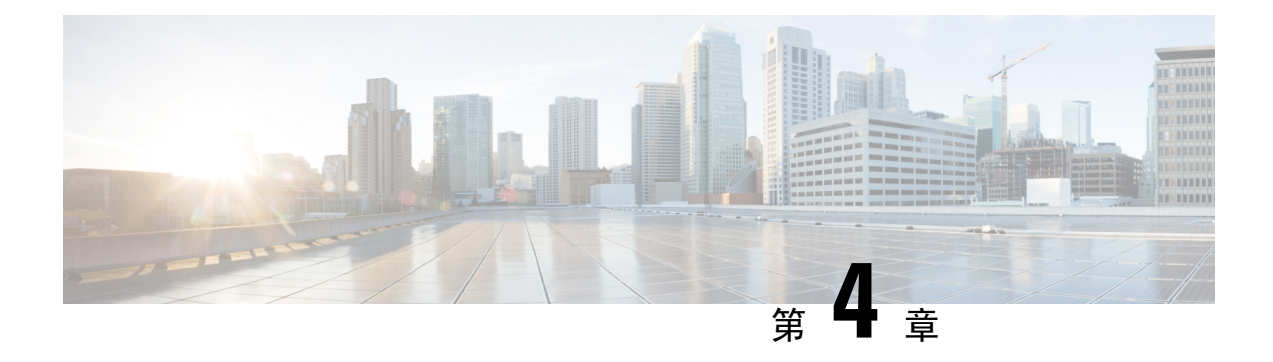

## <span id="page-24-0"></span>尋找留言

- [關於尋找留言](#page-24-1) ,第 15 頁上的
- [使用留言定位選項尋找留言](#page-24-2) ,第 15 頁上的
- [使用電話檢視選項尋找留言](#page-25-0) ,第 16 頁上的
- [使用至留言選項尋找留言](#page-27-0) ,第 18 頁上的

### <span id="page-24-1"></span>關於尋找留言

Cisco Unity Connection 提供三種選項,可以讓您透過電話尋找留言:

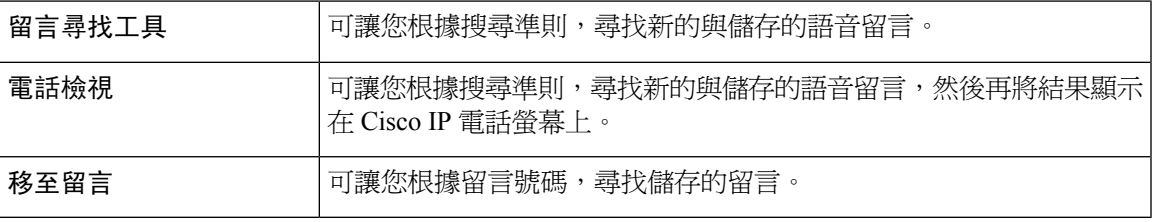

您未必能夠使用上述所有選項。請洽詢 Connection 管理員。

### <span id="page-24-3"></span><span id="page-24-2"></span>使用留言定位選項尋找留言

您可以使用「留言定位」選項,輸入使用者的姓名或分機,尋找特定使用者的語音留言。您也可以 尋找來自所有外部來電者的語音留言,或特定號碼之來電者的留言。

Cisco Unity Connection 會根據您所輸入的準則,在找到留言時開始播放留言。即使 Connection 管理 員變更了播放順序,但預設在顯示留言時,會從最新排至最舊,而無論其為新留言或儲存的留言。

### 使用電話鍵台利用留言定位功能尋找留言

步驟 **1** 撥話並登錄 Connection。

步驟 **2** 若不使用語音指令,請跳至步驟 3。

若要使用語音指令,請說 "按鍵式電話對話",或按**9**,暫時變更為使用電話鍵台。

提示 若要在使用「留言定位」後切換回使用語音指令,請掛上電話,然後重新登入 Connection。

步驟 **3** 從主功能表中選取尋找留言選項。

步驟 **4** 選取適用的選項,然後遵循提示尋找及管理所需的語音留言:

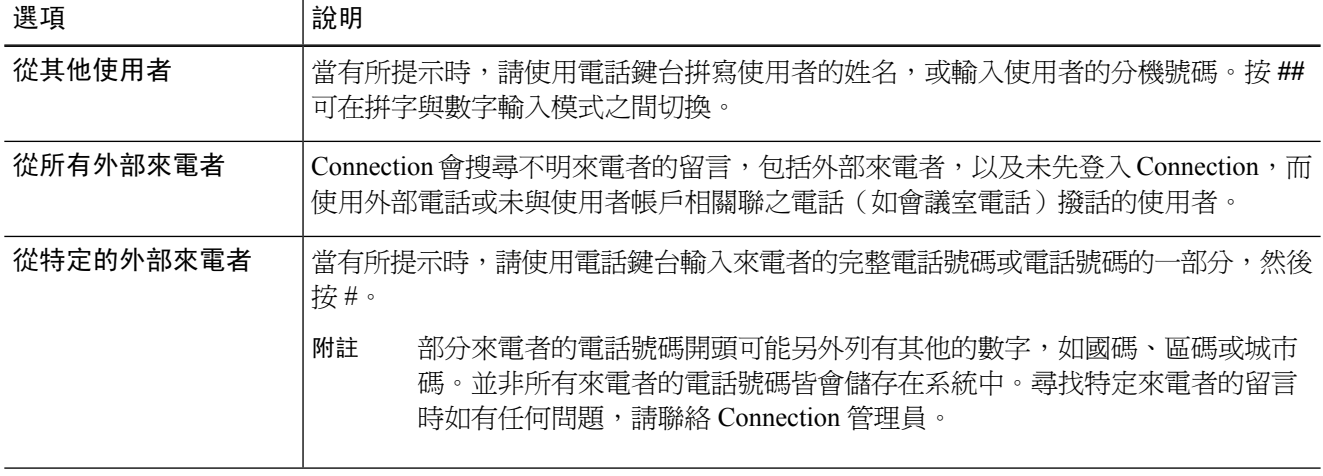

## <span id="page-25-1"></span><span id="page-25-0"></span>使用電話檢視選項尋找留言

藉由 Cisco IP 電話螢幕的電話檢視,您可以視覺化方式顯示語音留言的傳送者、日期與時間。您可 以輸入搜尋準則,在電話螢幕上檢視選取的語音留言。雖然 Connection 管理員可能變更了播放順序, 但預設情況,在列出留言時會從最新排至最舊,無論其為新留言或儲存的留言。

### 使用電話鍵台在電話檢視中尋找留言

步驟 **1** 撥話並登錄 Connection。

- 步驟 **2** 從主功能表中選取尋找留言選項。
- 步驟 **3** 選取適用的選項,然後遵循提示尋找所需的語音留言:

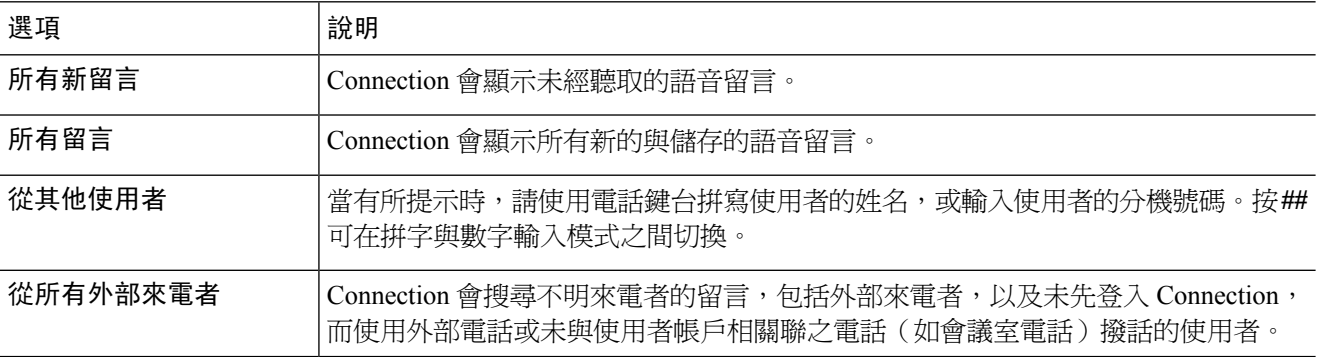

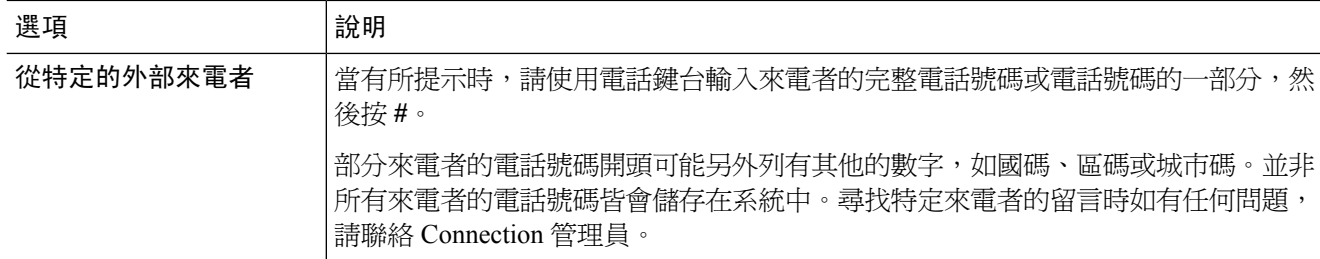

步驟 **4** 當電話螢幕上出現留言清單之後,可使用下列軟鍵選取 Connection 所要播放的留言:

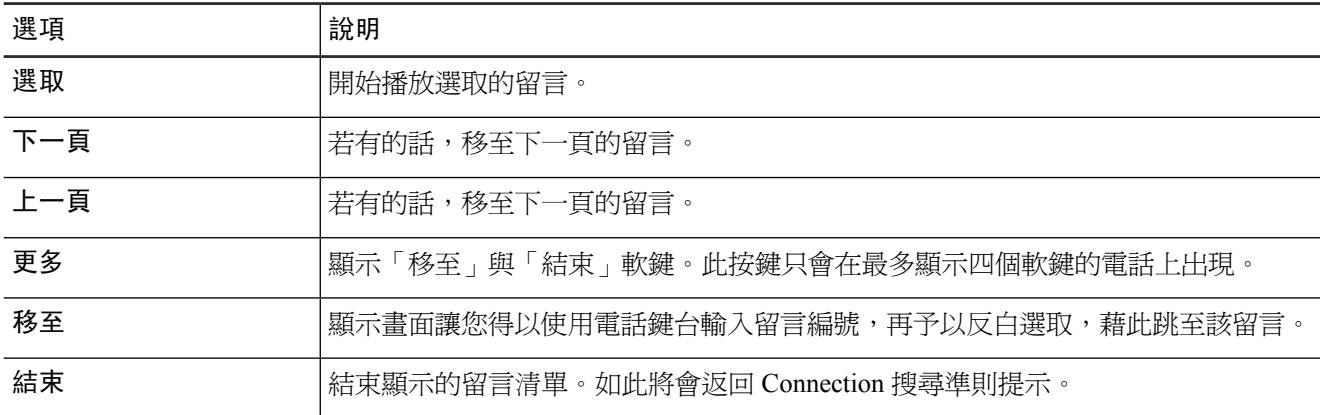

<span id="page-26-0"></span>步驟 **5** 請遵循提示聽取及管理留言。

### 使用語音指令在電話檢視中尋找留言

步驟 **1** 撥話並登錄 Connection。

步驟 **2** 當 Connection 詢問 "您想做什麼" 時,請使用適當的語音指令,選取要在電話螢幕上顯示的留言類型:

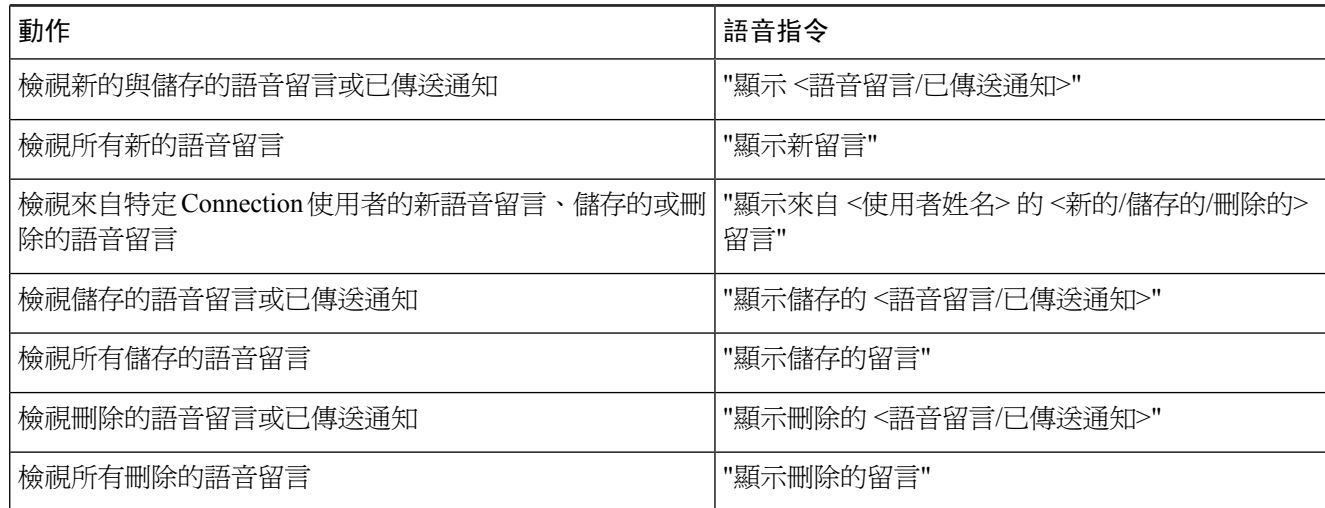

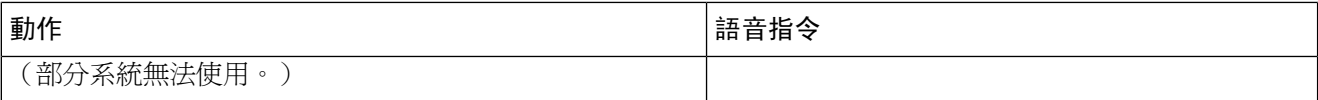

步驟 **3** 當電話螢幕上出現留言清單之後,可使用下列軟鍵選取 Connection 所要播放的留言:

步驟 **4** 您可以在聽取留言之後,使用下列語音指令管理留言:

## <span id="page-27-0"></span>使用至留言選項尋找留言

聽取留言時,可以使用「至留言」選項輸入留言編號,尋找特定的留言。

### <span id="page-27-1"></span>使用電話鍵台利用至留言功能尋找留言

步驟 **1** 撥話並登錄 Connection。

步驟 **2** 若不使用語音指令,請跳至步驟 3。

若要使用語音指令,請說 "按鍵式電話對話",或按**9**,暫時變更為使用電話鍵台。

提示 若要在使用「至留言」後切換回使用語音指令,請掛上電話,然後重新登入 Connection。

- 步驟 **3** 在主功能表中選擇播放新留言或重聽舊留言選項。
- 步驟 **4** 按「至留言」捷徑。

提示 您可以詢問 Connection 管理員,瞭解可用於聽取提示輸入留言編號的捷徑。

- 步驟 **5** 當有所提示時,請輸入留言編號然後 **#**。
- 步驟 **6** 聽取留言之後,請遵循提示管理留言。

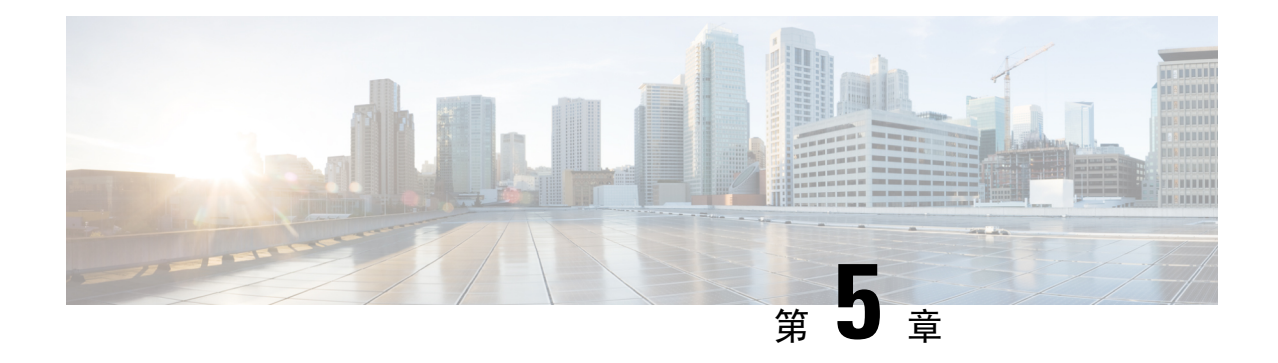

## <span id="page-28-0"></span>管理刪除的留言

- [關於刪除的留言](#page-28-1) , 第 19 頁上的
- [將刪除的留言永久刪除](#page-28-2) ,第 19 頁上的
- [聽取刪除的留言](#page-29-1) ,第 20 頁上的

## <span id="page-28-2"></span><span id="page-28-1"></span>關於刪除的留言

Cisco Unity Connection 會儲存刪除的留言;您可以播放、還原或永久刪除這些留言。

## 將刪除的留言永久刪除

刪除留言可以有效地縮減信箱大小,這對未將 Cisco Unity Connection 設定成留言達到特定時間後自 動進行刪除的情況尤為實用。

請詢問 Connection 管理員有無設定讓系統執行留言保存原則。(Connection 不會指出留言保存原則 的執行時間,亦不會因為此原則而在永久刪除留言之前提出警告。) 若未設定 Connection 執行此作 業,請務必定期執行永久刪除留言作業。

#### 相關主題

[管理信箱大小](#page-84-3),第75頁上的

### <span id="page-28-3"></span>使用電話鍵台永久刪除留言

步驟 **1** 撥話並登錄 Connection。

步驟 **2** 在主功能表中選擇重聽舊留言、刪除的留言選項。

步驟 **3** 遵循提示查看刪除的留言,然後予以個別刪除,或一次刪除所有的留言。

### <span id="page-29-0"></span>使用語音指令永久刪除留言

步驟 **1** 撥話並登錄 Connection。

步驟 **2** 當 Connection 詢問您所要執行的動作時,請說:

"清空「刪除的留言」資料夾" 以永久刪除所有刪除的留言。當 Connection 提示您確認動作時,請說 "是"。

或

"播放刪除的留言",一封一封的將留言永久刪除。聽取留言後說"刪除",即可永久刪除該留言。若要跳至下一則留 言而不刪除目前的留言,請說 "下一則"。

## <span id="page-29-1"></span>聽取刪除的留言

您可以像播放新留言與儲存的留言一般播放刪除的留言。您也可以將刪除的留言還原為新留言或儲 存的留言。

預設會先播放最新的留言。請注意,您無法啓用「留言類型」功能表,或依留言類型指定刪除之留 言的播放順序。

#### <span id="page-29-2"></span>使用電話鍵台聽取刪除的留言

步驟 **1** 撥話並登錄 Connection。

- 步驟 **2** 在主功能表中選擇重聽舊留言、刪除的留言選項。
- 步驟 **3** 聽取留言之後,請遵循提示管理刪除的留言。
- <span id="page-29-3"></span>步驟 **4** 當 Connection 詢問您 "您想進行什麼動作" 時,請說:

#### 範例:

當 Connection 詢問您 "您想進行什麼動作" 時,請說:

#### 使用語音指令聽取刪除的留言

- 步驟 **1** 撥話並登錄 Connection。
- 步驟 **2** 當 Connection 詢問您 "您想進行什麼動作" 時,請說:

"播放刪除的留言" ,以播放所有刪除的留言。

或

"播放來自 **<**使用者姓名**>** 的刪除的留言" 以聽取特定 Connection 使用者之刪除的語音留言。

或

"播放刪除的 **<**語音留言**/**電子郵件**/**已傳送通知**>**" 以聽取特定類型之刪除的留言。(請注意,Connection 只會播放 擁有語音合成選項之使用者的電子郵件。)

步驟 **3** 聽取留言之後,請遵循提示使用下列語音指令管理刪除的留言:

| 動作          | 語音指令     |
|-------------|----------|
| 重新播放留言      | "重新播放"   |
| 播放上一則留言     | "上一則"    |
| 播放下一則留言     | "下一則"    |
| 還原爲儲存的留言    | "儲存的"    |
| 永久刪除留言      | "刪除"     |
| 回覆留言        | "回覆"     |
| 撥話給留言傳送者    | "撥話給傳送者" |
| (部分系統無法使用。) |          |
| 轉寄留言        | "轉寄"     |
| 還原爲新留言      | "標示爲新留言" |
| (部分系統無法使用。) |          |
| 播放留言摘要      | "留言摘要"   |

I

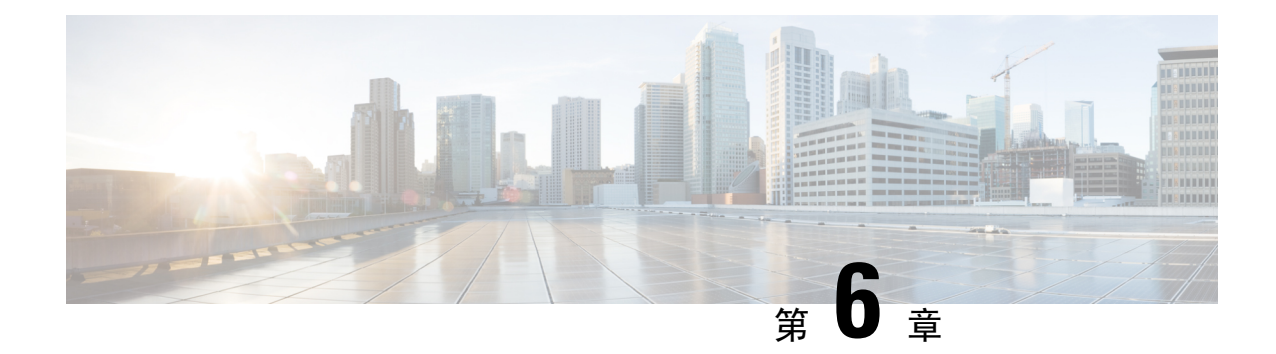

## <span id="page-32-0"></span>管理分派留言

- [關於分派留言](#page-32-1) ,第 23 頁上的
- [回應分派留言](#page-32-2) ,第 23 頁上的

## <span id="page-32-1"></span>關於分派留言

分派留言會傳送給內含可以回應議題之使用者的發送清單,但只有其中一人必須接受分派留言。Cisco Unity Connection 播放分派留言之後,會提供下列選項:

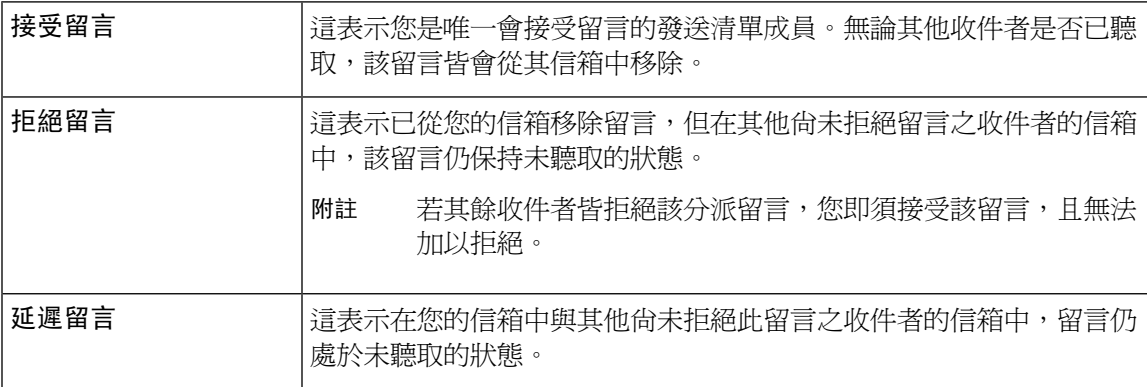

## <span id="page-32-2"></span>回應分派留言

回應分派留言時,請注意下列事項:

- 若其他收件者先於您接受了分派留言,該留言將會從您的信箱中移除。
- 當您拒絕分派留言時,Cisco Unity Connection 並不會將留言移至刪除的留言資料夾。
- 分派留言會觸發電話上的留言指示。若其他收件者接受了分派留言,Connection 會在移除您信 箱中的該留言之後關閉指示。從移除留言到關閉指示期間,可能會出現一段空窗期。若有指示 但無任何新留言,可能是查看時正值此空窗期。
- 設定留言通知規則納入分派留言時請注意,當您收到通知,然後撥話擷取留言時,該留言可能 已被其他使用者所接受,而不再留存於您的信箱中。

相關主題

[關於分派留言](#page-32-1),第23頁上的

### <span id="page-33-0"></span>使用電話鍵台回應分派留言

聽取分派留言後,請遵循提示接受、拒絕或延遲留言。

### <span id="page-33-1"></span>使用語音指令回應分派留言

步驟 **1** 撥話並登錄 Connection。

步驟 **2** 當 Connection 詢問您 "您想進行什麼動作" 時,請說:

"播放分派留言。"

步驟 **3** 聽取分派留言之後,請遵循提示使用下列語音指令回應留言:

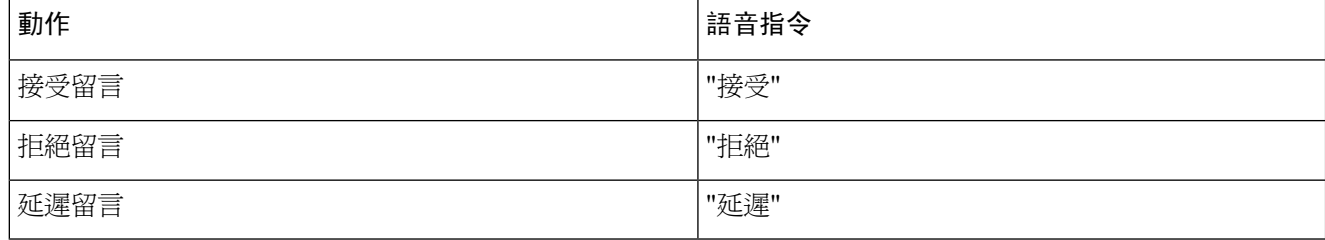

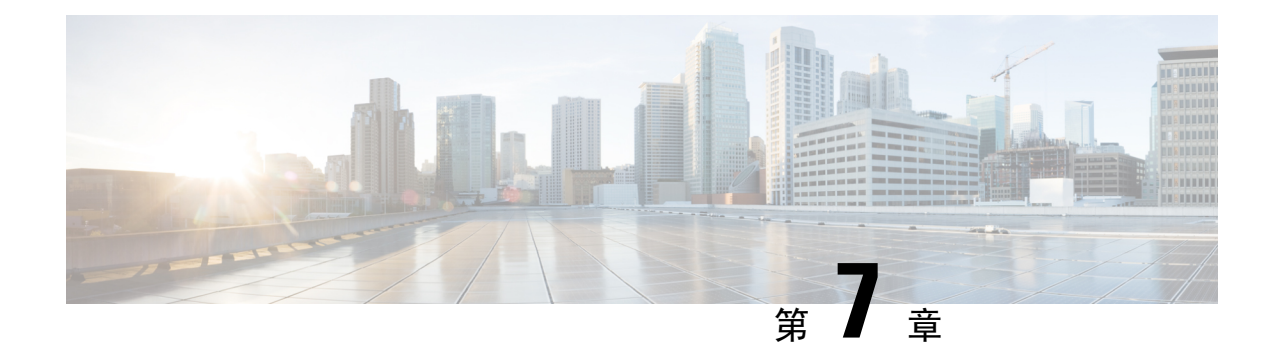

## <span id="page-34-0"></span>使用語音指令撥話

- [關於使用語音指令撥話](#page-34-1) , 第 25 頁上的
- [使用語音指令撥話](#page-34-2) ,第 25 頁上的

## <span id="page-34-1"></span>關於使用語音指令撥話

只要說出撥話對象的姓名、電話號碼或分機,即可撥話給聯絡人或其他 Cisco Unity Connection 使用 者。

例如,當您說 "撥話給 Harriet Smith" 時, Connection 會從公司目錄中找出 Harriet 的分機並進行撥 話。當您說 "撥打媽媽的住家電話" 時,Connection 會從聯絡人清單中找出令堂的住家電話號碼並進 行撥話。

若要使用語音指令撥打電話,必須先登入 Connection。當您在檢查留言後需要撥話或回電時,此功 能十分實用。

當您說出姓名、電話號碼或分機之後,Connection會播放相符的姓名或號碼並進行撥話。當Connection 找到多筆符合您所請求的姓名或號碼時,會先播放第一筆相符項目,然後 Connection 會要求您確認 該相符的項目是否正確。 若不正確,請說 "否",Connection 即會繼續播放其他的相符項目。

## <span id="page-34-2"></span>使用語音指令撥話

步驟 **1** 撥話並登錄 Connection。

步驟 **2** 當 Connection 詢問您 "您想進行什麼動作" 時,請說:

```
"撥話給 <姓名/另稱姓名>" 以撥話給 Connection 使用者。(例如 "撥話給 Frank Edwards"。)
```
或

"撥打 **<**姓名**/**另稱姓名**>** 的 **<**住家**/**工作**/**行動電話**>**" 以撥打聯絡人的特定號碼。(例如 "撥打 Bob 的行動電話" 或 "撥打服務部門的工作電話"。)

或

"撥打 <號碼>",以撥打 Connection 分機號碼或電話號碼。請逐一說出每個數字。(例如撥打分機 12345 時,請說 "撥打一二三四五",而不要說 "撥打十二三四十五"。)

步驟3 當 Connection 說出撥話對象的姓名或號碼之後,您可以說 "取消"以中止上一個動作,並不會中斷您與系統的連 線。

相關主題

[關於使用語音指令撥話](#page-34-1),第 25 頁上的
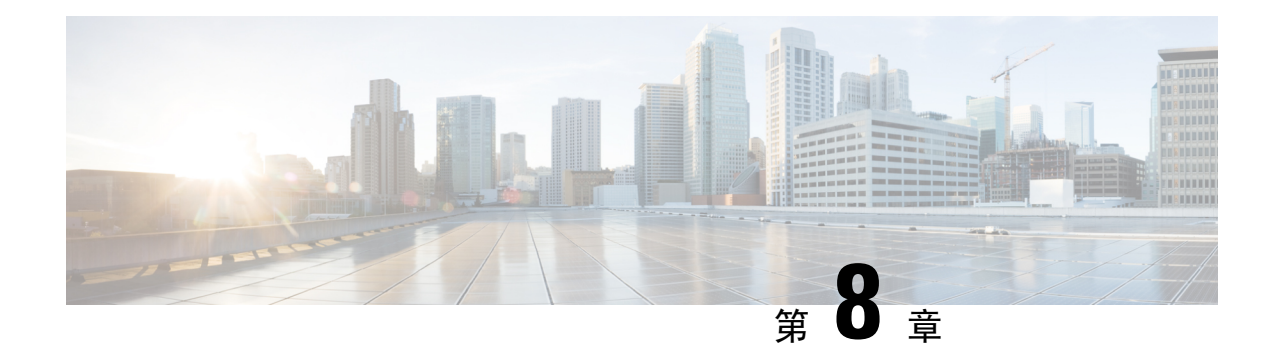

## 管理會議

- [關於管理會議](#page-36-0) ,第 27 頁上的
- [列出即將舉行的會議](#page-36-1) ,第 27 頁上的
- 使用 Cisco Unified MeetingPlace [召開即時會議](#page-38-0), 第 29 頁上的

### <span id="page-36-0"></span>關於管理會議

*2010* 年 *11* 月 *16* 日修訂

您可以查看 Microsoft Outlook、Cisco Unified MeetingPlace 中所排定的約會與會議。

其他可以用於管理會議的動作包括:

- 接受或拒絕會議邀請(僅限於 Outlook 會議)。
- 加入進行中的會議。
- 列出會議的參與者。
- 聽取會議邀請的詳細資料。
- 傳送留言給會議召集人。
- 傳送留言給會議參與者。
- 取消會議(僅限於會議召集人)。
- 使用 Cisco Unified MeetingPlace 召開即時會議。

### <span id="page-36-1"></span>列出即將舉行的會議

*2010* 年 *11* 月 *16* 日修訂

除了播放即將舉行的會議清單之外, Cisco Unity Connection 還可播放每場會議的相關詳細資料, 並 列出相應的動作。

#### 使用電話鍵台列出即將舉行的會議

步驟 **1** 撥話並登錄 Connection。

- 步驟 **2** 在主功能表中選取會議選項。
- 步驟 **3** 遵循提示定義要聽取會議清單的時段。
- 步驟 **4** 於每場會議列出時,遵循提示取得會議的詳細資料、加入會議、列出參與者、傳送留言給召集人、傳送留言給參 與者、接受會議邀請,或拒絕會議邀請。會議召集人也可選擇取消會議。

#### 使用語音指令列出即將舉行的會議

步驟 **1** 撥話並登錄 Connection。

步驟 **2** 當 Connection 詢問您 "您想進行什麼動作" 時,請說:

"播放會議" 或 "列出會議" 以列出時間、會議召集人,以及目前與即將舉行之會議的所有主題。

或

"播放 **<**日期**>** 的會議" 或 "列出 **<**日期**>** 的會議",以列出特定日期所舉行之會議的時間、會議召集人及主題。

步驟 **3** 遵循提示作業,並在聽取說明之後,使用下列語音指令管理會議:

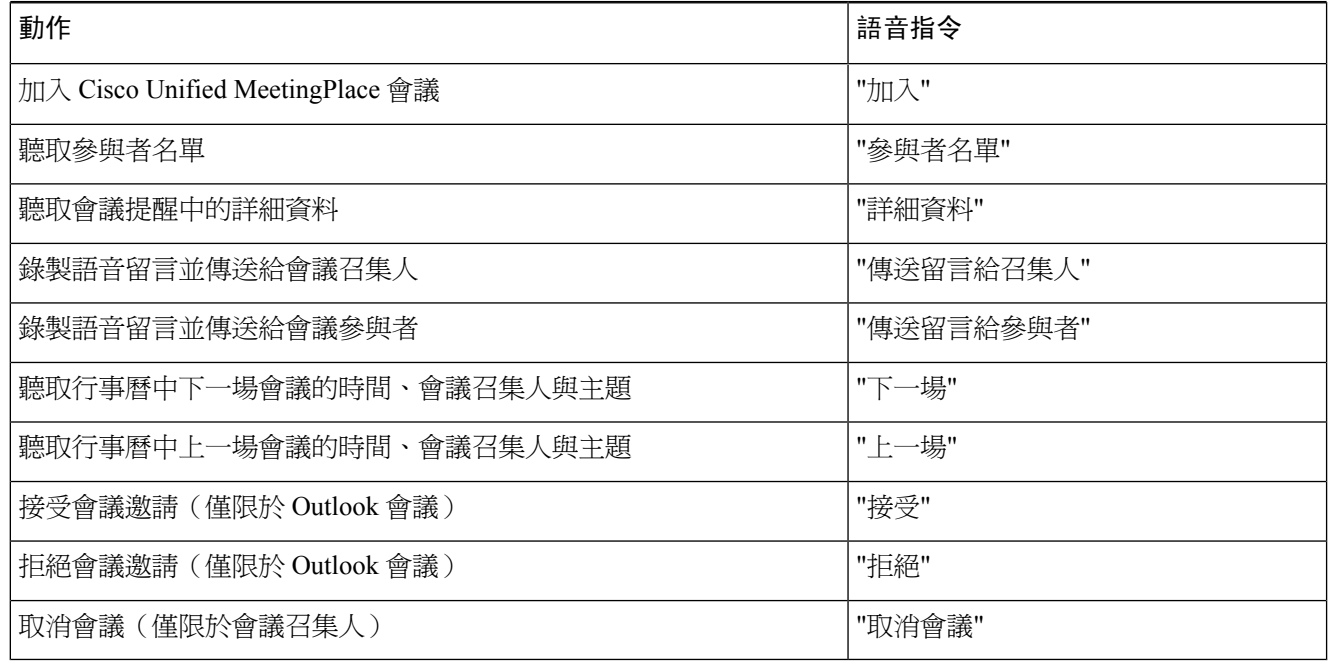

## <span id="page-38-0"></span>使用 **Cisco Unified MeetingPlace** 召開即時會議

*2010* 年 *11* 月 *16* 日修訂

您可以使用 Cisco Unified MeetingPlace 或 Cisco Unified MeetingPlace Express 召開即時會議, 而 Cisco Unity Connection 則可讓您連入會議。

### 使用電話鍵台開始即時會議

- 步驟 **1** 撥話並登錄 Connection。
- 步驟 **2** 在主功能表中選取會議、召開會議選項。
- 步驟 **3** 依循提示設定並加入當時正在舉行的即時 Cisco Unified MeetingPlace 會議。

### 使用語音指令開始即時會議

- 步驟 **1** 撥話並登錄 Connection。
- 步驟 **2** 當 Connection 詢問您 "您想進行什麼動作" 時,請說:

#### "開始會議"

步驟 **3** 依循提示設定並加入當時正在舉行的即時 Cisco Unified MeetingPlace 會議。

I

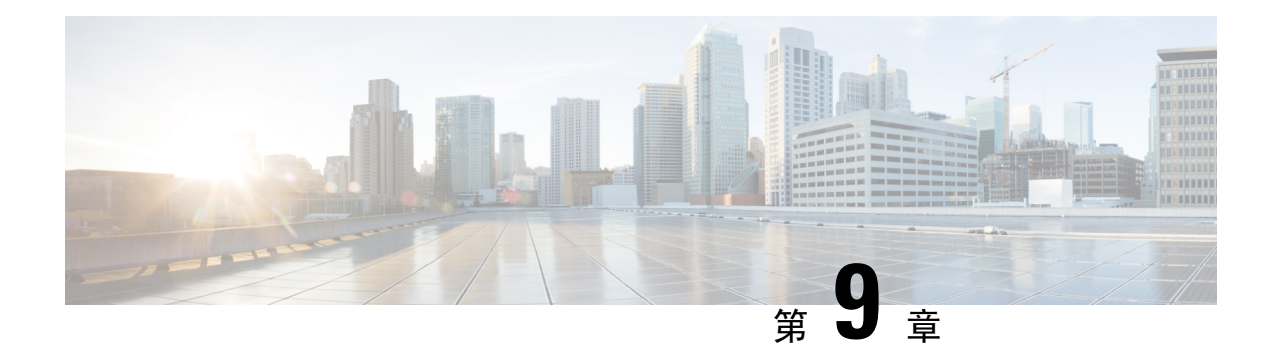

## 管理個人問候語

- [關於個人問候語](#page-40-0) , 第 31 頁上的
- [重錄目前的問候語](#page-41-0) ,第 32 頁上的
- 開啓或關閉替代問候語,第33頁上的
- [變更問候語](#page-43-0) ,第 34 頁上的
- [播放所有的問候語](#page-44-0) ,第 35 頁上的
- [在多國語言系統上錄製其他語言的問候語](#page-45-0),第 36 頁上的

### <span id="page-40-0"></span>關於個人問候語

Cisco Unity Connection 最多可以錄製六組個人問候語。您可以視需要開啟不限數量的問候語,並指 定問候語的持續時間。

在多國語言的系統上,您可以選擇是否要提供多種語言(預設語言及系統上所提供的其他語言)的 個人問候語。請注意,您只可使用電話鍵台管理預設語言以外的其他語言問候語,而無法使用語音 指令。

以下說明六組個人問候語及其運作方式。請注意,Connection 會根據您指定的狀況播放問候語,而 啟用的問候語將會優先於其他問候語播放。

標準問候語

此問候語會在 Connection 管理員為組織指定的上班時間,或未啓用其他問候語的狀況下播放。

根據設計,您無法關閉標準問候語。

非上班時間問候語

若希望來電者在 Connection 管理員為組織指定的非上班時間期間聽見錄音,可開啓此問候語。(例 如,「抱歉,我目前無法接聽您的電話。本公司的上班時間為 <時間>。」)

啟用此設定之後,將會在非上班時間期間優先播放非上班時間問候語,而不會播放標準問候語。

替代問候語

如需提供特殊情況(如休假)的相關資訊,可以在指定的期間內開啓此問候語。(例如,「我在 < 日期> 之前不在辦公室。」)

啟用的替代問候語會優先於其他所有的問候語。

Connection 管理員會指定系統是否要直接將來電者轉接至問候語而不在電話上響鈴、來電者能否略 過問候語,以及當您啓用替代問候語之後,來電者能否留言。管理員如有為您啓用任何來電者選項, 將會在 Messaging Assistant 網路工具的「替代問候語」頁面中列出。請注意,若外部來電者或其他 Connection 使用者直接撥打您的分機,將不會套用來電者選項。

 $\boldsymbol{\mathcal{Q}}$ 

其他 Connection 使用者若從電話傳送留言給您,將不會聽見您的替代問候語。當您開啓替代問候語 時,請考慮變更您姓名的錄音,將您不在辦公室的資訊納入其中。當使用者傳送留言給您,以及來 電者在目錄中搜尋您時,將會播放您的姓名錄音。 提示

Connection 可能會在您從電話登錄之後播放提示,提醒您已啓用替代問候語。

忙線問候語

若要告知來電者您目前正在通話中,可以開啟此問候語。(例如,「我目前正在通話中,請留言。」)

啓用此設定之後,將會在您的電話忙線時,優先播放忙線問候語,而不會播放標準、非上班時間及 內部問候語。

請注意,並非所有的電話系統皆支援 Connection 忙線問候語。如需協助,請聯絡 Connection 管理 員。

內部問候語

若要提供同事可能需要知道的資訊,可開啟此問候語。(例如,「我今天中午之前都會在會議室 B 開會。」)

啓用此設定之後,將會優先播放此問候語,而不會播放標準及非上班時間問候語;而且,此問候語 只會在您無法接聽電話時,對組織內部的來電者播放。

請注意,並非所有的電話系統皆支援內部問候語。如需協助,請聯絡 Connection 管理員。

假日問候語

若要讓來電者在假日聽見您的錄音,可開啓此問候語。(例如,「假期愉快。我目前無法接聽您的 電話。我從 <日期> 至 <日期> 都不在辦公室。」)

啟用此設定之後,將會在非上班時間優先播放假日問候語,而不會播放標準問候語。

### <span id="page-41-0"></span>重錄目前的問候語

在本節中,您會重錄目前設定由 Cisco Unity Connection 播放的問候語。

#### 使用電話鍵台重錄目前的問候語

步驟 **1** 撥話並登錄 Connection。

步驟 **2** 在單一語言的系統上,在主功能表中,依序選取設定選項、問候語選項。

或

在多國語言系統上,在主功能表中,依序選取設定選項、問候語、 **<**開啟**/**關閉替代問候語時適用的語言**>** 選項。

步驟 **3** 在 Connection 播放您目前的問候語之後,請遵循提示進行重錄。 若要暫停或繼續錄音,請按 **8**。要結束錄製請按#。

#### 透過電話使用語音指令重錄目前的問候語

步驟 **1** 撥話並登錄 Connection。

步驟 **2** 當 Connection 詢問您 "您想進行什麼動作" 時,請說:

"錄製我的 **<**問候語名稱**>** 問候語。"

<span id="page-42-0"></span>步驟 **3** 完成後請按 **#**。

### 開啟或關閉替代問候語

當您開啓替代問候語時,可設定其關閉日期與時間,或將其設為無限期啓用。

#### 使用電話鍵台開啟或關閉替代問候語

- 步驟 **1** 撥話並登錄 Connection。
- 步驟 **2** 在單一語言的系統上,在主功能表中,依序選取設定選項、問候語選項。

或

在多國語言系統上,在主功能表中,依序選取設定選項、問候語、 **<**開啟**/**關閉替代問候語時適用的語言**>** 選項。

- 步驟 **3** 按 **#** 可略過目前的問候語。
- 步驟 **4** 遵循提示開啟或關閉替代問候語。
- 步驟 **5** 若已開啟替代問候語,請遵循提示設定其關閉時間,或將其設為無限期啟用。

### 使用語音指令開啟或關閉替代問候語

步驟 **1** 撥話並登錄 Connection。

步驟 **2** 當 Connection 詢問您 "您想進行什麼動作" 時,請說:

"開啟我的替代問候語"(無限期啟用問候語)或 "在 **<time>** 時開啟替代問候語直到 <date>"。

或

"關閉我的替代問候語"。

### <span id="page-43-0"></span>變更問候語

當您開啓個人問候語時,必須指定問候語的有效期限。Cisco Unity Connection會視狀況播放問候語, 並於指定的日期與時間到期後,自動關閉問候語。例如,您可以將替代問候語設定成在您結束休假 的當天停止播放。

您也可以設定無限期播放問候語;這在開啓忙線或非上班時間問候語時十分有用。

您可以選取下列一項來源,指定啓用問候語的時間,以及來電者所聽見的內容:

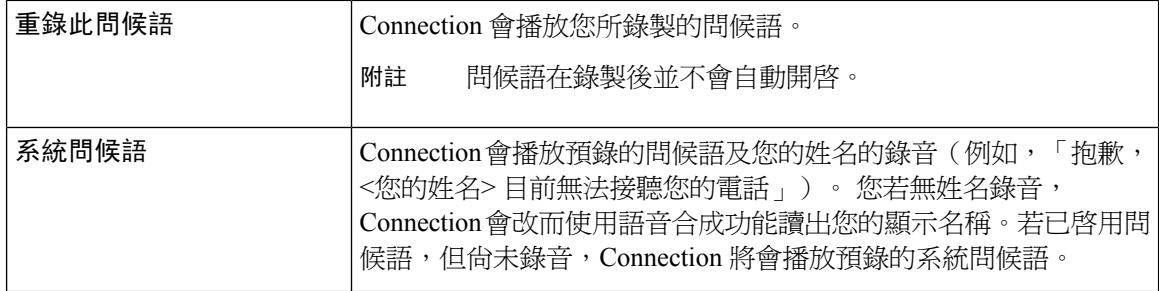

您可以隨時關閉問候語。問候語一經關閉,Connection 即不再播放,但不會清除該錄音。

#### $\mathcal{Q}$

若在錄製個人問候語之後,設定要啟用系統問候語,則電話將不會再提供您的個人問候語。請錄製 並啟用新的個人問候語。 提示

### 使用電話鍵台變更問候語

- 步驟 **1** 撥話並登錄 Connection。
- 步驟 **2** 在單一語言的系統上,在主功能表中,依序選取設定選項、問候語選項。

或

在多國語言系統上,在主功能表中,依序選取設定選項、問候語及 **<**開啟**/**關閉替代問候語時適用的語言**>** 選項。

- 步驟 **3** Connection 會播放目前的問候語。您可以按 **#** 略過問候語。
- 步驟 **4** 遵循提示選取所要變更的問候語,然後進行變更。

若要暫停或繼續錄音,請按 **8**。要結束錄製請按#。

### 使用語音指令變更問候語

步驟 **1** 撥話並登錄 Connection。

步驟 **2** 當 Connection 詢問您 "您想做什麼" 時,請使用下列指令變更問候語,並遵循其他提示作業:

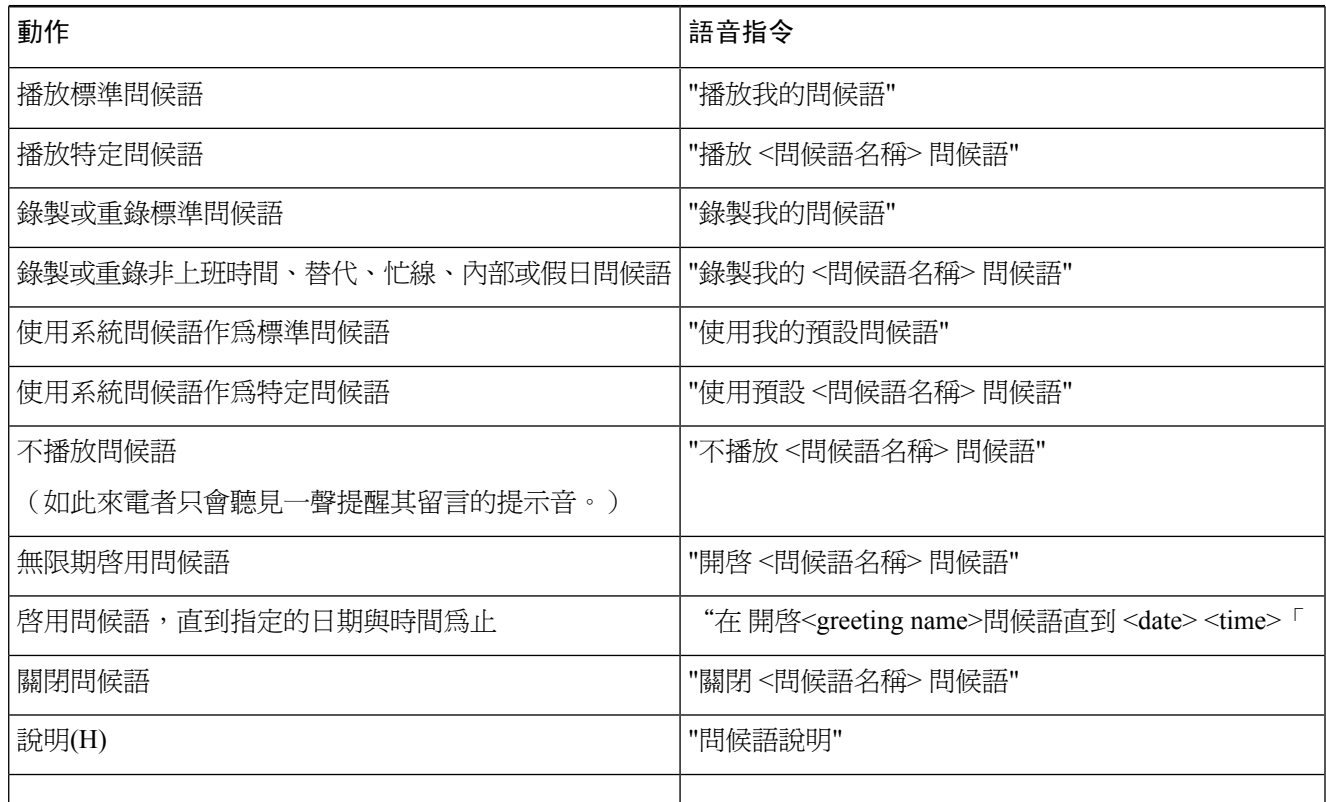

<span id="page-44-0"></span>若要暫停或繼續錄音,請按 **8**。若要結束錄音,請按 井號鍵 **(#)** 或保持沉默數秒。

## 播放所有的問候語

Cisco Unity Connection 會先播放您目前的問候語,然後再播放其餘的問候語。

### 使用電話鍵台播放所有的問候語

步驟 **1** 撥話並登錄 Connection。

步驟 **2** 在單一語言的系統上,在主功能表中,依序選取設定選項、問候語、播放所有的問候語選項。

或

在多國語言系統上,在主功能表中,依序選取設定選項、問候語、**<**開啟**/**關閉替代問候語時適用的語言**>**、播放所 有的問候語。

Connection 會從目前的問候語開始播放所有的問候語(共六組)。

#### 使用語音指令播放所有的問候語

步驟 **1** 撥話並登錄 Connection。

步驟 **2** 當 Connection 詢問您 "您想進行什麼動作" 時,請說:

"播放所有問候語。"

Connection會從目前的問候語開始播放所有的問候語(共六組)。Connection會告訴您各組問候語目前為開啟或是 關閉。

### <span id="page-45-0"></span>在多國語言系統上錄製其他語言的問候語

使用多國語言系統時,可以選擇是否要提供多種語言的問候語。例如,若是將CiscoUnityConnection 設定成提供法語及西班牙語的提示,即應使用這兩種語言錄製標準問候語,如此使用西班牙語與法 語的來電者才可聽見自己語言的問候語。

若未以系統所提供的語言錄製問候語,則對於該語言的相關來電,Connection皆會播放系統問候語。 例如,您若是以法語錄製標準問候語,而非使用西班牙語,則西班牙語來雷者將會聽到系統問候語, 而法語來電者則會聽到您所錄製的法語問候語。

請注意,當您選取錄製問候語的語言之後,Connection 即會以相同的語言播放「問候語」功能表選 項。

#### 使用電話鍵台錄製其他語言的問候語

步驟 **1** 撥話並登錄 Connection。

步驟 **2** 從主功能表中,依序選取設定選項、問候語 、**<**錄製問候語時適用的語言**>** 選項。

步驟 **3** Connection 會播放目前的問候語。您可以按 **#** 略過問候語。

步驟 **4** 遵循提示選取所要錄製的問候語,然後開始錄音。

若要暫停或繼續錄音,請按 **8**。要結束錄製請按#。

### 使用語音指令錄製其他語言的問候語

步驟 **1** 撥話並登錄 Connection。

- 步驟 **2** 當 Connection 詢問您 "您想進行什麼動作" 時,請說: "設定選項。" (Connection 會暫時切換至電話鍵台。)
- 步驟 **3** 在電話鍵台上,依序選取問候語、**<**錄製問候語時適用的語言**>**。
- 步驟 **4** Connection 會播放目前的問候語。您可以按 **#** 略過問候語。
- 步驟 **5** 遵循提示選取所要錄製的問候語,然後開始錄音。 若要暫停或繼續錄音,請按 **8**。若要結束錄音,請按 井號鍵 **(#)** 或保持沉默數秒。 提示 若要切換回使用語音指令,請按住**\***直到聽見 "語音指令對話" 提示為止。

I

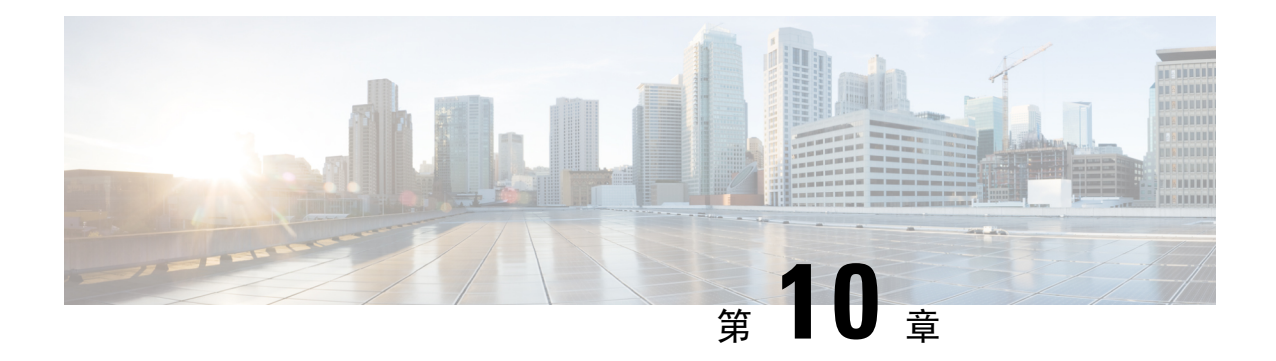

## 管理留言通知

- [關於留言通知](#page-48-0) , 第 39 頁上的
- 開啓或關閉對裝置的通知,第39頁上的
- [變更通知電話號碼](#page-49-0) ,第 40 頁上的

## <span id="page-48-0"></span>關於留言通知

Cisco Unity Connection 可撥話給電話或呼叫器,通知您有新留言。

您可以開啟及關閉通知,以及變更住家電話、公司電話、行動電話與呼叫器的通知電話號碼。

若是使用 Messaging Assistant 網路工具,將有更多選項與通知裝置可供使用。請參閱 Messaging Assistant 的說明。 附註

### <span id="page-48-1"></span>開啟或關閉對裝置的通知

您可以開啟及關閉對住家電話、公司電話、行動電話與呼叫器的通知。關閉通知裝置並不會刪除其 設定。

### 使用電話鍵台開啟或關閉對裝置的通知

步驟 **1** 撥話並登錄 Connection。

步驟 **2** 在主功能表中,依序選取設定選項、留言設定、留言通知選項。

步驟 **3** 當Connection播報您的通知狀態之後,請遵循提示開啟或關閉對呼叫器、住家電話、公司電話或行動電話的通知。

#### 使用語音指令開啟或關閉對裝置的通知

步驟 **1** 撥話並登錄 Connection。

步驟 **2** 當 Connection 詢問您 "您想進行什麼動作" 時,請說:

"設定選項。" (Connection 會暫時切換至電話鍵台。)

- 步驟 **3** 在電話鍵台上,依序選取留言設定、留言通知選項。
- 步驟 **4** 當Connection播報您的通知狀態之後,請遵循提示開啟或關閉對呼叫器、住家電話、公司電話或行動電話的通知。 提示 若要切換回使用語音指令,請按住**\***直到聽見 "語音指令對話" 提示為止。

### <span id="page-49-0"></span>變更通知電話號碼

您可以變更住家電話、公司電話、行動電話與呼叫器的通知號碼。

若為公司內部的電話號碼,請輸入分機。若為外部電話號碼,請先輸入撥打外線時所需要的存取碼 (如 9)。若為長途電話號碼,還須包含適當的撥號代碼(如 1 及區碼)。如有需要,可以使用井 號鍵 (#) 增加 1 秒的暫停時間。

#### 使用電話鍵台變更通知電話號碼

步驟 **1** 撥話並登錄 Connection。

步驟 **2** 在主功能表中,依序選取設定選項、留言設定、留言通知選項。

步驟 **3** 當 Connection 播報您的通知狀態之後,請遵循提示變更呼叫器、住家電話、公司電話或行動電話的通知號碼。

#### 使用語音指令變更通知電話號碼

步驟 **1** 撥話並登錄 Connection。

步驟 **2** 當 Connection 詢問您 "您想進行什麼動作" 時,請說:

"設定選項。" (Connection 會暫時切換至電話鍵台。)

- 步驟 **3** 在電話鍵台上,依序選取留言設定、留言通知選項。
- 步驟 **4** 當 Connection 播報您的通知狀態之後,請遵循提示變更呼叫器、住家電話、公司電話或行動電話的通知號碼。

 $\overline{\phantom{a}}$ 

提示 若要切換回使用語音指令,請按住**\***直到聽見 "語音指令對話" 提示為止。

I

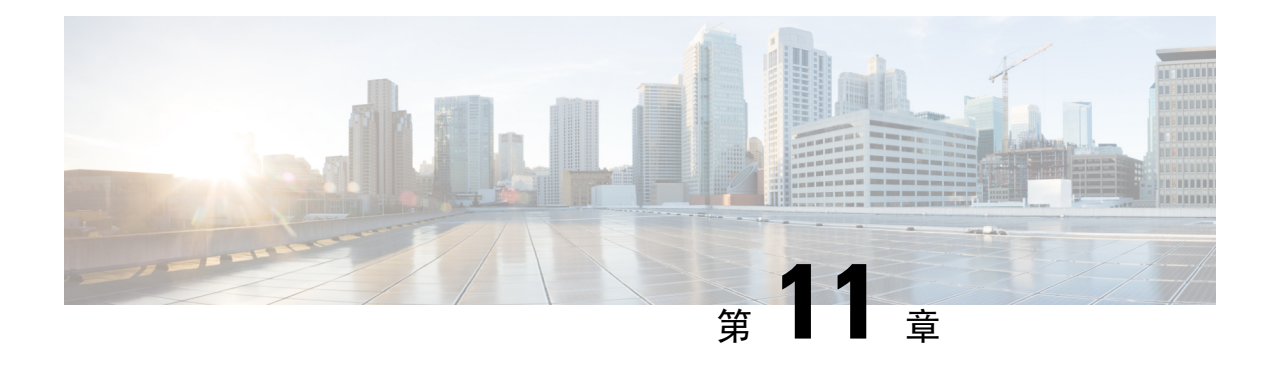

## 管理私人清單

- [關於私人清單](#page-52-0) ,第 43 頁上的
- [建立私人清單](#page-52-1) ,第 43 頁上的
- [變更私人清單的成員](#page-53-0) ,第 44 頁上的
- [變更私人清單中錄音的姓名](#page-54-0) ,第 45 頁上的
- [刪除私人清單](#page-55-0) ,第 46 頁上的

### <span id="page-52-0"></span>關於私人清單

您可以使用私人清單建立自己的語音留言收件者群組。當您指定將語音留言傳送給其中一個私人清 單時,清單上的所有收件人皆會收到該留言。Cisco Unity Connection 提供數份私人清單讓您加以個 人化。

只有您才可傳送語音留言給您的私人清單。使用電話鍵台或語音指令,均可執行此動作。您無法從 電子郵件應用程式傳送留言至私人清單。

### <span id="page-52-1"></span>建立私人清單

您的 Cisco Unity Connection 管理員會指定您所能管理的清單數上限。清單會預先編號。當您將姓名 新增至清單之後,Connection 會播放清單的編號,作為您管理清單時的識別。

 $\varOmega$ 

提示 您雖可透過電話建立私人清單,但使用 Messaging Assistant 網路工具執行此作業會比較容易。

### 使用電話鍵台建立私人清單

步驟 **1** 撥話並登錄 Connection。

步驟 **2** 在主功能表中依序選取設定選項、留言設定、私人清單及變更名稱.選項。

步驟 **3** 輸入未使用的清單編號。

- 提示 若不知道未使用的清單編號,請依序選取設定選項、留言設定、私人清單、聽取私人清單選項。Connection 會播放已在使用中之任何清單的相關資訊(包括清單編號),因此請使用不同於所聽到之編號的編號。
- 步驟 **4** 當聽到 Connection 說 "私人清單 <編號>" 之後,請遵循提示將姓名加入清單。
- 步驟 **5** 完成新增姓名之後,請選取重錄清單名稱選項,然後依提示錄製清單的名稱。

#### 使用語音指令建立私人清單

- 步驟 **1** 撥話並登錄 Connection。
- 步驟 **2** 當 Connection 詢問您 "您想進行什麼動作" 時,請說:

"設定選項。" (Connection 會暫時切換至電話鍵台。)

- 步驟 **3** 在電話鍵台上,依序選取留言設定、私人清單及變更私人清單上的姓名選項。
- 步驟 **4** 輸入未使用的清單編號。
	- 若不知道未使用的清單編號,請依序選取留言設定、私人清單及聽取私人清單選項。Connection會播放已 在使用中之任何清單的相關資訊(包括清單編號),因此請使用不同於所聽到之編號的編號。 提示
- 步驟 **5** 當聽到 Connection 說 "私人清單 <編號>" 之後,請遵循提示將姓名加入清單。
- <span id="page-53-0"></span>步驟 **6** 完成新增姓名之後,請選取重錄清單名稱選項,然後依提示錄製清單的名稱。
	- 提示 若要切換回使用語音指令,請按住**\***直到聽見 "語音指令對話" 提示為止。

### 變更私人清單的成員

Cisco Unity Connection 管理員會指定可以新增到私人清單中的成員數上限。目錄中所涵括的所有使 用者或系統發送清單,皆可成為私人清單的成員。

根據貴組織設定 Connection 的方式,您或許可以傳送及回應目錄中未涵括之遠端語音留言系統使用 者的留言。在此情況下,您也可以將這些使用者(亦即遠端聯絡人)涵括在您的私人清單中。

新增的使用者、系統發送清單或遠端聯絡人若已是私人清單的成員,Connection 將不會再次將其新 增至相同的清單中。

您可以新增、查看及刪除私人清單中的成員。

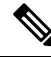

對私人清單成員進行管理變更,可能會造成這些人員的顯示方式與您稍後所檢視的清單不同。有時 候這類變更甚至會造成某些成員無預警地從清單中移除。當發生不慎移除成員的情況時,您雖可將 這些成員重新加入您的清單,但您的 Connection 管理員應能夠在變更之前先通知您。 附註

#### 使用電話鍵台變更私人清單的成員

步驟 **1** 撥話並登錄 Connection。

步驟 **2** 在主功能表中,依序選取設定選項、留言設定、私人清單及變更名稱.選項。

步驟 **3** 遵循提示選取要變更成員的清單,然後新增、查看或刪除成員。

當您查看清單成員時,可以快速瀏覽成員。按 **3** 可從清單中刪除一位收件者;按 **7** 可跳至上一個姓名; 按 **9** 可跳至下一個姓名;按 **77** 可跳至清單開頭;按 **99** 跳至結尾。 提示

### 使用語音指令變更私人清單的成員

步驟 **1** 撥話並登錄 Connection。

步驟 **2** 當 Connection 詢問您 "您想進行什麼動作" 時,請說:

"設定選項"。(Connection 會暫時切換至電話鍵台。)

- 步驟 **3** 在電話鍵台上,依序選取留言設定、私人清單及變更私人清單上的姓名選項。
- 步驟 **4** 遵循提示選取要變更成員的清單,然後新增、查看或刪除成員。
	- 當您查看清單成員時,可以快速瀏覽成員。按 **3** 可從清單中刪除一位收件者;按 **7** 可跳至上一個姓名; 按 **9** 可跳至下一個姓名;按 **77** 可跳至清單開頭;按 **99** 跳至結尾。 提示
	- 提示 若要切換回使用語音指令,請按住**\***直到聽見 "語音指令對話" 提示為止。

### <span id="page-54-0"></span>變更私人清單中錄音的姓名

每份私人清單皆有其名稱錄音。當您指定留言給私人清單時,Cisco Unity Connection 會播放其名稱 錄音,讓您確認自己將留言指定給正確的清單。

### 使用電話鍵台變更私人清單中錄音的姓名

程序

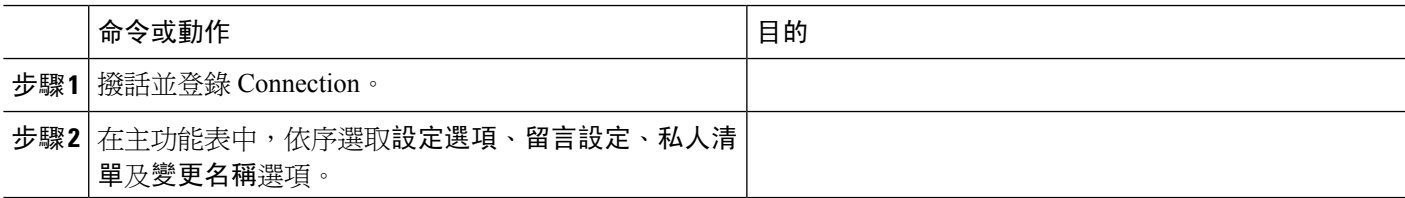

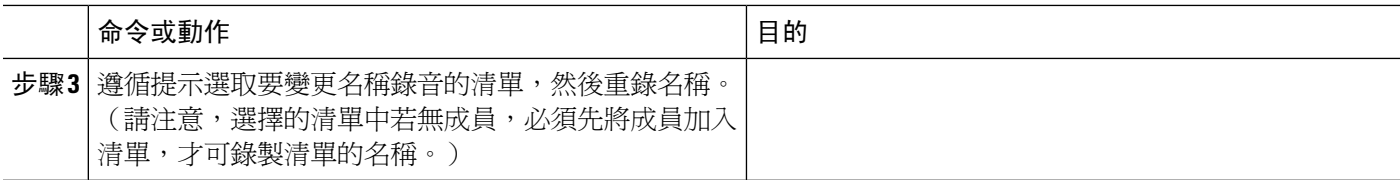

### 使用語音指令變更私人清單中錄音的姓名

步驟 **1** 撥話並登錄 Connection。

步驟 **2** 當 Connection 詢問您 "您想進行什麼動作" 時,請說:

"設定選項"。(Connection 會暫時切換至電話鍵台。)

- 步驟 **3** 在電話鍵台上,依序選取留言設定、私人清單及變更私人清單上的姓名選項。
- 步驟 **4** 遵循提示選取要變更名稱錄音的清單,然後重錄名稱。(請注意,選擇的清單中若無成員,必須先將成員加入清 單,才可錄製清單的名稱。)
	- 提示 若要切換回使用語音指令,請按住**\***直到聽見 "語音指令對話" 提示為止。

### <span id="page-55-0"></span>刪除私人清單

您只可使用電話刪除清單中的個別成員,而無法刪除清單本身。使用 Messaging Assistant 網路工具 則可同時刪除清單、清單的名稱錄音及清單中的所有成員。

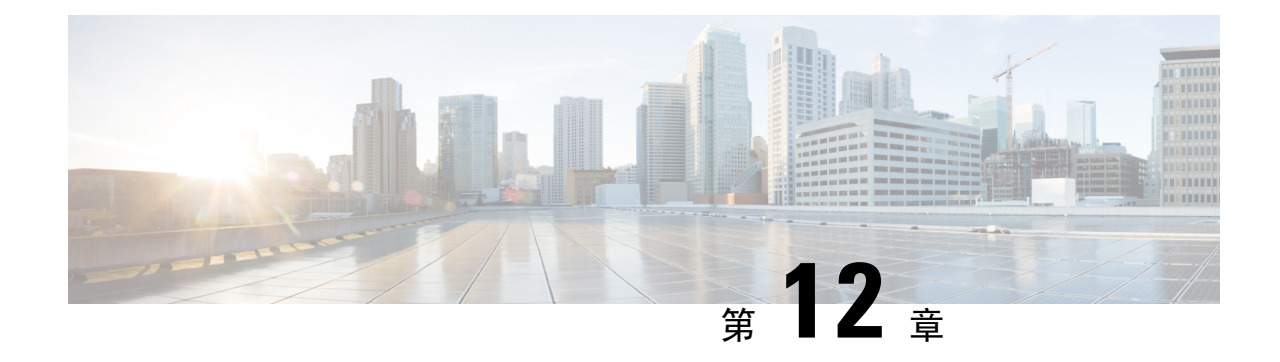

## 管理寄送優先順序清單

- [關於寄送優先順序清單](#page-56-0) ,第 47 頁上的
- [變更寄送優先順序清單](#page-56-1) ,第 47 頁上的

### <span id="page-56-0"></span>關於寄送優先順序清單

您的寄送優先順序清單類似於「好友」清單,會指示 Cisco Unity Connection 根據您的定義排列收件 者的優先順序。當您指定留言對象後,Connection 會根據部分拼寫或您所說出的名字找出多個符合 收件者姓名的項目,並在這些項目中優先列出寄送優先順序清單中的姓名。如此將可讓您更快地找 出並選取所需要的收件者。

Connection 亦可在您傳送留言給收件者姓名時,自動將其新增到寄送優先順序清單中,同時根據您 傳送留言給每位收件者的頻率,調整清單中各姓名的優先順序。

附註

Connection 管理員可指定您是否可以查看及修改您的寄送優先順序清單,以及 Connection 是否應自 動根據使用狀況新增姓名至清單。

### <span id="page-56-1"></span>變更寄送優先順序清單

您可以新增使用者、聯絡人與發送清單至寄送優先順序清單,也可查看清單,以及移除清單中的姓 名。您的寄送優先順序清單也可能包含 Cisco Unity Connection 根據您的留言傳送記錄而自動新增的 姓名。

#### 使用電話鍵台變更寄送優先順序清單

步驟 **1** 撥話並登錄 Connection。

步驟 **2** 在主功能表中,依序選取設定選項、留言設定、寄送優先順序清單選項。

**步驟3** 依循提示新增及查看寄送優先順序清單中的成員,或從寄送優先順序清單中移除成員。查看清單上的姓名時, Connection 會依(使用者與聯絡人)姓氏或(發送清單)顯示名稱的字母順序顯示姓名或名稱。

### 使用語音指令變更寄送優先順序清單

- 步驟 **1** 撥話並登錄 Connection。
- 步驟 **2** 當 Connection 詢問您 "您想進行什麼動作" 時,請說:

"設定選項"。(Connection 會暫時切換至電話鍵台。)

- 步驟 **3** 在電話鍵台上,依序選取留言設定與寄送優先順序清單選項。
- 步驟 **4** 依循提示新增及查看寄送優先順序清單中的成員,或從寄送優先順序清單中移除成員。查看清單上的姓名時, Connection 會依(使用者與聯絡人)姓氏或(發送清單)顯示名稱的字母順序顯示姓名或名稱。
	- 提示 若要切換回使用語音指令,請按住**\***直到聽見 "語音指令對話" 提示為止。

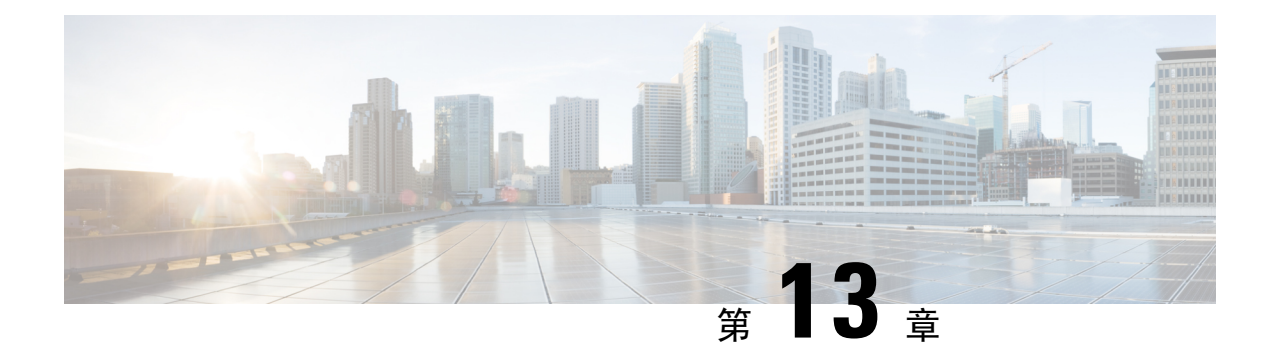

## 變更使用者偏好設定

- [關於使用者偏好設定](#page-58-0) ,第 49 頁上的
- 變更 PIN 碼 , 第 49 [頁上的](#page-58-1)
- [變更您姓ㄉ](#page-59-0) ,第 50 頁上的
- [變更您的目錄清單項目狀態](#page-60-0) ,第 51 頁上的
- [變更替代裝置](#page-61-0),第52頁上的

### <span id="page-58-1"></span><span id="page-58-0"></span>關於使用者偏好設定

使用者偏好設定可以控制您作為 Cisco Unity Connection 系統使用者的相關資訊,以及一些您選擇用 於與系統進行互動之選項的資訊。

### 變更 **PIN** 碼

Cisco Unity Connection 的 PIN 碼可以保護您留言的隱私,避免您的信箱遭到未經授權的存取。您可 以隨時變更 PIN 碼。

變更 PIN 碼時,請遵循 Connection 管理員所提供的安全指導原則進行。一般而言,短密碼在使用上 較為方便,而長密碼則安全性較高,當您指定重要密碼時,更是如此。不平常的密碼表示:

- 密碼不可包含您的主要分機或其倒寫。
- 密碼至少須包含三個不同的數字。
- 數字不可以是遞增或遞減的連續數字,如 12345 或 54321。
- 相同的數字不可連續使用兩次以上,如 14777。
- 密碼中不可包含有三個數字重複的數字組合,如 408510408。
- 密碼不可以是您姓或名的數字形式,亦不可以是您姓名組合的數字形式。(例如,您的姓名若 為 John Doe, 即不可使用 johnd、johndoe、jdoe、doe 的數字形式)。

#### 使用電話鍵台變更 **PIN** 碼

步驟 **1** 撥話並登錄 Connection。

- 步驟 **2** 在主功能表中,依序選取設定選項、偏好設定、密碼選項。
- 步驟 **3** 遵循提示輸入新密碼,並加以確認。請使用 0 到 9 的數字。

#### 使用語音指令變更 **PIN** 碼

步驟 **1** 撥話並登錄 Connection。

- 步驟 **2** 當 Connection 詢問您 "您想進行什麼動作" 時,請說: "設定選項"。(Connection 會暫時切換至電話鍵台。)
- 步驟 **3** 在電話鍵台上,依序選取偏好設定與目錄清單項目選項。
- <span id="page-59-0"></span>步驟 **4** 遵循提示輸入新密碼,並加以確認。請使用 0 到 9 的數字。
	- 提示 若要切換回使用語音指令,請按住**\***直到聽見 "語音指令對話" 提示為止。

### 變更您姓勿

您的姓名錄音會隨您留給其他使用者的留言一起播放,並會在目錄中用於識別您。除了您的錄音之 外,其也可與使用系統錄音的問候語一起播放。

 $\mathcal{Q}$ 

#### 使用電話鍵台變更您姓名的錄音

步驟 **1** 撥話並登錄 Connection。

- 步驟 **2** 在主功能表中,依序選取設定選項、偏好設定及姓名錄音選項。
- 步驟 **3** 遵循提示錄製您的姓名或簡訊。

若要暫停或繼續錄音,請按 **8**。要結束錄製請按#。

當其他 Cisco Unity Connection 使用者透過電話傳送留言給您時並不會聽見您的替代問候語。當您啟 用替代問候語時亦請考慮變更您的姓名錄音,將您不在辦公室的資訊加入其中。 提示

#### 使用語音指令變更您姓名的錄音

步驟 **1** 撥話並登錄 Connection。

- 步驟 **2** 當 Connection 詢問您 "您想進行什麼動作" 時,請說: "設定選項。" (Connection 會暫時切換至電話鍵台。)
- 步驟 **3** 在電話鍵台上,依序選取偏好設定、已錄姓名選項。
- 步驟 **4** 遵循提示錄製您的姓名或簡訊。 若要暫停或繼續錄音,請按 **8**。若要結束錄音,請按 井號鍵 **(#)** 或保持沉默數秒。 提示 若要切換回使用語音指令,請按住**\***直到聽見 "語音指令對話" 提示為止。
- <span id="page-60-0"></span>變更您的目錄清單項目狀態

您可以選擇是否要將自己列入目錄中。將自己列入可以讓不知道您分機號碼的來電者,藉由在目錄 中尋找您的姓名與您聯絡。

#### 使用電話鍵台變更您的目錄清單項目狀態

步驟 **1** 撥話並登錄 Connection。

- 步驟 **2** 在主功能表中,依序選取設定選項、偏好設定及目錄清單選項。 Connection 會告訴您是否已列名在目錄中。
- 步驟 **3** 依照提示變更您的清單項目狀態。

### 使用語音指令變更您的目錄清單項目狀態

- 步驟 **1** 撥話並登錄 Connection。
- 步驟 **2** 當 Connection 詢問您 "您想進行什麼動作" 時,請說:

"設定選項。" (Connection 會暫時切換至電話鍵台。)

- 步驟 **3** 在電話鍵台上,依序選取偏好設定與目錄清單項目選項。
- 步驟 **4** 依循提示變更您的清單項目狀態。

提示 若要切換回使用語音指令,請按住**\***直到聽見 "語音指令對話" 提示為止。

### <span id="page-61-0"></span>變更替代裝置

您可以在 Cisco Unity Connection 偏好設定中,新增所使用之替代裝置(如行動電話、住家電話或其 他公司電話)的相關資訊。系統將因此而能夠辨識號碼,讓從替代裝置撥話給 Connection 可以像從 主要分機撥話一樣地運作,大大提升其便利性。

您最多可有十部替代裝置。除了您的主要分機之外,您的 Connection 管理員也可能會新增其他的替 代裝置。 (當您透過電話存取系統時,Connection 不會列出管理員定義的替代裝置。但您可以在 Messaging Assistant 中檢視這些裝置。)

當您從替代裝置清單中所未列名的電話號碼登入時,Connection 可能會詢問您是否要新增該號碼。 若選擇新增該號碼,將有助於 Connection 日後辨識該號碼,讓其可以像從主要分機撥話一般的方式 運作。若選擇不新增該號碼,Connection 將不會再詢問您是否要新增該號碼。 附註

您可以透過電話新增或刪除替代裝置。

### 使用電話鍵台變更替代裝置

- 步驟 **1** 從不是主要分機的電話或現有替代裝置撥話給 Cisco Unity Connection 進行登入。
- 步驟 **2** 在主功能表中,依序選取設定選項、偏好設定及編輯替代裝置選項。
- 步驟 **3** 遵循提示將特定電話新增為替代裝置,或列出並刪除現有的替代裝置。

### 使用語音指令變更替代裝置

- 步驟 **1** 撥話給 Cisco Unity Connection 進行登入。 若要新增替代裝置,請從不是主要分機的電話或現有替代裝置撥話。
- 步驟 **2** 當 Connection 詢問您 "您想進行什麼動作" 時,請說:

"設定選項。" (Connection 會暫時切換至電話鍵台。)

- 步驟 **3** 在主功能表中,依序選取設定選項、偏好設定、編輯替代裝置選項。
- 步驟 **4** 遵循提示將特定電話新增為替代裝置,或列出並刪除現有的替代裝置。

 $\overline{\phantom{a}}$ 

提示 若要切換回使用語音指令,請按住**\***直到聽見 "語音指令對話" 提示為止。

I

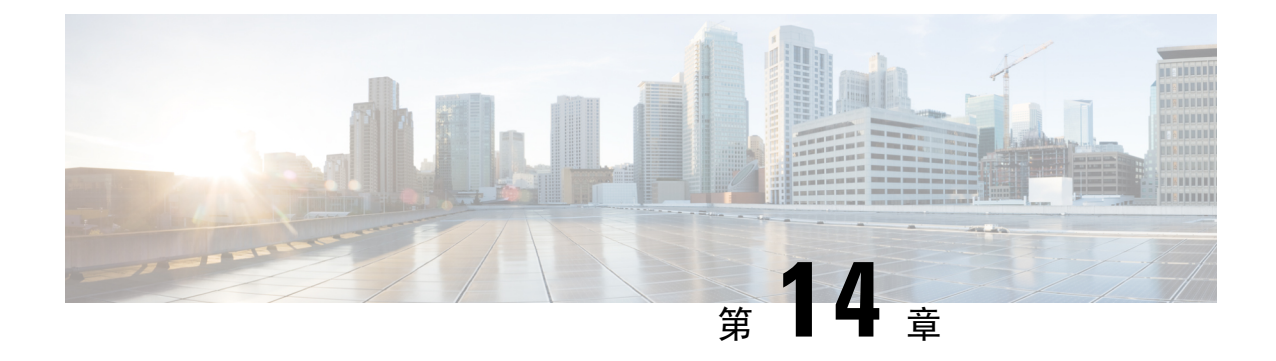

# 選擇 **Connection** 對話功能表樣式

- 關於 Connection [對話功能表樣式](#page-64-0),第 55 頁上的
- 變更 Connection [對話功能表樣式](#page-64-1), 第 55 頁上的

# <span id="page-64-0"></span>關於 **Connection** 對話功能表樣式

使用電話鍵台與 Cisco Unity Connection 互動時,可能會聽見完整或簡單功能表。完整功能表提供完 整的提示與指示,而簡單功能表則是完整功能表的簡要版本。

當您使用語音指令與 Connection 互動時,會聽見完整功能表。

## <span id="page-64-1"></span>變更 **Connection** 對話功能表樣式

變更 Cisco Unity Connection 功能表樣式,只會影響您使用電話鍵台與系統互動時所聽見的內容。當 您使用語音指令與 Connection 互動時,仍然會聽見完整的功能表。

#### 使用電話鍵台變更 **Connection** 對話功能表樣式

步驟 **1** 撥話並登錄 Connection。

- 步驟 **2** 在主功能表中,依序選取設定選項、留言設定、功能表風格選項。
- 步驟 **3** 遵循提示切換完整與簡單功能表。

### 使用語音指令變更 **Connection** 對話功能表樣式

步驟 **1** 撥話並登錄 Connection。

步驟 **2** 當 Connection 詢問您 "您想進行什麼動作" 時,請說:

"設定選項。" (Connection 會暫時切換至電話鍵台。)

步驟 **3** 在電話鍵台上,依序選取留言設定與功能表風格選項。

步驟 **4** 遵循提示切換完整與簡單功能表。

提示 若要切換回使用語音指令,請按住**\***直到聽見 "語音指令對話" 提示為止。

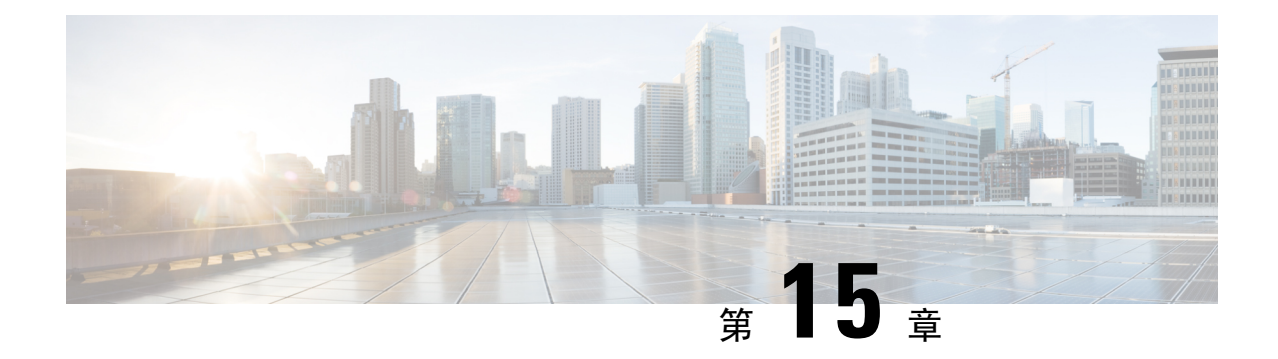

## 管理來電轉接規則

- [關於來電轉接規則](#page-66-0) , 第 57 百上的
- [變更來電轉接規則的設定](#page-67-0) , 第 58 頁上的

### <span id="page-66-0"></span>關於來電轉接規則

來電轉接規則可控制 Cisco Unity Connection 對於間接撥話給您之來電者(例如使用目錄聯絡您的來 電者)的來電處理方式。若爲直接來電(外部來電者或其他使用者撥打您的個人電話號碼聯絡您), 將不會套用您的 Connection 轉接設定。

您可以選擇接聽間接來電,或立即將間接來電路由至語音信箱。

 $\mathcal{Q}$ 

若要設定將直接來電轉接到分機,請詢問 Connection 管理員。您桌上的電話或貴組織所使用的電話 系統可能會提供轉接功能,讓您可以管理直接來電。 提示

以下說明三種來電轉接規則及其運作方式。

標準轉接規則

此轉接規則會在 Connection 管理員為組織所指定的上班時間期間執行。若未開啓其他轉接規則,則 非上班時間期間亦會使用標準轉接規則。

根據設計,您無法關閉標準轉接規則。

替代轉接規則

當您要優先播放此轉接規則時,可為特定的時間開啓此設定。例如,當您 休假不在辦公室時,可能需要將所有來電直接路由至語音信箱;或當您暫時在其他地點工作時,可 能需要將來電轉接到其他分機。

開啟此設定之後,將會持續使用替代轉接規則。此規則將會優先於其他所有的轉接規則。

非上班時間轉接規則

開啟此轉接規則可以設定 Connection 管理員為組織指定之非上班時間期間的間接來電處理方式。例 如,您可能需要將所有非上班時間內的來電,直接路由至語音信箱。

開啓此設定之後,即會在非上班時間期間執行非上班時間轉接規則。

### <span id="page-67-0"></span>變更來電轉接規則的設定

您可以選擇要讓間接來電在您的分機上響鈴、在其他分機上響鈴、在指定的電話號碼上響鈴,或直 接轉接到語音信箱,而不在您的電話上響鈴。(當您將來電傳送到語音信箱時,來電者無需等到無 人接聽電話確定,即會立即播放問候語。)

#### 使用電話鍵台變更來電轉接規則的設定

- 步驟 **1** 撥話並登錄 Connection。
- 步驟 **2** 在主功能表中,依序選取設定選項、轉接設定。
- 步驟 **3** 選取要變更設定的轉接規則。
- 步驟 **4** 當 Connection 播報目前的轉接設定之後,請遵循提示啟用或停用規則、在將來電轉接至電話及轉接至語音留言之 間切換,或變更您的轉接電話號碼。

(若要將來電轉接至外部號碼,請聯絡 Connection 管理員。)

變更轉接號碼對於要將來電轉接至電話或是傳送到語音信箱並無影響。唯有同時指定 Connection 將來電 轉接至電話時,Connection 才會將來電轉接至轉接號碼。 附註

#### 使用語音指令變更來電轉接規則的設定

- 步驟 **1** 撥話並登錄 Connection。
- 步驟 **2** 當 Connection 詢問您 "您想進行什麼動作" 時,請說:

"設定選項。" (Connection 會暫時切換至電話鍵台。)

- 步驟 **3** 在電話鍵台上,選取轉接設定選項。
- 步驟 **4** 選取要變更設定的轉接規則。
- 步驟 **5** 當 Connection 播報目前的轉接設定之後,請遵循提示啟用或停用規則、在將來電轉接至電話及轉接至語音留言之 間切換,或變更您的轉接電話號碼。

(若要將來電轉接至外部號碼,請聯絡 Connection 管理員。)

- 變更轉接號碼對於要將來電轉接至電話或是傳送到語音信箱並無影響。唯有同時指定 Connection 將來電 轉接至電話時, Connection 才會將來電轉接至轉接號碼。 附註
- 提示 若要切換回使用語音指令,請按住**\***直到聽見 "語音指令對話" 提示為止。

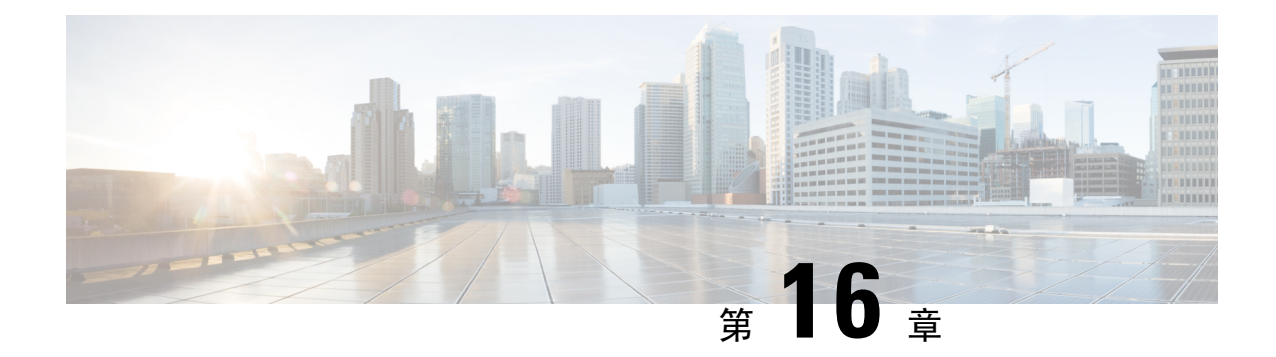

## 管理替代聯絡號碼

- [關於替代聯絡號碼](#page-68-0) , 第 59 頁上的
- [變更替代聯絡號碼](#page-68-1) , 第 59 頁上的

### <span id="page-68-0"></span>關於替代聯絡號碼

替代聯絡號碼可以讓來電者選擇是否要在聽取問候語之後,按電話按鍵轉接至其他號碼。替代聯絡 號碼可以是總機或其他使用者(如主管或同事)的分機,也可以是其他可以聯絡到您或他人的號碼。

Cisco Unity Connection 管理員可指定來電者轉接至替代聯絡號碼時所須按下的按鍵;您最多可以指 定 12 組替代聯絡號碼(電話鍵台上的每個按鍵各指定一組)。

### <span id="page-68-1"></span>變更替代聯絡號碼

若要指定公司以外的替代聯絡號碼,請先指定撥打外線電話所需的存取碼(如 9)。若為長途電話 號碼,還須包含適當的撥號代碼(如1及區碼)。

 $\mathcal{Q}$ 

當您指定替代聯絡號碼時,可以更新問候語以納入相關資訊(例如:我現在不在位置上。請在聽到 提示音後留言,或按4轉接到其他業務代表。」)。 提示

#### 使用電話鍵台指定替代聯絡號碼

步驟 **1** 撥話並登錄 Connection。

步驟 **2** 在主功能表中依序選取設定選項、替代聯絡號碼。

唯有將一或多個按鍵設定成轉接至替代聯絡號碼時,Connection 才會播放提示,要求您設定替代聯絡號 碼。 附註

步驟 **3** 遵循提示指定一或多組替代聯絡號碼。提示會告訴您可以用於轉接至替代聯絡號碼的按鍵。

### 使用語音指令指定替代聯絡號碼

- 步驟 **1** 撥話並登錄 Connection。
- 步驟 **2** 當 Connection 詢問您 "您想進行什麼動作" 時,請說:

"設定選項。" (Connection 會暫時切換至電話鍵台。)

- 步驟 **3** 在電話鍵台上,選取替代聯絡號碼選項。
	- 唯有將一或多個按鍵設定成轉接至替代聯絡號碼時, Connection 才會播放提示,要求您設定替代聯絡號 碼。 附註
- 步驟 **4** 遵循提示指定一或多組替代聯絡號碼。提示會告訴您可以用於轉接至替代聯絡號碼的按鍵。
	- 提示 若要切換回使用語音指令,請按住**\***直到聽見 "語音指令對話" 提示為止。

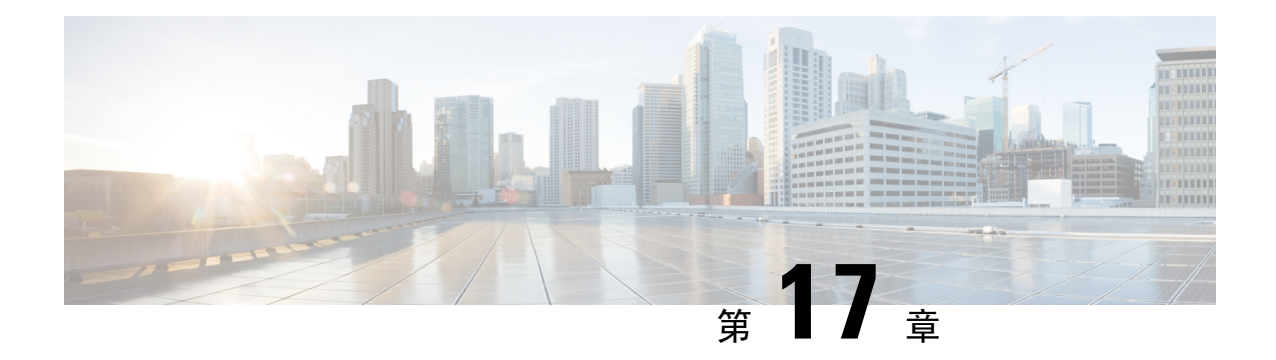

# 管理用於處理來電的個人來電轉接規則集

- 關於個人來雷轉接規則集 , 第61 百上的
- 啓用及停用基本轉接規則的個人來電轉接規則集,第 61 頁上的
- 啓用及停用個人來電轉接規則集,第62頁上的
- 啓用及停用個別的規則集 , 第 63 頁上的
- [使用全部轉接規則集](#page-73-0) , 第64 頁上的
- [將所有來電轉接至](#page-75-0) Cisco Unity Connection, 第 66 頁上的

### <span id="page-70-0"></span>關於個人來電轉接規則集

您可以設定個人來電轉接規則集,讓 Cisco Unity Connection 根據來電者的身分、時間及您的會議排 程,將特定的來電轉接給您,或將來電轉接至語音信箱或其他電話號碼。相較於可以讓您設定標準、 替代與非上班時間等基本轉接設定的基本轉接規則,個人來電轉接規則的功能更為齊備。

您可以使用個人來電轉接規則網路工具,來管理您的個人來電轉接規則集。對於完成定義的規則集, 您可以透過網路工具或電話加以啟用。(如需如何使用及管理個人來電轉接規則集的詳細資訊,請 參閱《*Cisco Unity Connection* 個人來電轉接規則網路工具使用者指南》。)

## <span id="page-70-1"></span>啟用及停用基本轉接規則的個人來電轉接規則集

唯有將執行中的基本規則(標準、替代或非上班時間)設定成套用個人來電轉接規則(而非基本設 定)時,Cisco Unity Connection 才會使用個人來電轉接規則處理您的來電。

#### 使用電話鍵台啟用或停用基本轉接規則的個人來電轉接規則集

步驟 **1** 撥話並登錄 Connection。

步驟 **2** 在主功能表中,依序選取設定選項、轉接設定。

步驟 **3** 選取標準、替代或非上班時間的轉接規則。

步驟 **4** 當 Connection 播報目前的轉接設定之後,請遵循提示啟用或停用個人來電轉接規則。

步驟 **5** 視需要對各項基本轉接規則重複步驟 3 與步驟 4。

#### 使用語音指令啟用或停用基本轉接規則的個人來電轉接規則集

步驟 **1** 撥話並登錄 Connection。

步驟 **2** 當 Connection 詢問您 "您想進行什麼動作" 時,請說:

"設定選項。" (Connection 會暫時切換至電話鍵台。)

- 步驟 **3** 在電話鍵台上,選取轉接設定選項。
- 步驟 **4** 選取標準、替代或非上班時間的轉接規則。
- 步驟 **5** 當 Connection 播報目前的轉接設定之後,請遵循提示啟用或停用個人來電轉接規則。
- 步驟 **6** 視需要對各項基本轉接規則重複步驟 4 與步驟 5。
	- 提示 若要切換回使用語音指令,請按住**\***直到聽見 "語音指令對話" 提示為止。

### <span id="page-71-0"></span>啟用及停用個人來電轉接規則集

啓用表示 Connection 會在您的基本轉接規則(標準、替代或非上班時間轉接規則)設定成套用個人 來電轉接規則(而非基本設定)時,使用個人來電轉接規則集處理來電。停用表示您的基本轉接規 則即使設定成套用個人來電轉接規則,Connection 亦不會使用個人來電轉接規則集處理來電。在此 情況下,來電會轉接至您的分機。

#### 使用電話鍵台啟用或停用個人來電轉接規則集

- 步驟 **1** 撥話並登錄 Connection。
- 步驟 **2** 在主功能表中,依序選取設定選項、轉接設定及個人來電轉接規則選項。
- 步驟 **3** 若要啟用,請選取此選項,以在 Connection 通知您通話路由規則已關閉之後重新開啟規則。 若要停用,請選擇關閉通話路由規則選項。

### 使用語音指令啟用或停用個人來電轉接規則集

步驟 **1** 撥話並登錄 Connection。

步驟 **2** 當 Connection 詢問您 "您想進行什麼動作" 時,請說:
"設定選項。" (Connection 會暫時切換至電話鍵台。)

- 步驟 **3** 在電話鍵台上,依序選取轉接設定、個人來電轉接規則。
- 步驟 **4** 若要啟用,請選取此選項,以在 Connection 通知您通話路由規則已關閉之後重新開啟規則。 若要停用,請選擇關閉通話路由規則選項。

## 啟用及停用個別的規則集

使用電話啓用規則集時,一次只可啓用一組,且該規則集會立即生效。唯有具有停用的規則集時, Cisco Unity Connection 才會播放啟用提示。

停用規則集表示讓規則集無法作用。唯有啓用的規則集不在執行時,Connection才會播放停用提示。

若未定義或執行任何規則集,來電會轉接至您的分機。

### 使用電話鍵台啟用規則集

步驟 **1** 撥話並登錄 Connection。

步驟 **2** 在主功能表中,依序選取設定選項、轉接設定及個人來電轉接規則選項。

附註 唯有啟用個人來電轉接規則集時,Connection 才會播放啟用規則集的提示。

步驟 **3** 選取啟用轉接規則集選項。

步驟 **4** 遵循提示啟用規則集,並設定規則集的施行天數。

## 使用語音指令啟用規則集

步驟 **1** 撥話並登錄 Connection。

步驟 **2** 當 Connection 詢問您 "您想進行什麼動作" 時,請說:

"設定選項。" (Connection 會暫時切換至電話鍵台。)

步驟 **3** 在電話鍵台上,依序選取轉接設定、個人來電轉接規則。

附註 唯有啟用個人來電轉接規則集時,Connection 才會播放啟用規則集的提示。

- 步驟 **4** 選取啟用轉接規則集選項。
- 步驟 **5** 遵循提示啟用規則集,並設定規則集活躍的天數。
	- 提示 若要切換回使用語音指令,請按住**\***直到聽見 "語音指令對話" 提示為止。

## 使用電話鍵台停用規則集

步驟 **1** 撥話並登錄 Connection。

- 步驟 **2** 在主功能表中,依序選取設定選項、轉接設定、個人來電轉接規則選項、停用個人來電轉接規則。 附註 唯有啟用的規則集不在作用中時,Connection 才會播放停用規則集的提示。
- 步驟 **3** 遵循提示停用規則集。

## 使用語音指令停用規則集

- 步驟 **1** 撥話並登錄 Connection。
- 步驟 **2** 當 Connection 詢問您 "您想進行什麼動作" 時,請說:

"設定選項。" (Connection 會暫時切換至電話鍵台。)

- 步驟 **3** 在電話鍵台上,依序選取轉接設定、個人來電轉接規則及停用轉接規則集選項。 附註 唯有啟用的規則集不活躍時,Connection 才會播放停用規則集的提示。
- 步驟 **4** 依提示操作以停用規則集。
	- 提示 若要切換回使用語音指令,請按住**\***直到聽見 "語音指令對話" 提示為止。

## 使用全部轉接規則集

「全部轉接」規則集只有一項規則,亦即在指定的時間內,將所有來電轉接至特定的目的地。「全 部轉接﹐是唯一必須透過電話設定的規則集。Cisco Unity Connection 會啓用此規則集,並將其顯示 在個人來電轉接規則網路工具的「來電轉接規則集」頁面中。

當您啓用「全部轉接」時,此規則會立即成為指定期限內所要執行的規則集。若「全部轉接」目標 未接聽轉接的來電,Connection 會將來電轉接至語音信箱。

### 使用電話鍵台啟用全部轉接規則集

步驟 **1** 撥話並登錄 Connection。

步驟 **2** 在主功能表中,依序選取設定選項、轉接設定及個人來電轉接規則選項。

步驟 **3** 遵循提示將所有來電轉接至語音信箱或特定的電話號碼,並設定「全部轉接」規則集的施行天數。

一天的結束時間為晩上 11 點 59 分,因此所謂一天,是指截至當天結束爲止(晩上 11 點 59 分),兩天 則是指截至明天結束為止,依此類推。輸入的持續時間可以是 1-999 天。 提示

### 使用語音指令啟用全部轉接規則集

- 步驟 **1** 撥話並登錄 Connection。
- 步驟 **2** 當 Connection 詢問您 "您想進行什麼動作" 時,請說:

"設定選項。" (Connection 會暫時切換至電話鍵台。)

- 步驟 **3** 在電話鍵台上,依序選取轉接設定、個人來電轉接規則。
- 步驟 **4** 遵循提示將所有來電轉接至語音信箱或特定的電話號碼,並設定「全部轉接」規則集的施行天數。
	- 一天的結束時間爲晩上 11 點 59 分,因此所謂一天,是指截至當天結束爲止(晩上 11 點 59 分),兩天 則是指截至明天結束為止,依此類推。輸入的持續時間可以是 1-999 天。 提示
	- 提示 若要切換回使用語音指令,請按住**\***直到聽見 "語音指令對話" 提示為止。

### 使用電話鍵台停用全部轉接規則集

步驟 **1** 撥話並登錄 Connection。

 $\circ$ 

步驟 **2** 在主功能表中,依序選取設定選項、轉接設定、個人來電轉接規則、取消轉接所有來電至 **Cisco Unity Connection**

### 使用語音指令停用全部轉接規則集

- 步驟 **1** 撥話並登錄 Connection。
- 步驟 **2** 當 Connection 詢問您 "您想進行什麼動作" 時,請說:

"設定選項。" (Connection 會暫時切換至電話鍵台。)

- 步驟 **3** 在電話鍵台上,依序選取轉接設定、個人來電轉接規則及取消轉接所有來電到此號碼選項。
	- 提示 若要切換回使用語音指令,請按住**\***直到聽見 "語音指令對話" 提示為止。

## 將所有來電轉接至 **Cisco Unity Connection**

您可以將所有來電轉接至 Cisco Unity Connection, 以直接將您的個人來電轉接規則集套用於通話。 使用此選項時,電話系統會在來電無人接聽時,先套用個人來電轉接規則集尋找您,然後才在您的 分機上響鈴。

### 使用電話鍵台將所有來電轉接至 **Cisco Unity Connection**

- 步驟 **1** 撥話並登錄 Connection。
- 步驟 **2** 在主功能表中,依序選取設定選項、轉接設定及個人來電轉接規則選項。
- 步驟 **3** 遵循提示將所有來電轉接至 Connection,並設定轉接的施行天數。
	- 一天的結束時間爲晩上 11 點 59 分,因此所謂一天,是指截至當天結束爲止(晩上 11 點 59 分 ),兩天 則是指截至明天結束爲止,依此類推。輸入的持續時間可以是 1-999 天。 提示

### 使用語音指令將所有來電轉接至 **Cisco Unity Connection**

- 步驟 **1** 撥話並登錄 Connection。
- 步驟 **2** 當 Connection 詢問您 "您想進行什麼動作" 時,請說:

"設定選項"。(Connection 會暫時切換至電話鍵台。)

- 步驟 **3** 在電話鍵台上,依序選取轉接設定、個人來電轉接規則。
- 步驟 **4** 遵循提示將所有來電轉接至 Connection,並設定轉接活躍的天數。
	- 一天的結束時間爲晩上 11 點 59 分,因此所謂一天,是指截至當天結束爲止(晩上 11 點 59 分 ),兩天 則是指截至明天結束爲止,依此類推。輸入的持續時間可以是 1-999 天。 提示
	- 提示 若要切換回使用語音指令,請按住**\***直到聽見 "語音指令對話" 提示為止。

## 使用電話鍵台取消將所有來電轉接至 **Cisco Unity Connection**

步驟 **1** 撥話並登錄 Connection。

步驟 **2** 在主功能表中,依序選取設定選項、轉接設定、個人來電轉接規則選項及取消轉接所有來電至**CiscoUnityConnection**

 $\circ$ 

## 使用語音指令取消將所有來電轉接至 **Cisco Unity Connection**

步驟 **1** 撥話並登錄 Connection。

步驟 **2** 當 Connection 詢問您 "您想進行什麼動作" 時,請說: "設定選項。" (Connection 會暫時切換至電話鍵台。)

步驟 **3** 在主功能表中,依序選取轉接設定、個人來電轉接規則選項、取消轉接所有來電至 **Cisco Unity Connection**。 提示 若要切換回使用語音指令,請按住**\***直到聽見 "語音指令對話" 提示為止。

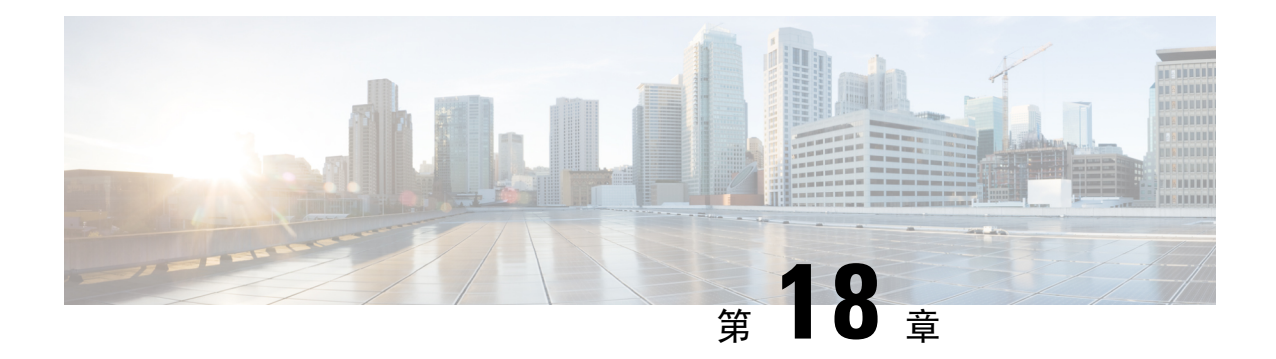

# 變更播放設定

- [關於播放設定](#page-78-0) , 第 69 頁上的
- [變更個別留言的播放音量](#page-78-1),第 69 頁上的
- [變更個別留言的播放速度](#page-79-0),第70頁上的
- 變更 Connection [對話的播放音量](#page-80-0), 第 71 頁上的
- 變更 Connection [對話的播放速度](#page-80-1),第71頁上的

# <span id="page-78-0"></span>關於播放設定

播放設定可讓您在下列情況下,變更播放音量與速度:

- 聽取個別留言時。
- 在目前之電話作業階段對話中播放 Connection 提示時。

變更個別留言的播放設定,對於在相同電話作業階段期間聽取的其他留言並無任何影響。對話播放 設定的變更將會持續到掛斷電話為止;當您下次撥話給 Connection 時,播放設定會重設為預設值。

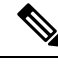

附註 您只可使用語音指令調整對話速度或音量,而無法使用電話鍵台。

## <span id="page-78-1"></span>變更個別留言的播放音量

當您使用電話聽取留言時,可以調整該留言的音量。這些變更不會影響相同電話作業階段期間聽取 其他留言時的播放音量。

## 使用電話鍵台變更個別留言播放的音量

調整播放音量時所按的按鍵,會隨對話而不同。請詢問系統管理員可以用於變更播放音量的按鍵。聽取留言時, 可以切換下列音量設定:

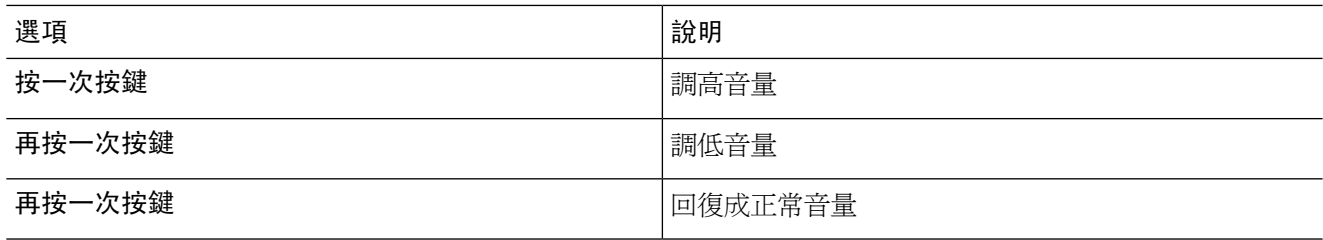

## 使用語音指令變更個別留言的播放音量

聽取留言時,可使用下列語音指令:

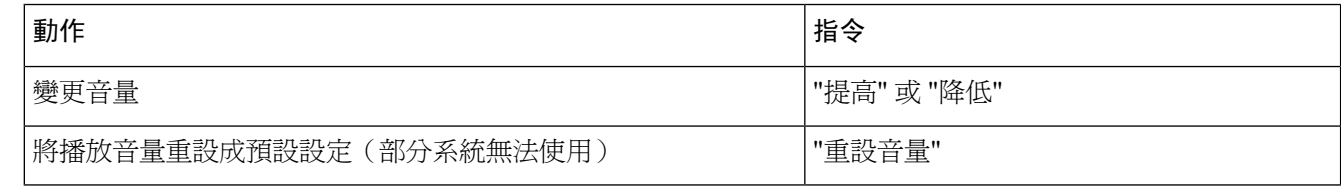

# <span id="page-79-0"></span>變更個別留言的播放速度

當您使用電話聽取留言時,可以調整該留言的播放速度。這些變更不會影響您在相同電話作業階段 期間聽取其他留言時的播放速度。

## 使用電話鍵台變更個別留言的播放速度

調整播放速度時所按的按鍵,會隨對話而不同。請詢問系統管理員可以用於加快及放慢播放速度的按鍵。聽取留 言時,可使用下列速度設定:

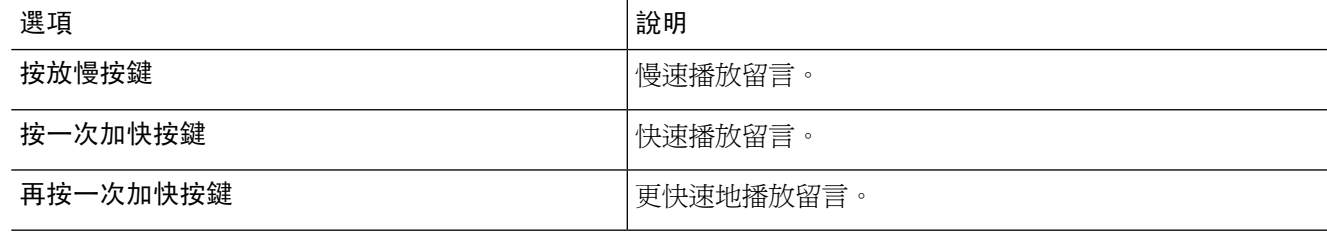

### 使用語音指令變更個別留言的播放速度

聽取留言時,可使用下列語音指令:

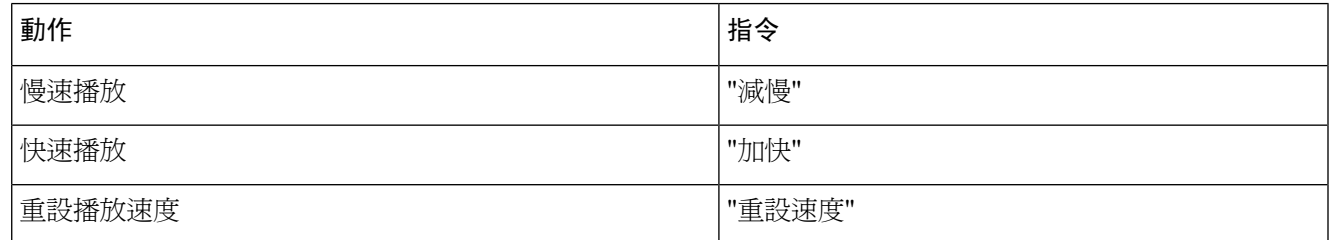

提示 有四種播放速度可供選擇:錄製留言時的速度、一種慢速播放速度,以及兩種快速播放速度。

# <span id="page-80-0"></span>變更 **Connection** 對話的播放音量

您可以使用語音指令在 Cisco Unity Connection 播放提示時,隨時變更 Connection 對話的音量。(您 無法使用電話鍵台調整對話音量。)

變更會持續到掛斷電話為止;當您下次撥話給 Connection 時,音量會重設為預設設定。

## 使用語音指令變更對話播放音量

聽取提示時,可使用下列語音指令:

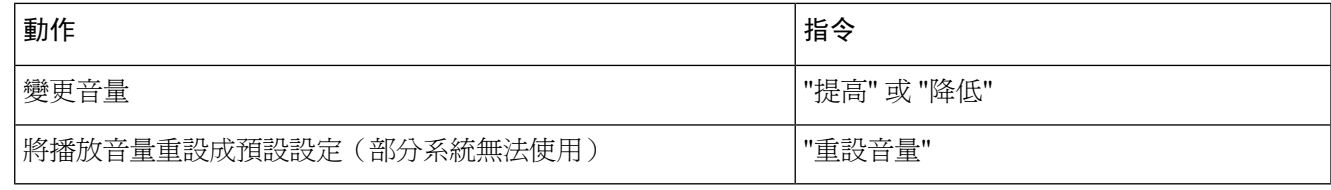

## <span id="page-80-1"></span>變更 **Connection** 對話的播放速度

您可以使用語音指令在 Cisco Unity Connection 播放提示時,隨時變更 Connection 對話的速度。(您 無法使用電話鍵台調整對話速度。)

變更會持續到掛斷電話為止;當您下次撥話給 Connection 時,速度會重設為預設設定。

## 使用語音指令變更對話播放速度

聽取提示時,可使用下列語音指令:

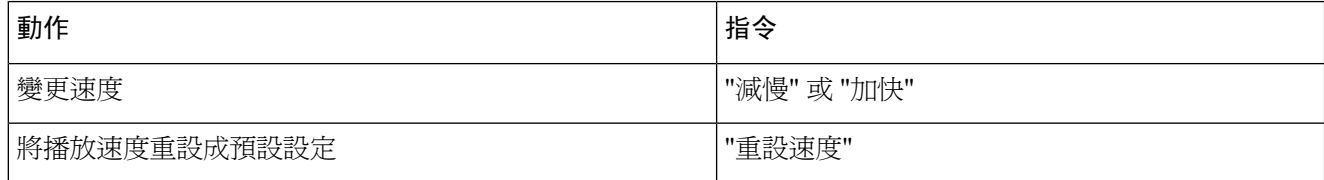

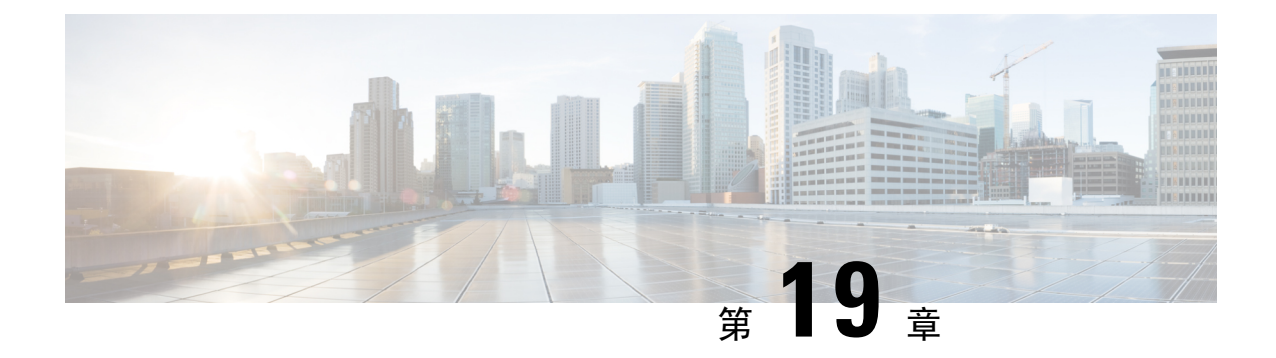

# 廣播訊息

• [關於廣播留言](#page-82-0) , 第 73 頁上的

# <span id="page-82-0"></span>關於廣播留言

有時,您可能會從 Cisco Unity Connection 管理員、網路管理員或貴組織的管理階層處收到語音留言 (即廣播留言)。廣播留言是預錄要傳送給組織內每個人的通知。例如,Connection 管理員可能會 傳送留言,要求所有使用者變更其 PIN 碼,或由人力資源經理傳送留言,提醒員工新福利制度到期 的時間。

當有任何廣播留言時,Connection 會在您從電話登入之後立即播放。您必須聽完每一則廣播留言, Connection 才會讓您聽取新留言與儲存的留言,或是讓您變更設定選項。廣播留言播放完畢之後, 即會予以永久刪除。您無法回應或儲存廣播留言。

廣播留言並不會觸發電話上的留言指示,例如拿起話筒時閃爍燈號或播放特殊撥號音等。

如有使用語音辨識選項,將無法使用語音指令刪除廣播留言。Instead, you are prompted to press **#** when the message is finished playing. 刪除留言之後,您仍可繼續使用語音指令播放及管理其他留言。

I

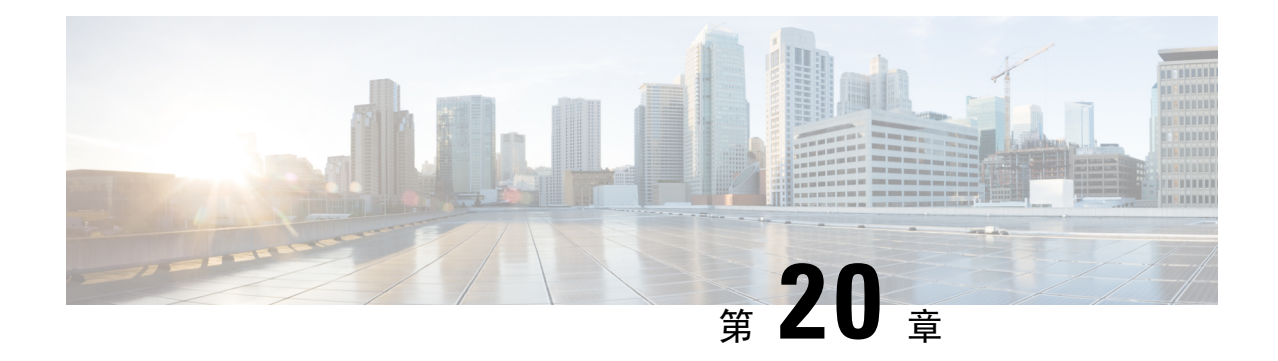

# 管理信箱大小

- [關於信箱大小](#page-84-0) , 第 75 頁上的
- [信箱快速爆滿的原因](#page-84-1) , 第 75 頁上的

# <span id="page-84-0"></span>關於信箱大小

爆滿的信箱可能會影響 Cisco Unity Connection 處理留言的速度。使用電話登入時, Connection 會在 信箱出現下列狀況時通知您:

- 接近爆滿。
- 信箱已滿,並無法再傳送新留言。
- 信箱已滿,並無法再傳送或接收新留言。

Connection 管理員會設定您信箱的儲存限制。超出這些限制可能造成您無法傳送及接收留言。

附註 廣播留言不包括在信箱的大小總計內。

# <span id="page-84-1"></span>信箱快速爆滿的原因

當您覺得 Cisco Unity Connection 信箱爆滿速度較預期快,可能是下列原因所致。(Connection 管理 員會指定您的信箱大小。)

### 未執行留言保存原則

在預設的情況下,即使留言已達其保存期限,Connection亦不會自動刪除留言。亦即,除非Connection 管理員設定系統執行留言保存原則,否則您必須自行管理自己的信箱大小,並定期檢閱儲存的留言, 以及移動、封存或永久地刪除留言。

若設定 Connection 執行留言保存原則,請詢問 Connection 管理員留言在永久刪除之前,其在系統上 的保留時限。您可以規畫在該時間之前,先封存重要的留言,或將其移至他處。Connection 執行留 言保存原則時不會提示,亦不會在根據此類原則永久刪除留言之前提出警告。

#### 信箱大小總計涵括未傳遞已傳送通知

如有接收所傳送之留言的未傳遞已傳送通知 (NDR),信箱大小可能會快速增加,特別是當原始留言 中包含大型附件時。

#### 留言大小總計涵括轉寄留言時的原始留言

您收到的留言可能已轉寄多次,這將會增加留言的大小。原始留言加上轉寄期間所增加的各項簡介 錄音,即等於留言大小總計。因此,即使您儲存在信箱中的留言不多,信箱仍可能會超過其限制。

#### 留言大小總計涵括附件

您收到的留言可能包含試算表、文件、傳真及圖片等附加檔案。留言加上所有附加的檔案,即等於 留言大小總計。因此,即使您儲存在信箱中的留言不多,信箱仍可能會超過其限制。

**Cisco Unity Connection** 電話介面使用者指南(版本 **14**)

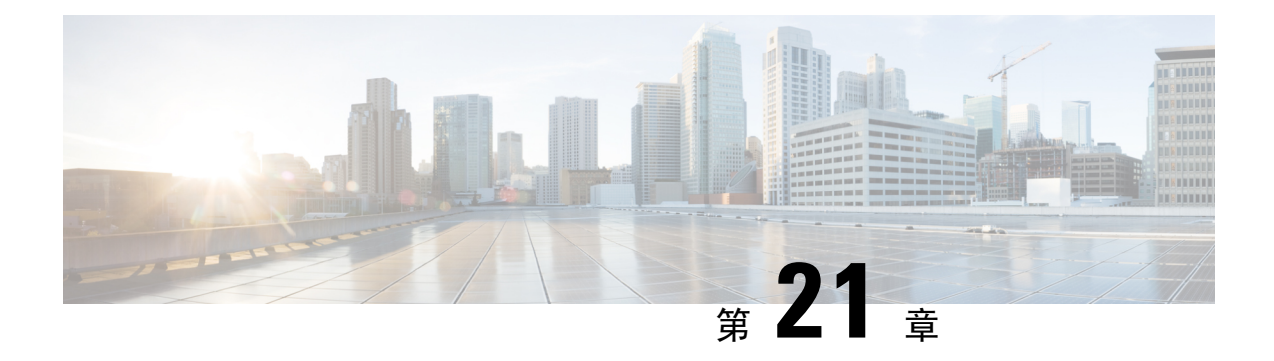

# **CiscoUnityConnection**電話功能表與語音指令

- [關於電話功能表與語音指令表](#page-86-0),第77頁上的
- [標準對話的電話功能表](#page-86-1),第77頁上的
- [典型對話的電話功能表](#page-91-0) ,第 82 頁上的
- 選擇性對話 1 [的電話功能表](#page-96-0) , 第 87 頁上的
- · 替代鍵盤對映 N [的電話功能表](#page-100-0),第91頁上的
- · 替代鍵盤對映 X [的電話功能表](#page-103-0),第 94 頁上的
- · 替代鍵盤對映 S [的電話功能表](#page-105-0),第 96 頁上的
- [語音指令](#page-108-0) ,第 99 頁上的
- [視訊留言及電話功能表](#page-114-0) ,第 105 頁上的

# <span id="page-86-1"></span><span id="page-86-0"></span>關於電話功能表與語音指令表

下表是針對不同版本之 Cisco Unity Connection 對話,在利用電話管理留言與偏好設定時,最常使用 的功能表、捷徑及語音指令。

您可以詢問 Connection 管理員您所應使用的對話版本。

## 標準對話的電話功能表

- [主功能表與捷徑\(標準對話\)](#page-86-2) ,第 77 頁上的
- [傳送留言功能表與捷徑\(標準對話\)](#page-88-0),第79頁上的
- <span id="page-86-2"></span>• [留言期間功能表與捷徑\(標準對話\)](#page-88-1),第79頁上的
- [留言後功能表與捷徑\(標準對話\)](#page-89-0) ,第 80 頁上的
- [錄音功能表\(標準對話\)](#page-90-0) ,第 81 頁上的

主功能表與捷徑(標準對話) *2010* 年 *11* 月 *16* 日修訂

聽取主功能表時,可按:

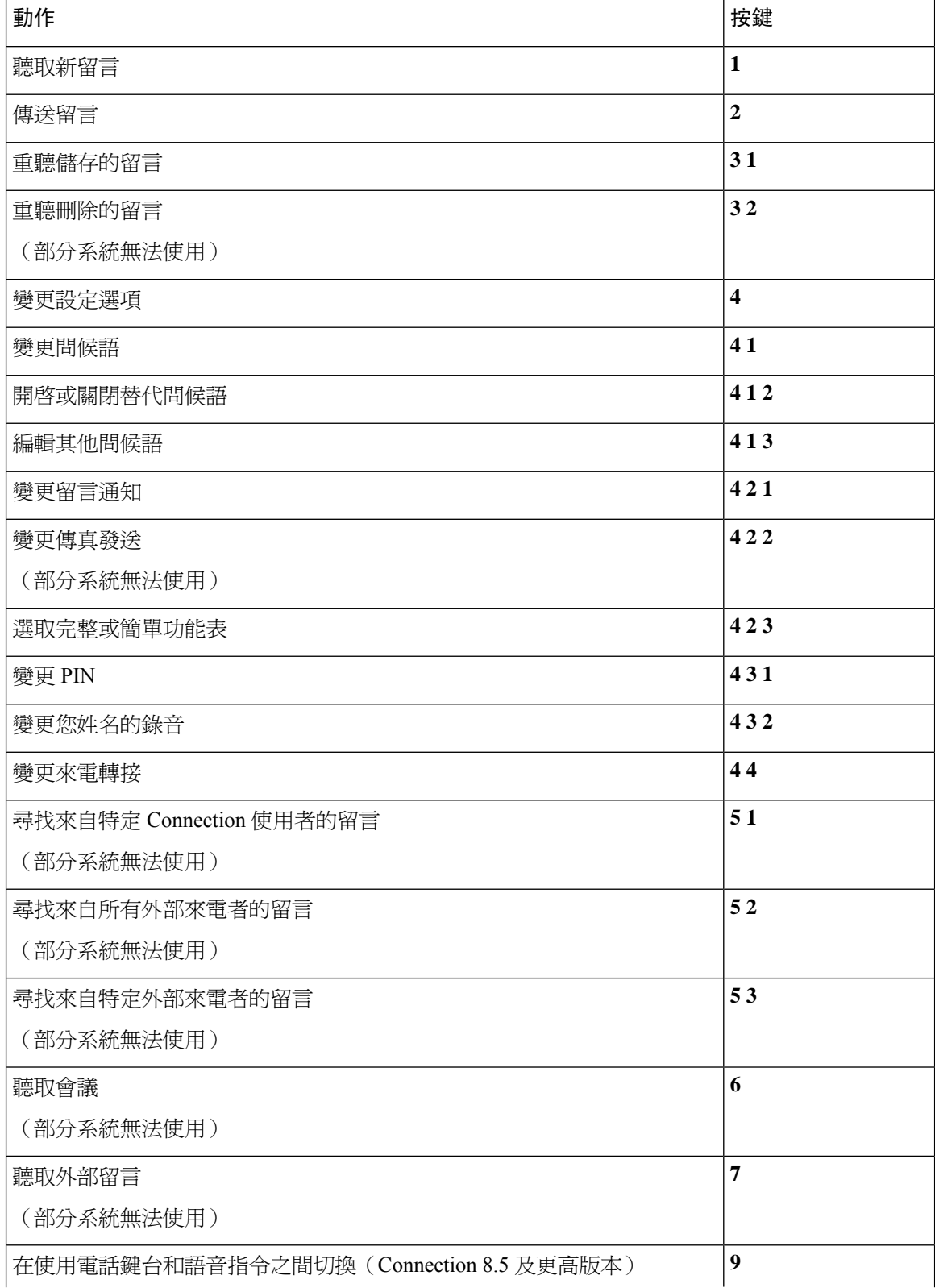

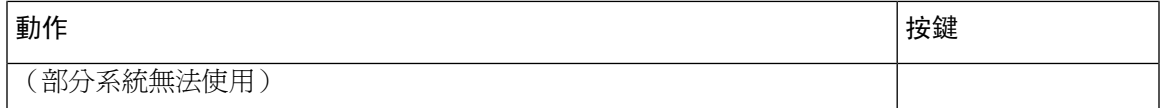

### <span id="page-88-0"></span>傳送留言功能表與捷徑(標準對話)

錄製與指定留言之後,可按:

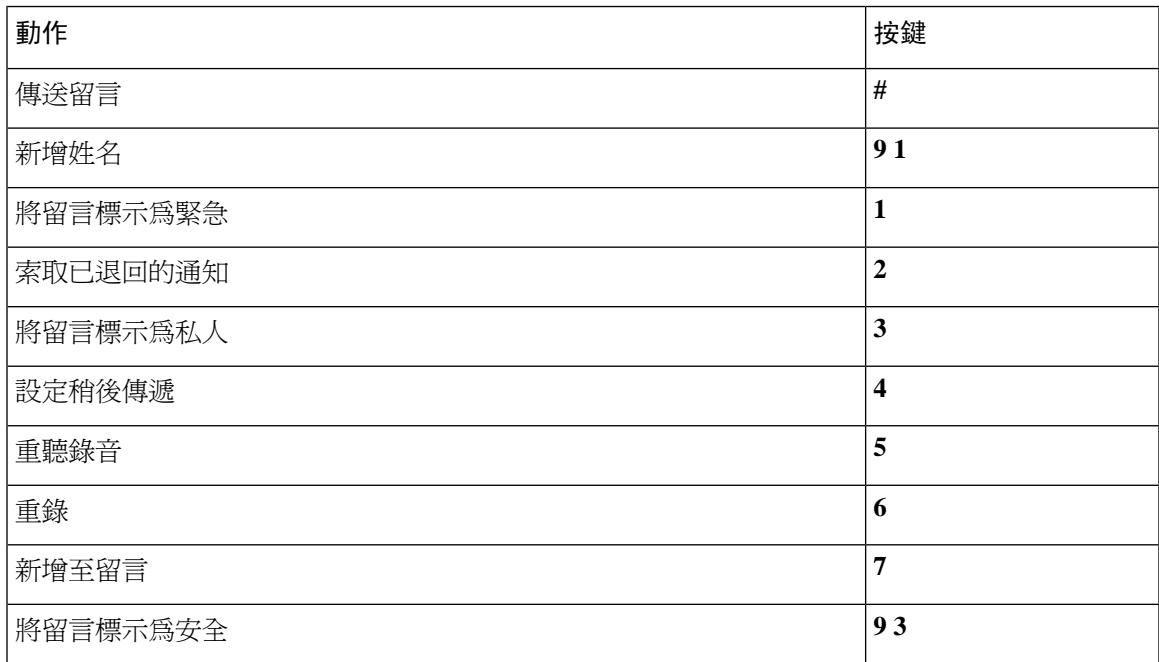

### <span id="page-88-1"></span>留言期間功能表與捷徑(標準對話)

聽取留言時,可按:

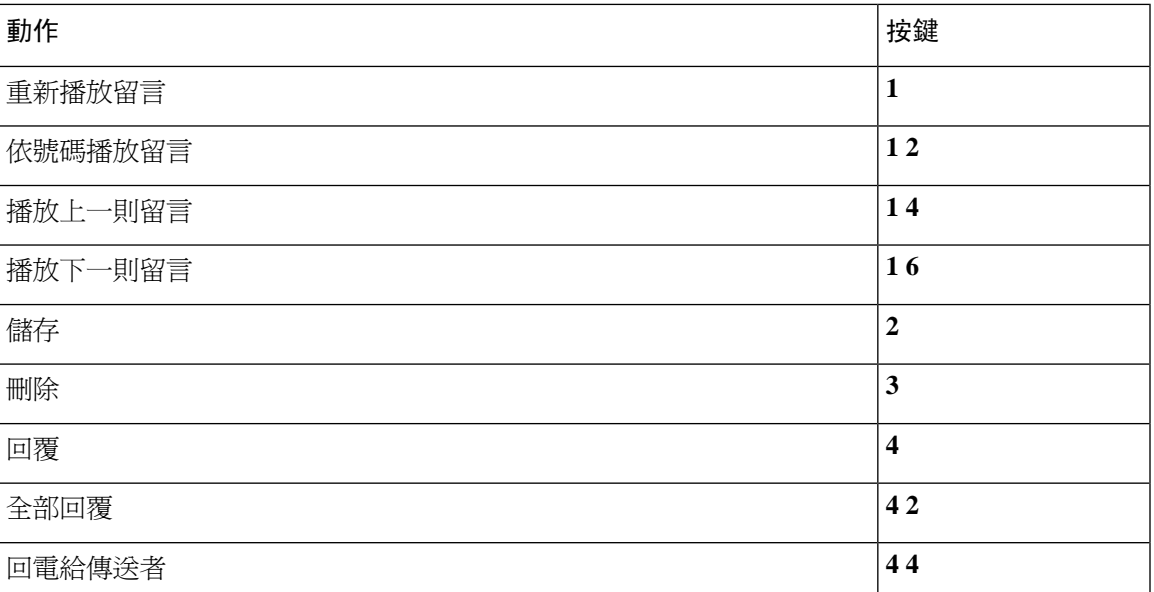

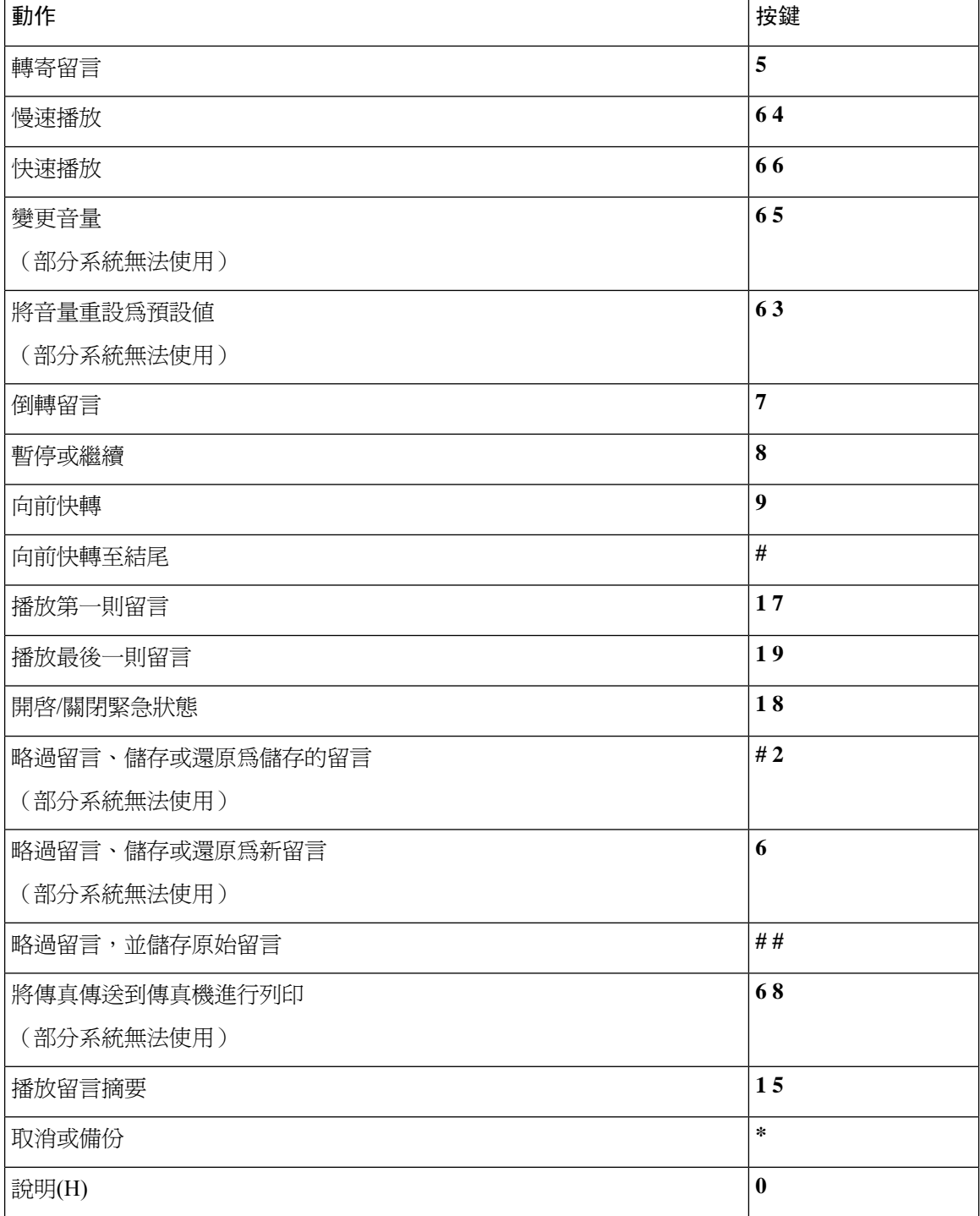

<span id="page-89-0"></span>留言後功能表與捷徑(標準對話)

聽取留言之後,可按:

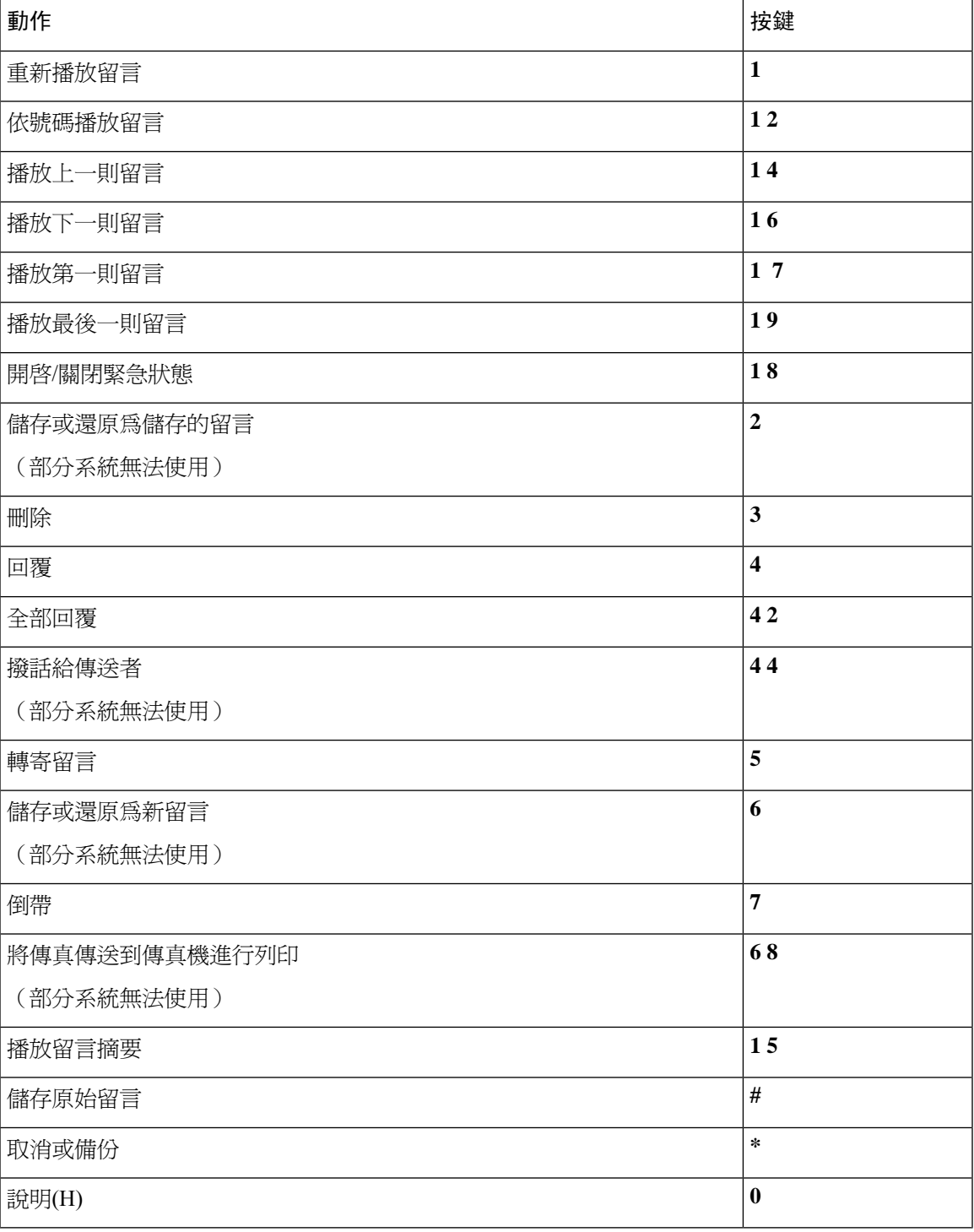

### <span id="page-90-0"></span>錄音功能表 (標準對話)

您可以在錄製留言、姓名及問候語時使用下列按鍵:

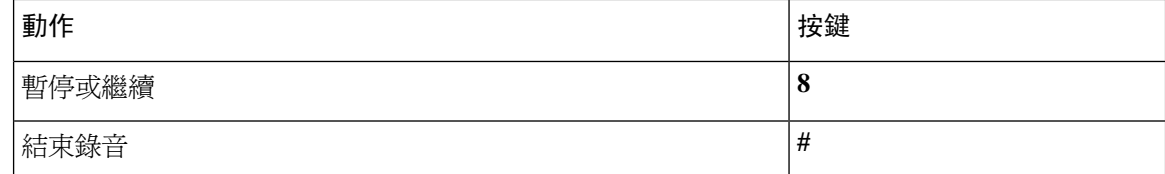

# <span id="page-91-0"></span>典型對話的電話功能表

- [主功能表與捷徑\(典型對話\)](#page-91-1) ,第 82 頁上的
- [傳送留言功能表與捷徑\(典型對話\)](#page-92-0) ,第 83 頁上的
- [留言期間功能表與捷徑\(典型對話\)](#page-93-0) ,第 84 頁上的
- [留言後功能表與捷徑\(典型對話\)](#page-95-0) ,第 86 頁上的
- <span id="page-91-1"></span>• [錄音功能表\(典型對話\)](#page-96-1) ,第 87 頁上的

#### 主功能表與捷徑(典型對話)

*2010* 年 *11* 月 *16* 日修訂

聽取主功能表時,可按:

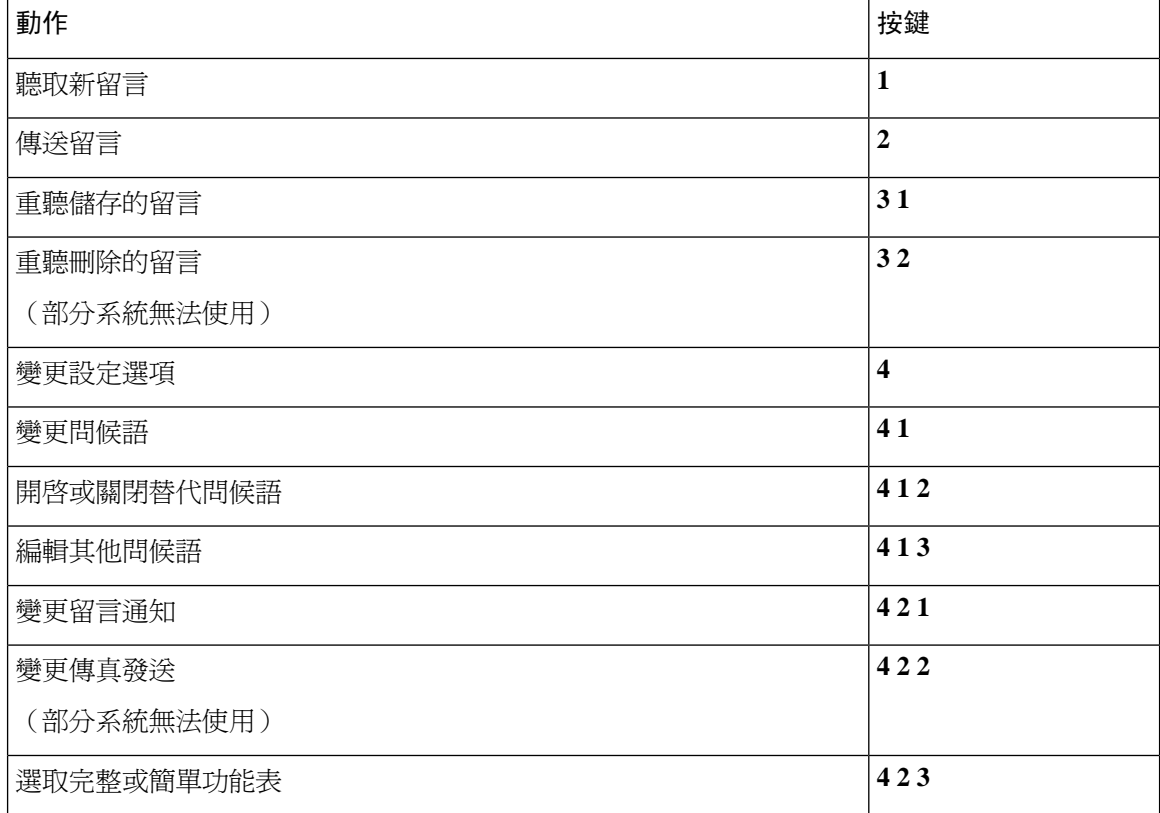

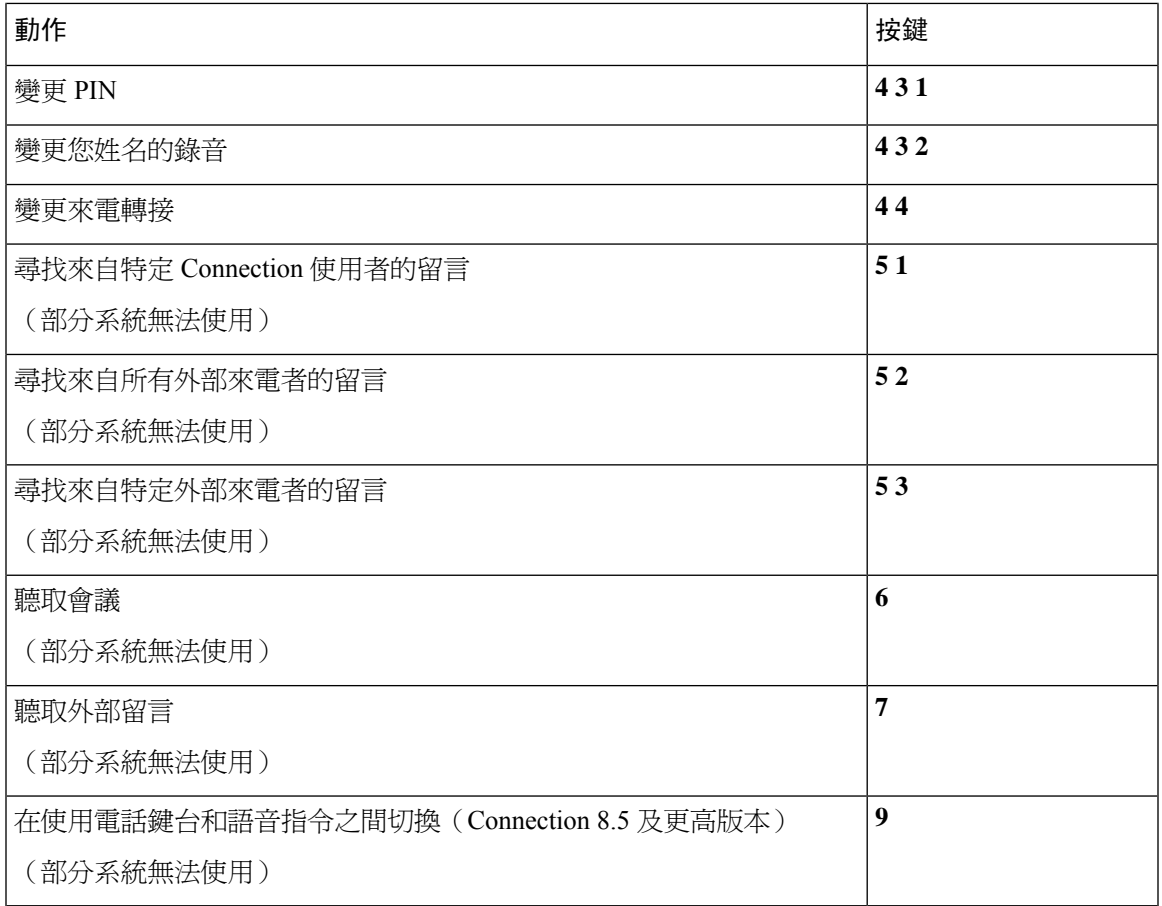

### <span id="page-92-0"></span>傳送留言功能表與捷徑(典型對話)

錄製與指定留言之後,可按:

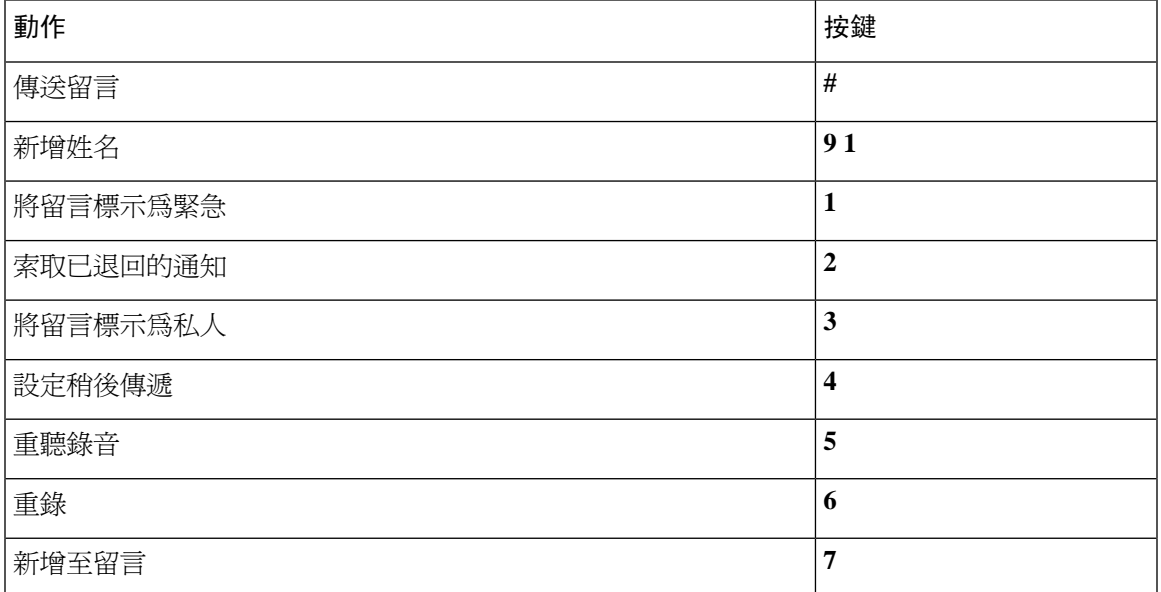

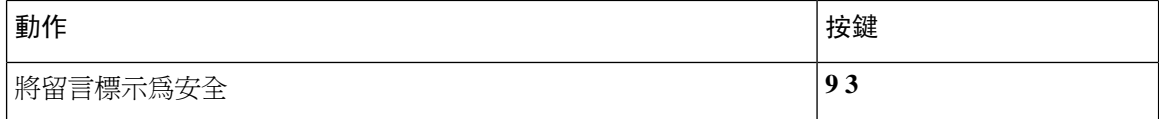

### <span id="page-93-0"></span>留言期間功能表與捷徑(典型對話)

聽取留言時,可按:

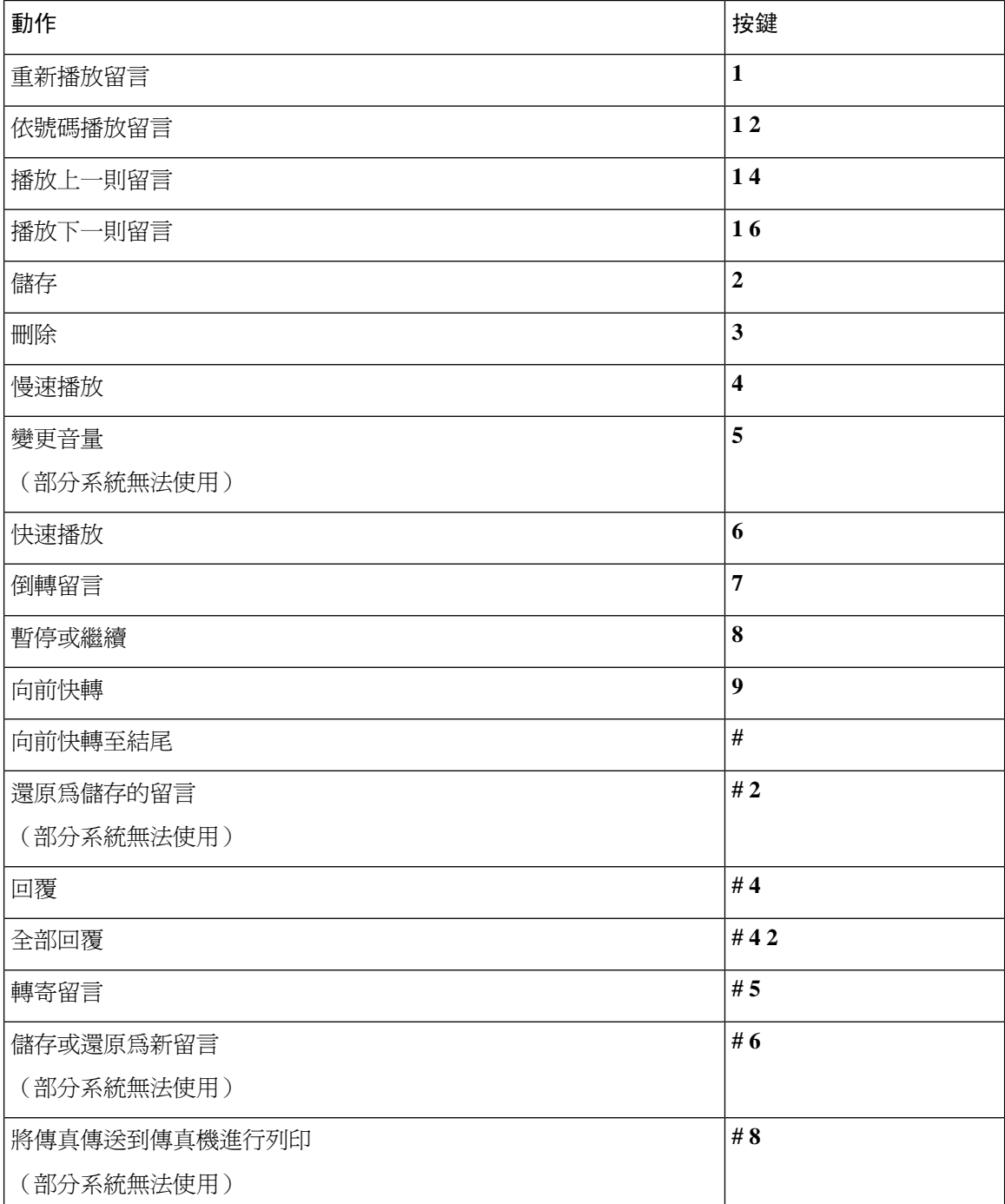

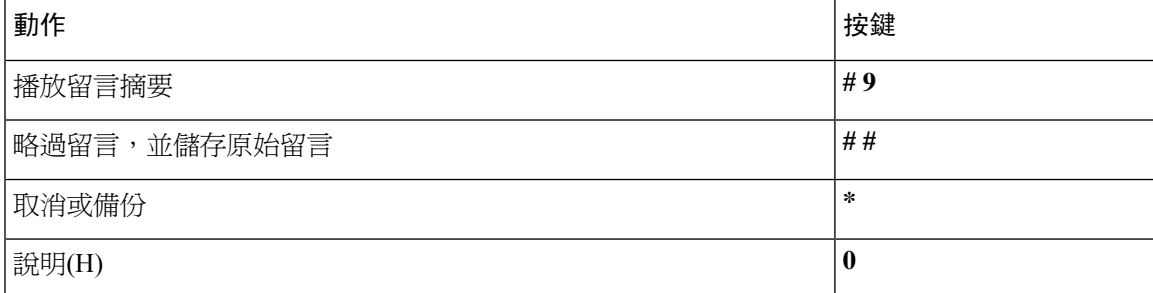

若為視訊留言,以下提示

### 留言期間功能表與捷徑(典型對話)

聽取留言時,可按:

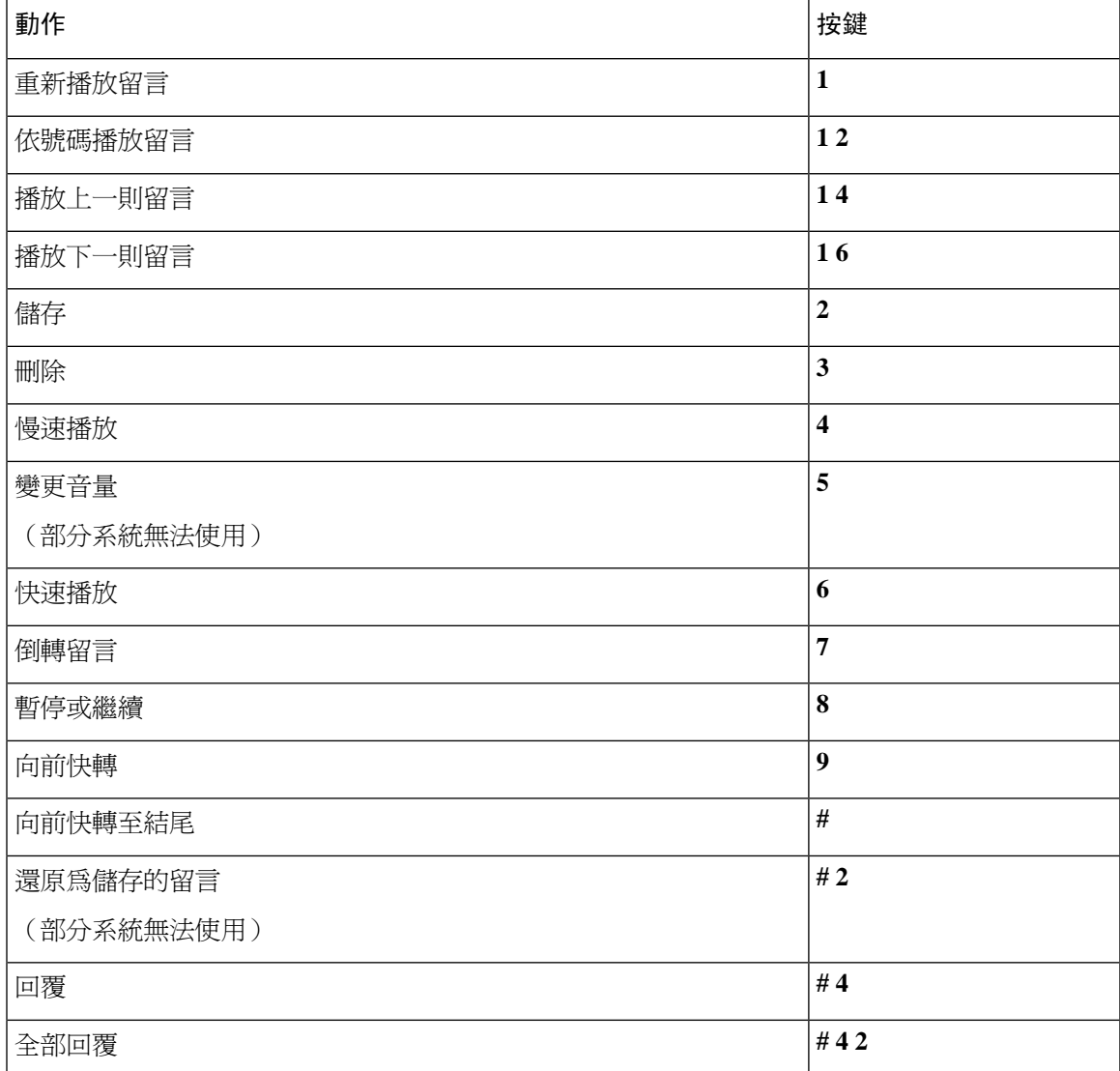

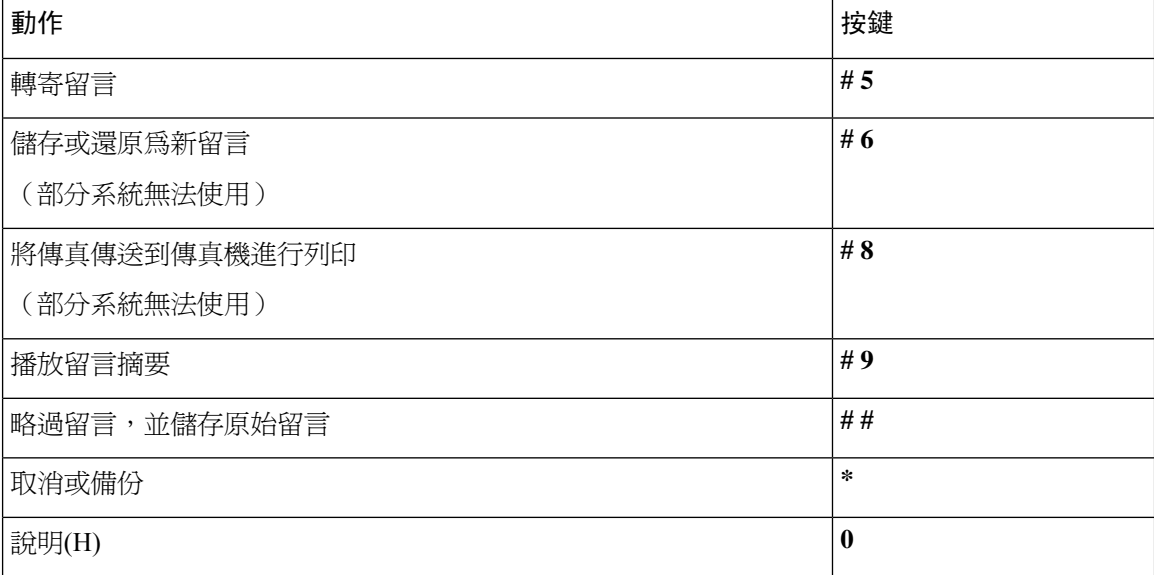

### <span id="page-95-0"></span>留言後功能表與捷徑(典型對話)

聽取留言之後,可按:

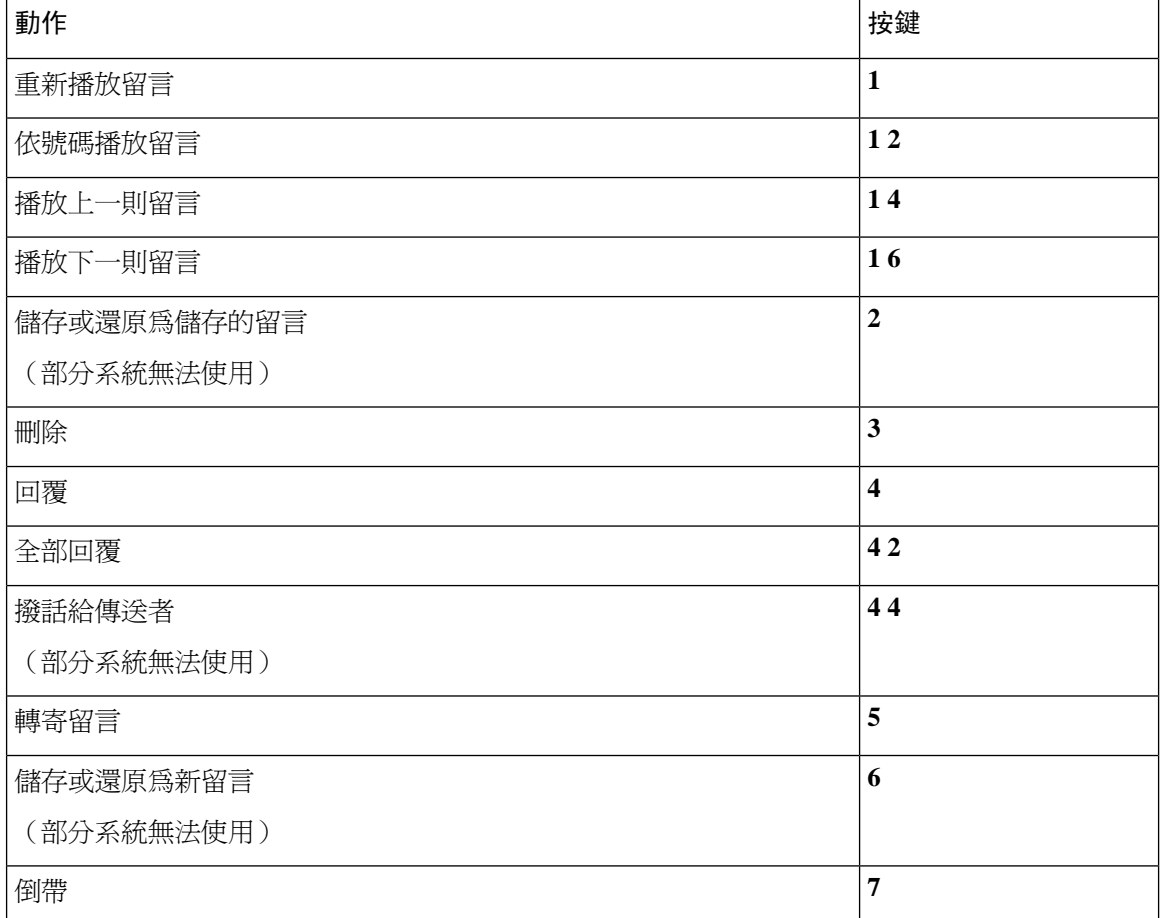

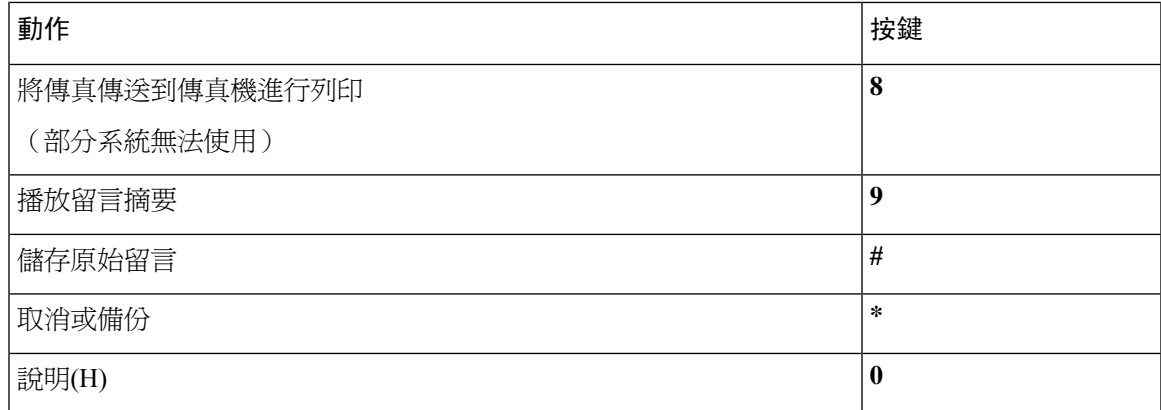

### <span id="page-96-1"></span>錄音功能表(典型對話)

您可以在錄製留言、姓名及問候語時使用下列按鍵:

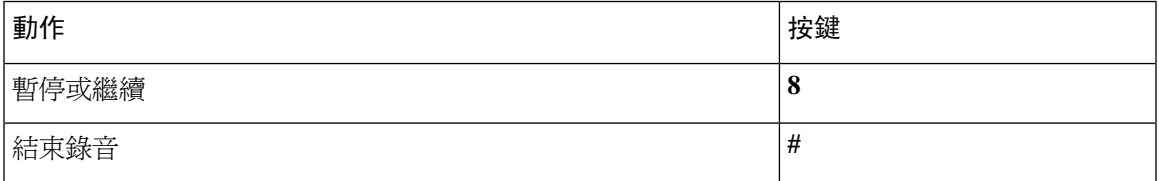

# <span id="page-96-0"></span>選擇性對話 **1** 的電話功能表

- [主功能表與捷徑\(選擇性對話](#page-96-2) 1) ,第 87 頁上的
- [傳送留言功能表與捷徑\(選擇性對話](#page-97-0)1),第88頁上的
- [留言期間功能表與捷徑\(選擇性對話](#page-98-0)1), 第89頁上的
- <span id="page-96-2"></span>• [留言後功能表與捷徑\(選擇性對話](#page-99-0)1), 第90頁上的
- [錄音功能表\(選擇性對話](#page-100-1)1), 第91頁上的

### 主功能表與捷徑(選擇性對話 **1**)

*2010* 年 *11* 月 *16* 日修訂

聽取主功能表時,可按:

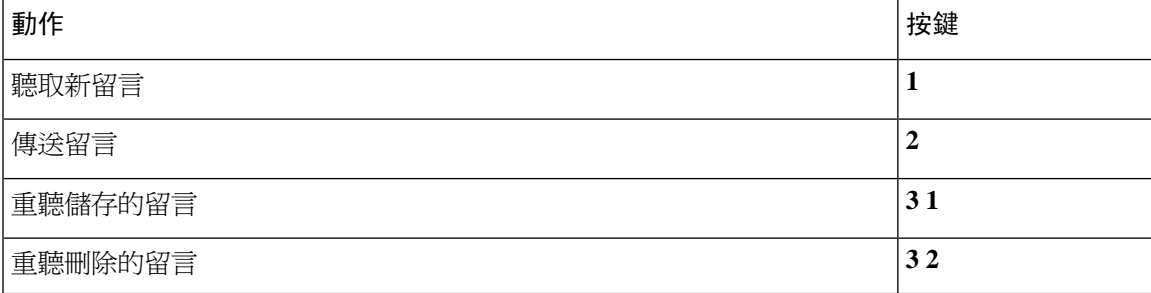

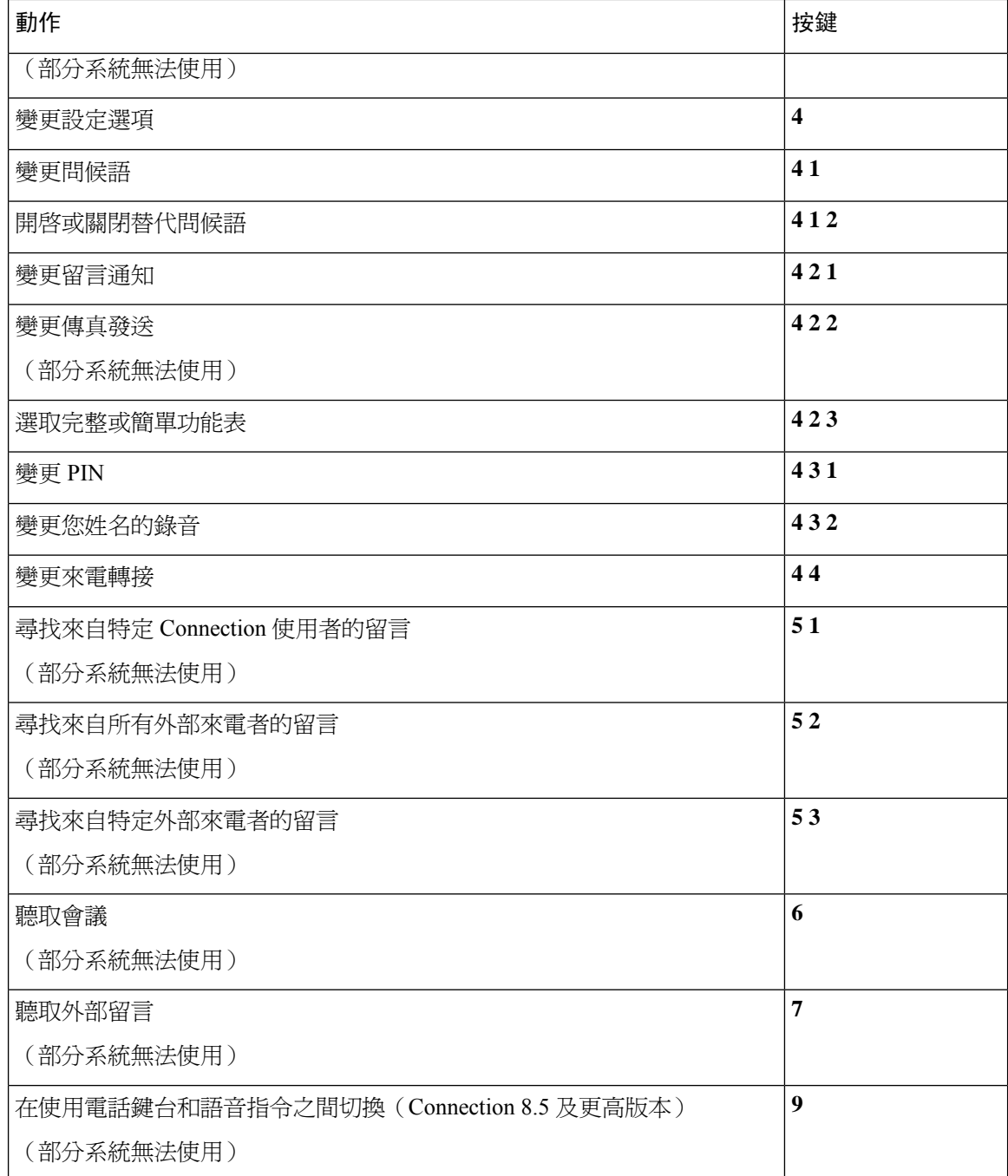

### <span id="page-97-0"></span>傳送留言功能表與捷徑(選擇性對話 **1**)

指定與錄製留言之後,可按:

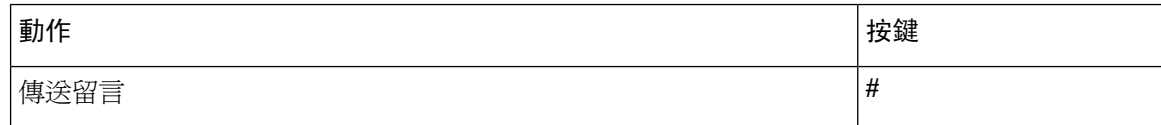

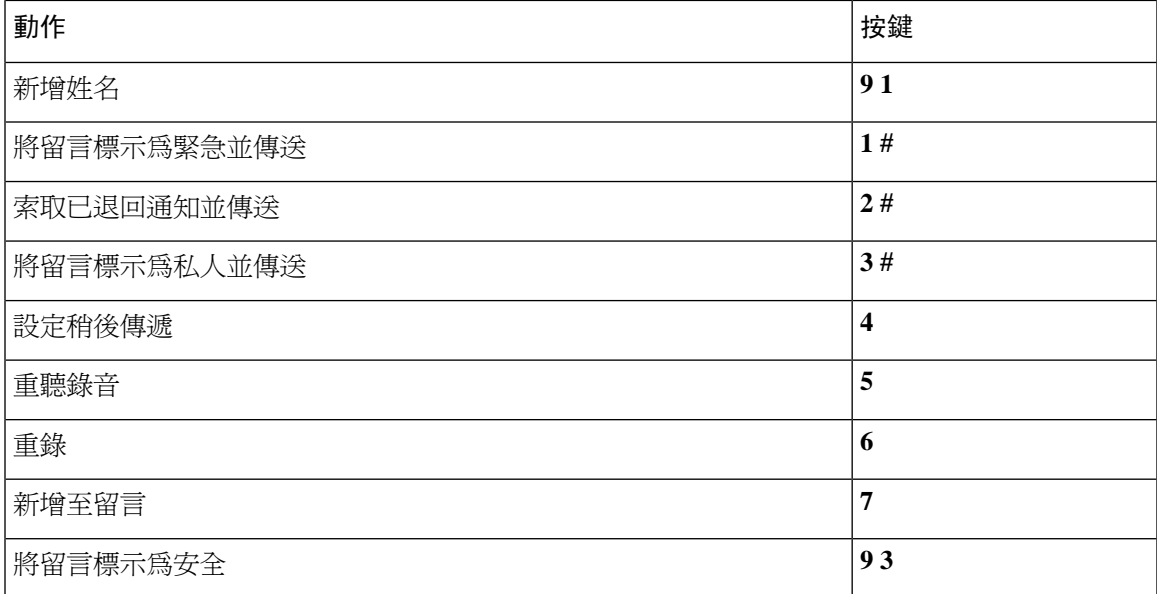

### <span id="page-98-0"></span>留言期間功能表與捷徑(選擇性對話 **1**)

聽取留言時,可按:

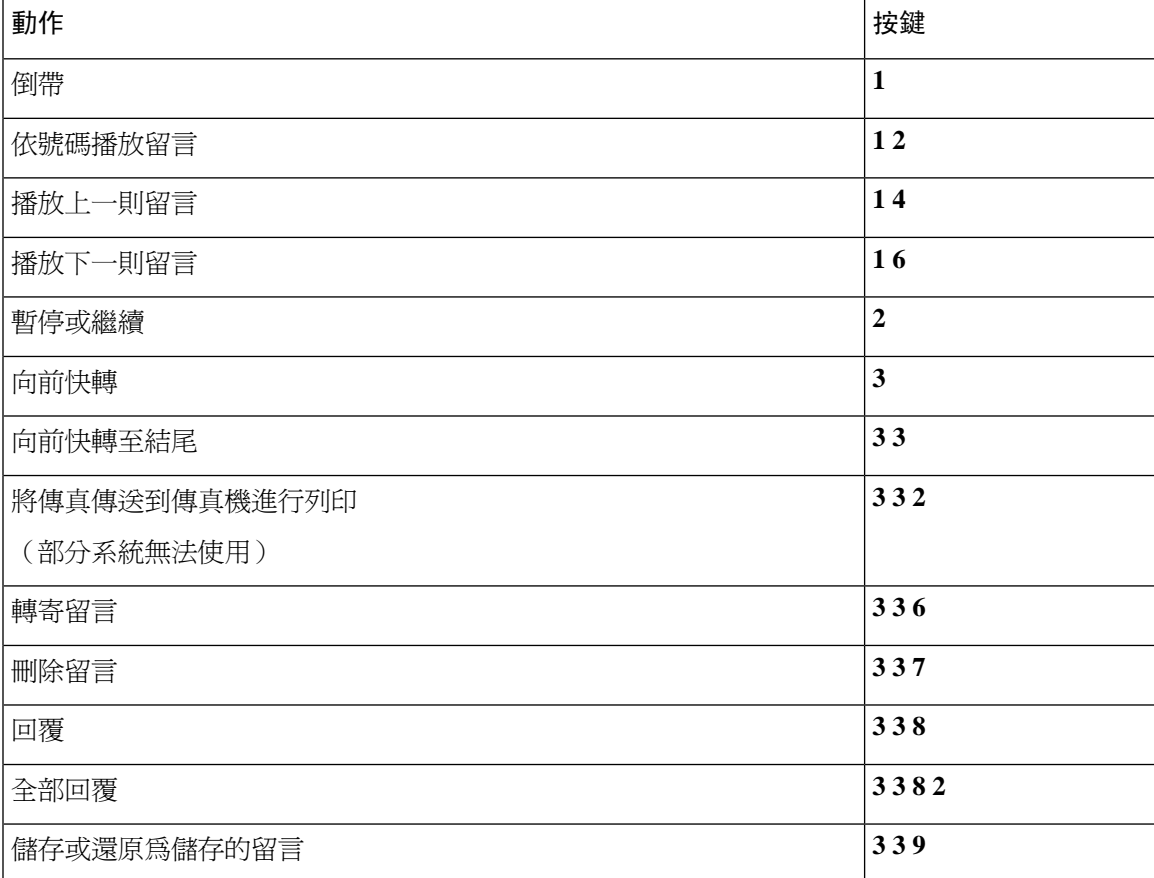

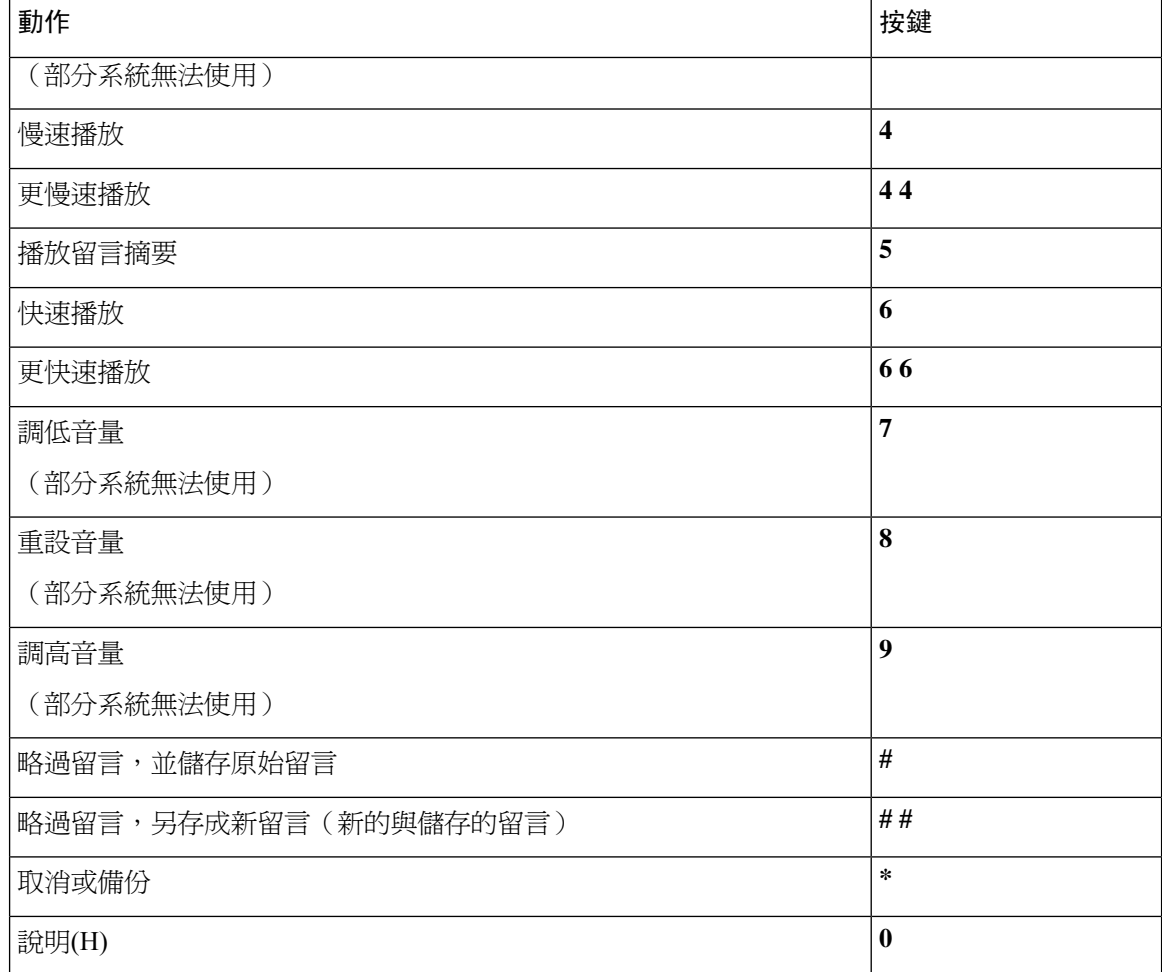

### <span id="page-99-0"></span>留言後功能表與捷徑(選擇性對話 **1**)

聽取留言之後,可按:

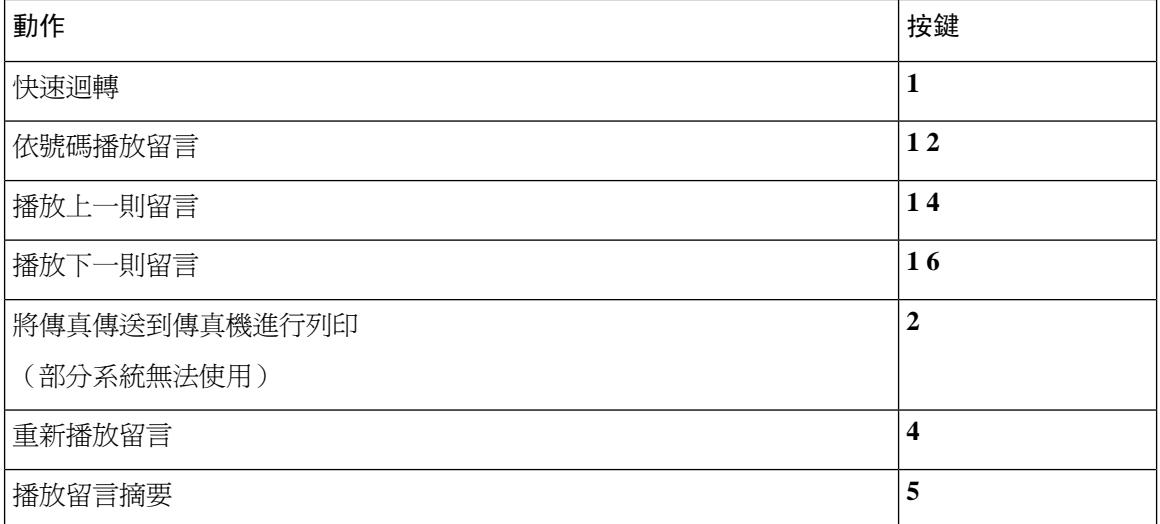

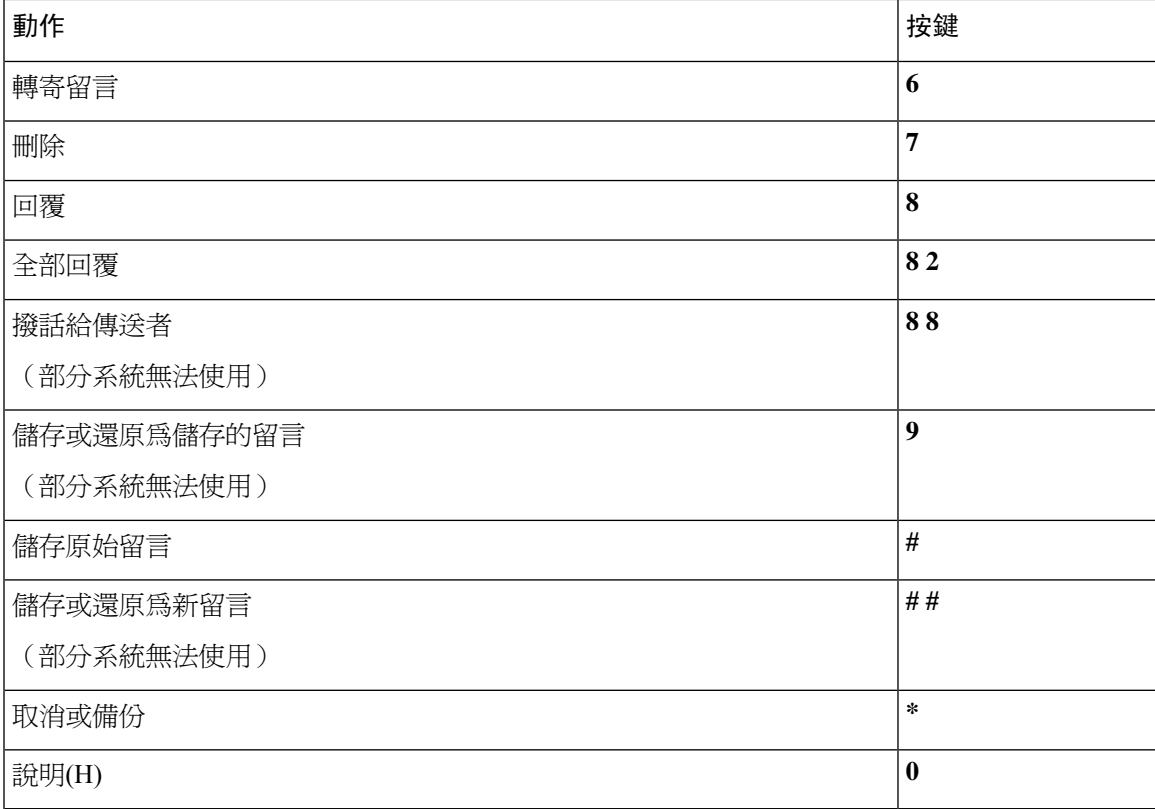

### <span id="page-100-1"></span>錄音功能表(選擇性對話 **1**)

您可以在錄製留言、姓名及問候語時使用下列按鍵:

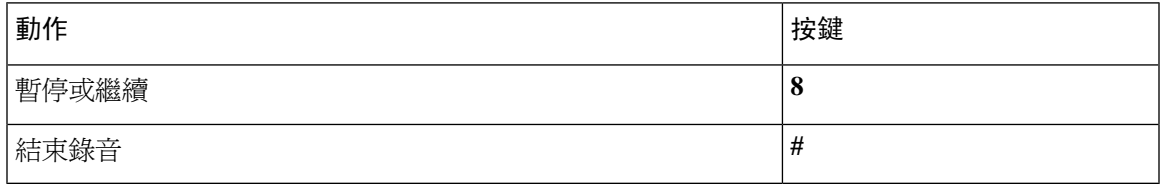

## <span id="page-100-0"></span>替代鍵盤對映 **N** 的電話功能表

- [主功能表與捷徑\(替代鍵盤對映](#page-100-2) N ),第 91 頁上的
- <span id="page-100-2"></span>• [留言期間功能表與捷徑\(替代鍵盤對映](#page-101-0) N),第92頁上的
- [留言後功能表與捷徑\(替代鍵盤對映](#page-102-0) N) , 第 93 頁上的
- · [錄音功能表\(替代鍵盤對映](#page-102-1) N), 第 93 頁上的

主功能表與捷徑(替代鍵盤對映 **N**)

*2010* 年 *11* 月 *16* 日修訂

聽取主功能表時,可按:

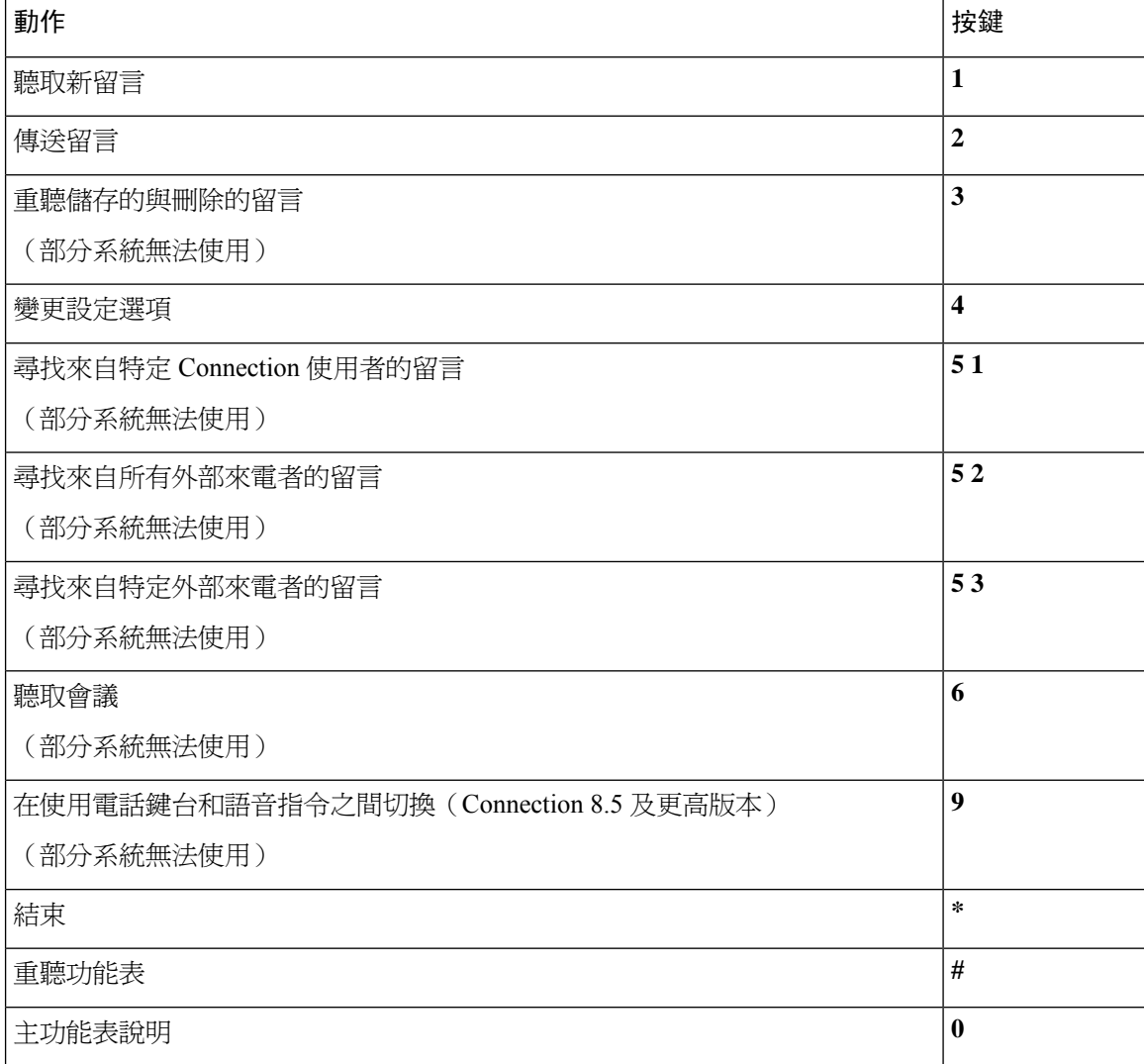

#### <span id="page-101-0"></span>留言期間功能表與捷徑(替代鍵盤對映 **N**)

聽取留言時,可按:

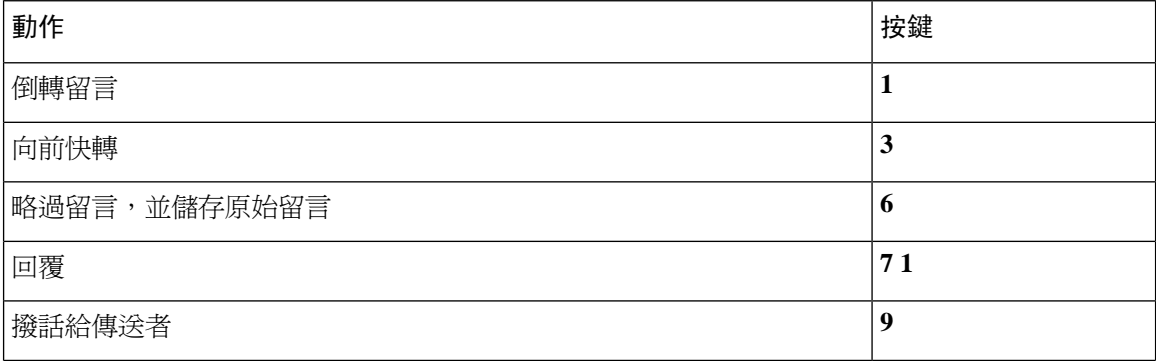

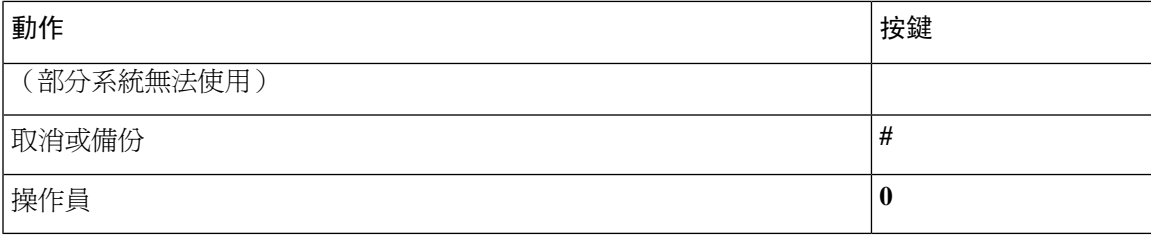

### <span id="page-102-0"></span>留言後功能表與捷徑(替代鍵盤對映 **N**)

聽取留言之後,可按:

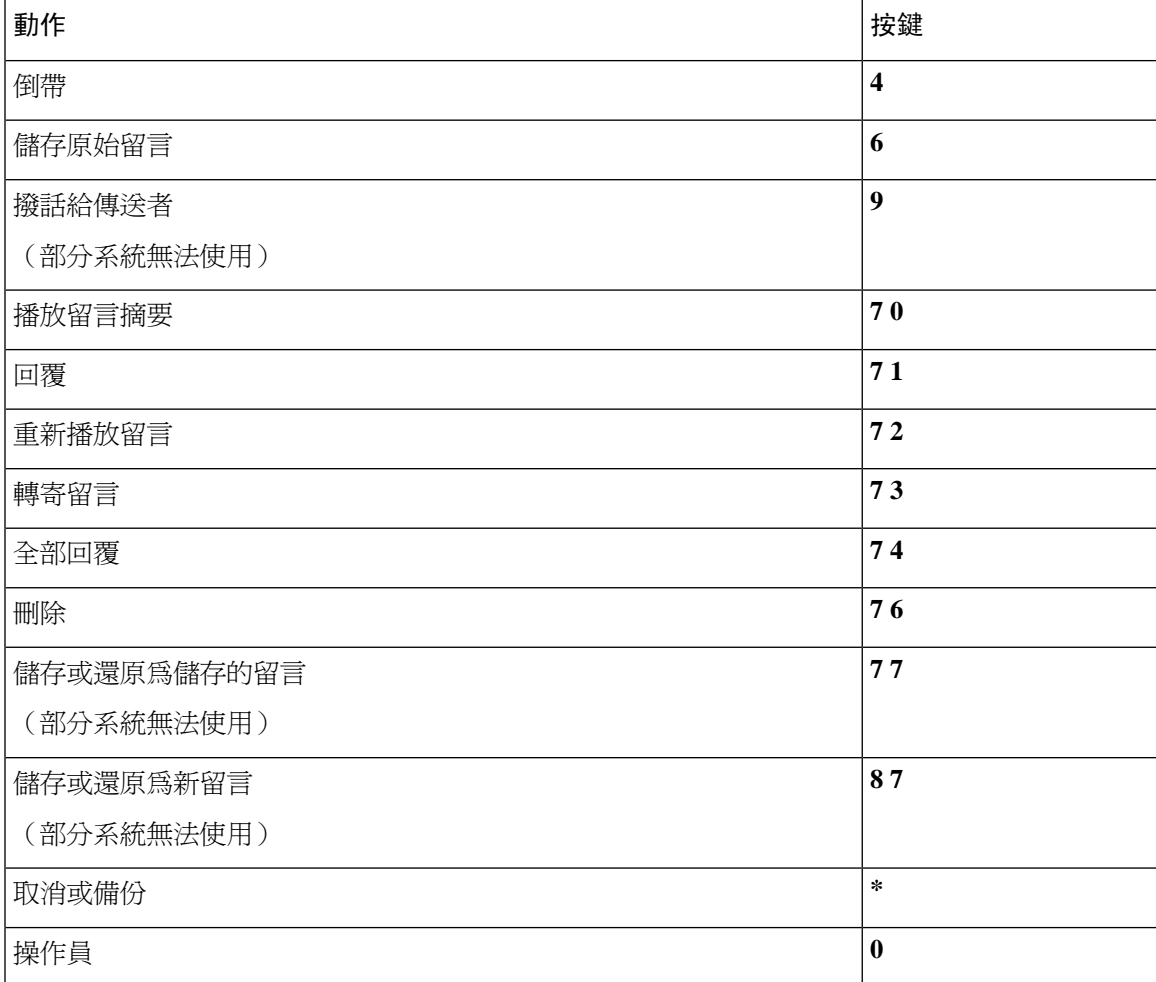

### <span id="page-102-1"></span>錄音功能表(替代鍵盤對映 **N**)

您可以在錄製留言、姓名及問候語時使用下列按鍵:

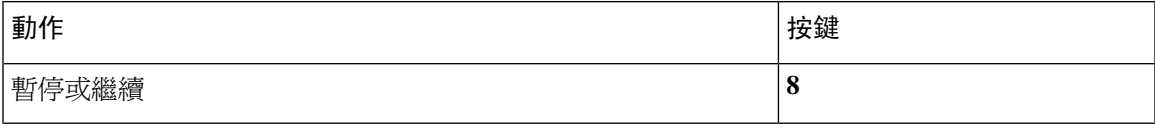

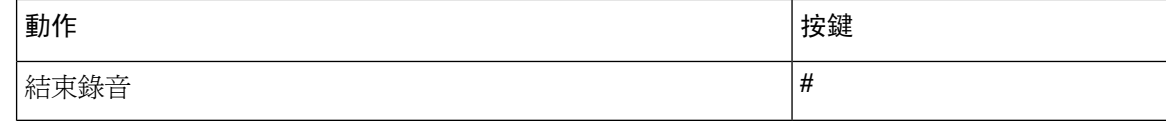

# <span id="page-103-0"></span>替代鍵盤對映 **X** 的電話功能表

- [主功能表與捷徑\(替代鍵盤對映](#page-103-1) X), 第 94 頁上的
- [留言期間功能表與捷徑\(替代鍵盤對映](#page-104-0) X), 第 95 頁上的
- [留言後功能表與捷徑\(替代鍵盤對映](#page-104-1) X), 第 95 頁上的
- <span id="page-103-1"></span>• 錄音功能表 (替代鍵盤對映 X) , 第 96 頁上的

### 主功能表與捷徑(替代鍵盤對映 **X**)

*2010* 年 *11* 月 *16* 日修訂

聽取主功能表時,可按:

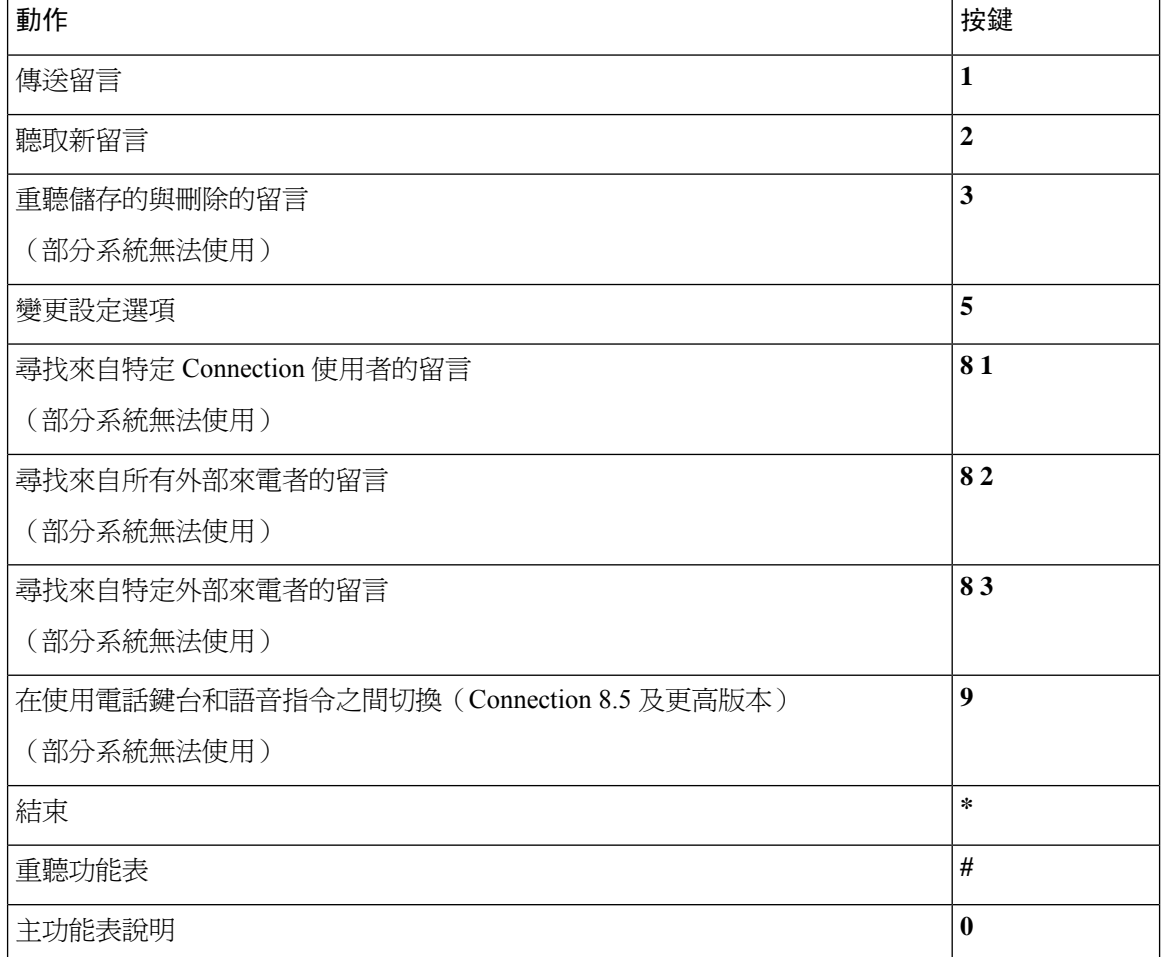

#### <span id="page-104-0"></span>留言期間功能表與捷徑(替代鍵盤對映 **X**)

聽取留言時,可按:

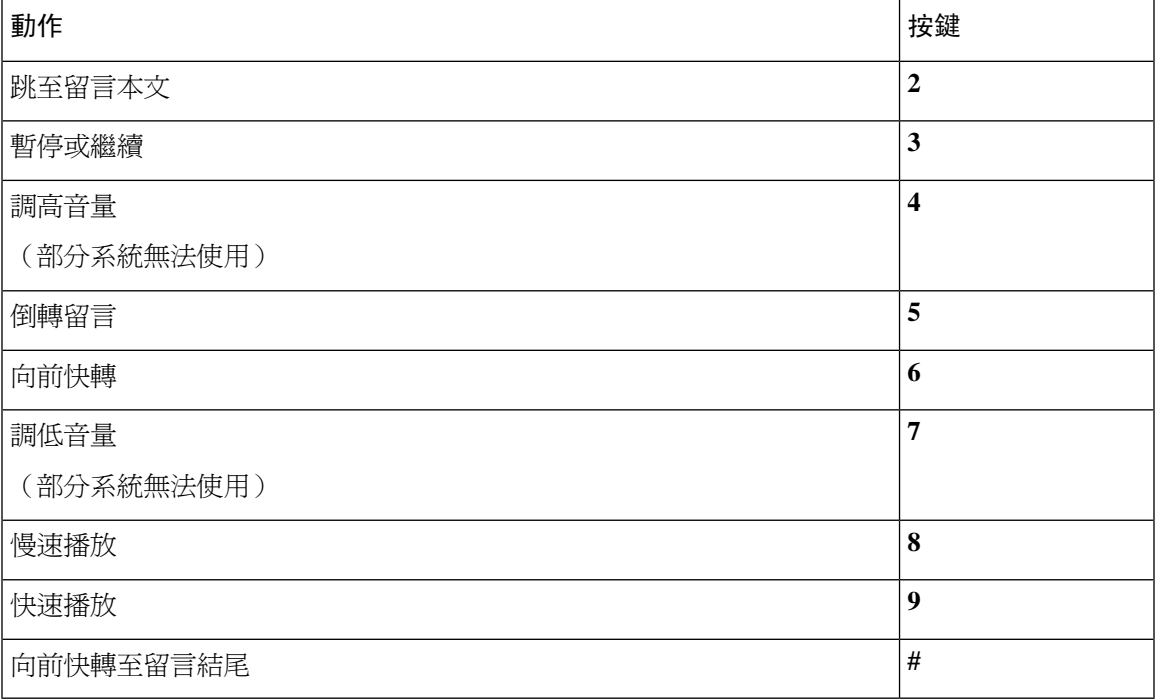

### <span id="page-104-1"></span>留言後功能表與捷徑(替代鍵盤對映 **X**)

聽取留言之後,可按:

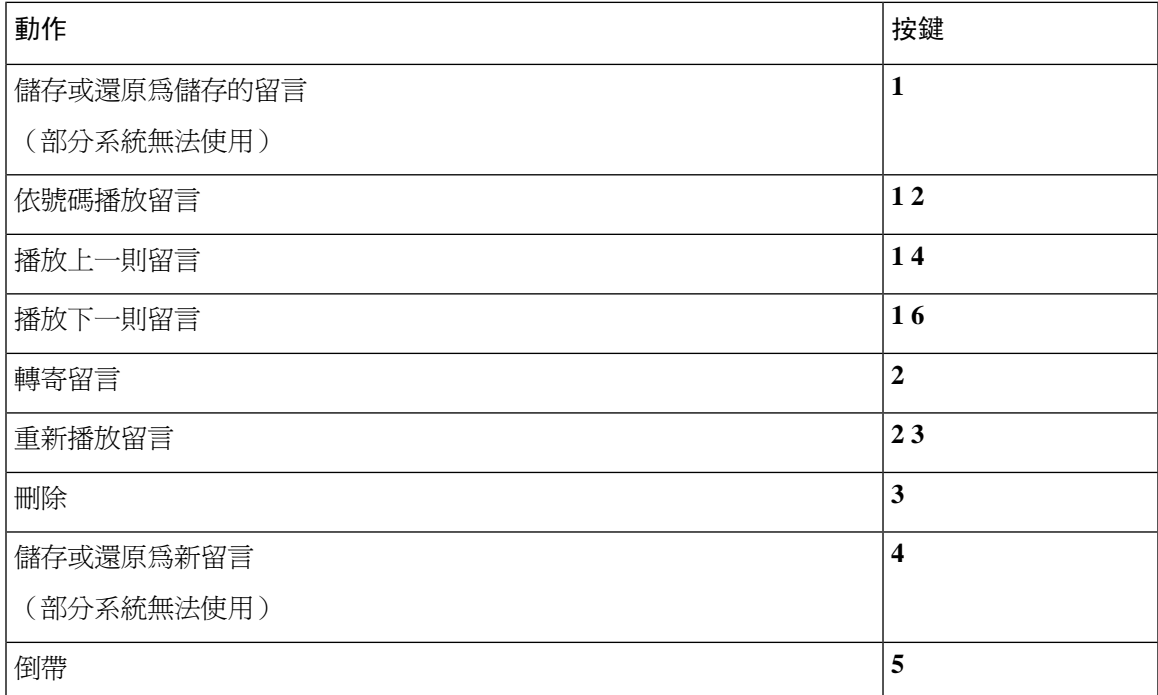

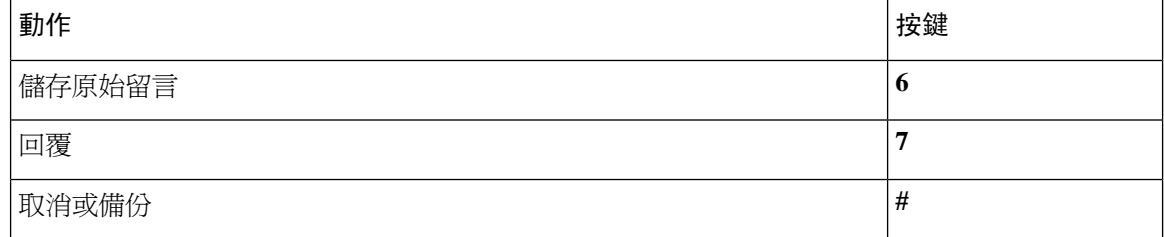

### <span id="page-105-1"></span>錄音功能表(替代鍵盤對映 **X**)

您可以在錄製留言、姓名及問候語時使用下列按鍵:

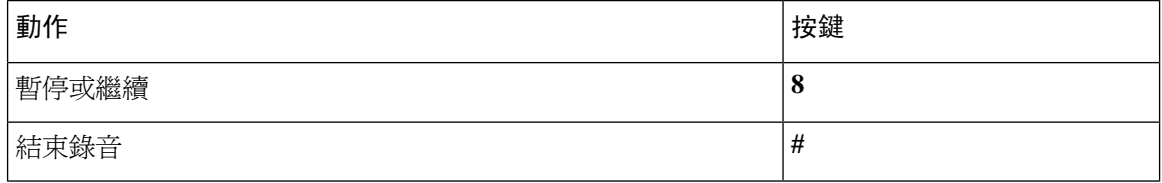

# <span id="page-105-0"></span>替代鍵盤對映 **S** 的電話功能表

- [主功能表與捷徑\(替代鍵盤對映](#page-105-2) S), 第 96 頁上的
- 留言期間功能表與捷徑 (替代鍵盤對映 S) , 第 97 頁上的
- <span id="page-105-2"></span>• [留言之後功能表與捷徑\(替代鍵盤對映](#page-107-0) S), 第 98 頁上的
- [錄音功能表\(替代鍵盤對映](#page-107-1) S), 第 98 頁上的

#### 主功能表與捷徑(替代鍵盤對映 **S**)

*2010* 年 *11* 月 *16* 日修訂

聽取主功能表時,可按:

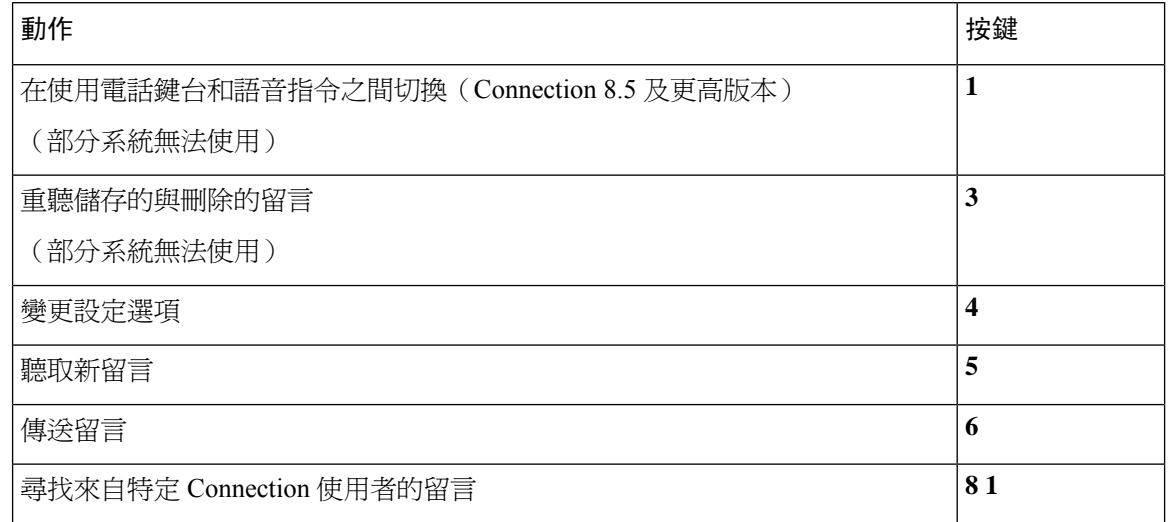

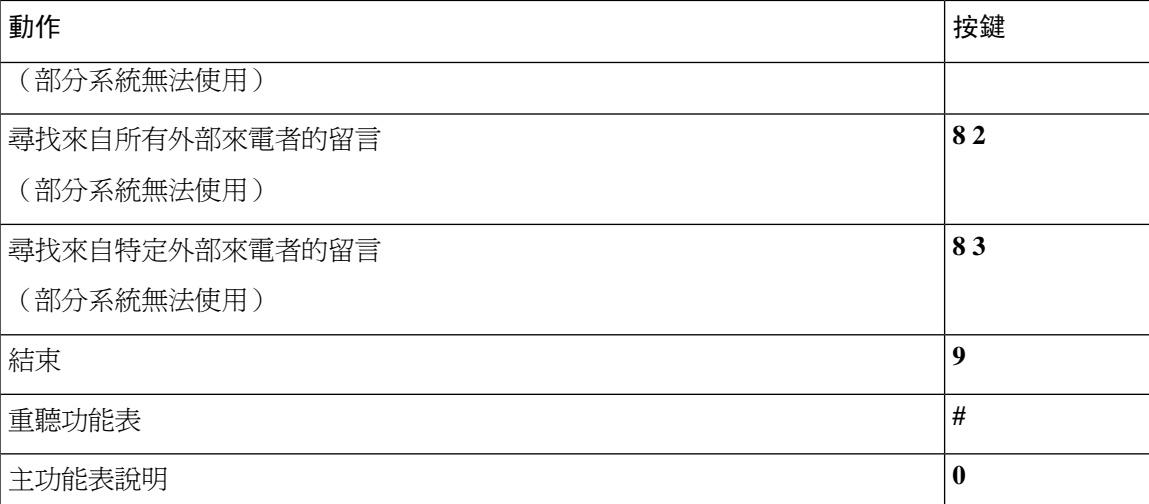

### <span id="page-106-0"></span>留言期間功能表與捷徑(替代鍵盤對映 **S**)

聽取留言時,可按:

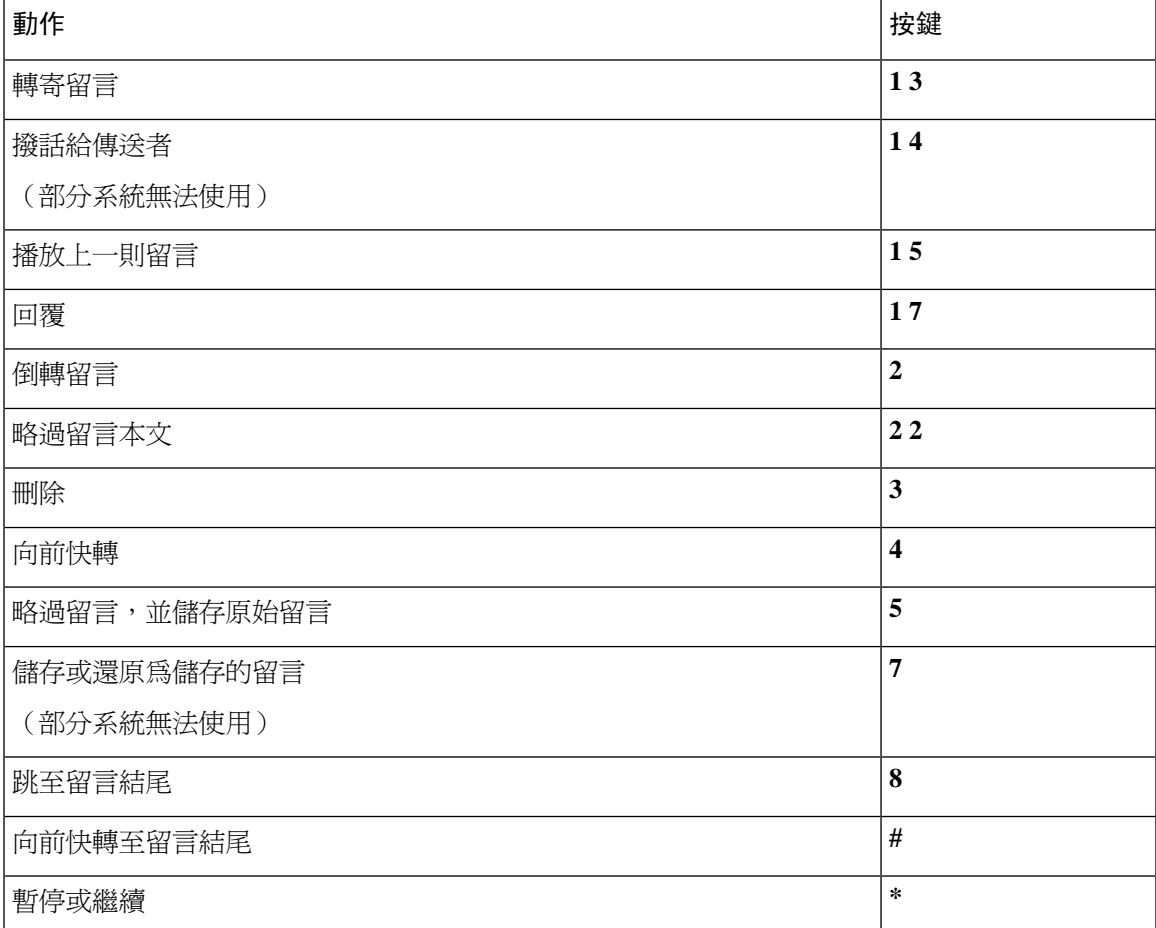

#### <span id="page-107-0"></span>留言之後功能表與捷徑(替代鍵盤對映 **S**)

聽取留言之後,可按:

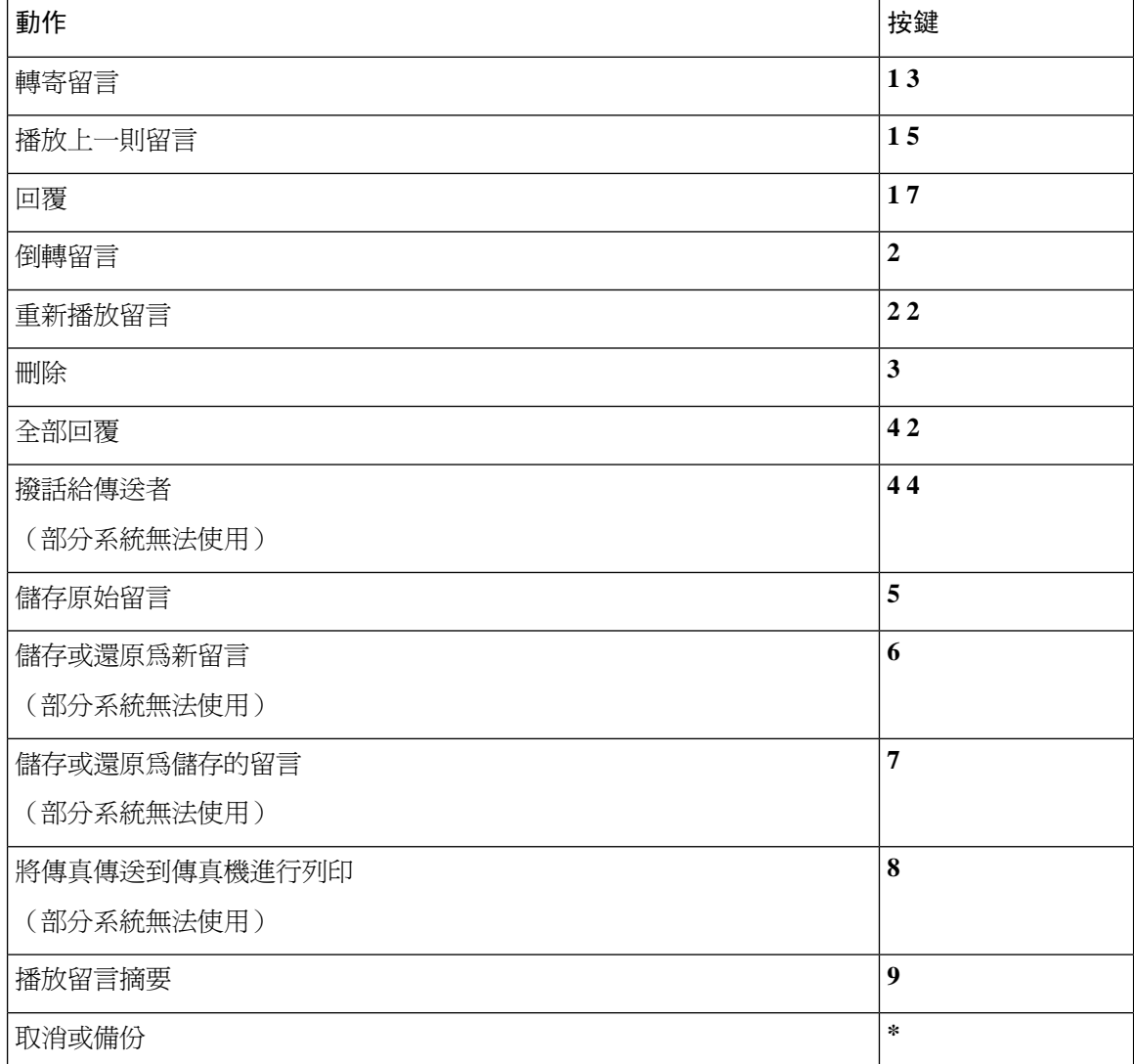

### <span id="page-107-1"></span>錄音功能表(替代鍵盤對映 **S**)

您可以在錄製留言、姓名及問候語時使用下列按鍵:

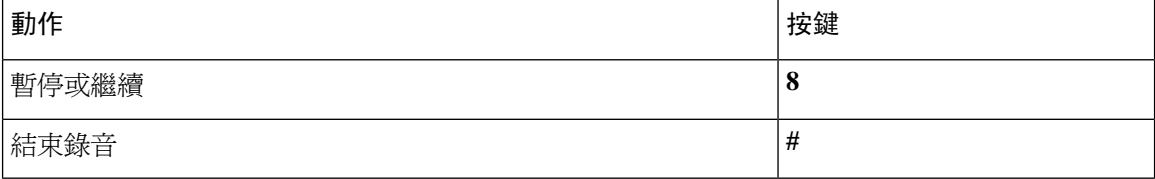
## 語音指令

下表所列是您在使用語音辨識輸入方式時,可以透過下列功能表所使用的語音指令與適用的按鍵:

- [主功能表\(語音指令\)](#page-108-0) ,第 99 頁上的
- [傳送留言功能表\(語音指令\)](#page-110-0) ,第 101 頁上的
- [留言期間功能表\(語音指令\)](#page-110-1) ,第 101 頁上的
- [會議提醒期間功能表\(語音指令\)](#page-111-0), 第 102 頁上的
- [留言後功能表\(語音指令\)](#page-112-0) ,第 103 頁上的
- <span id="page-108-0"></span>• [通用動作\(語音指令\)](#page-113-0) ,第 104 頁上的

### 主功能表(語音指令)

若要選取指令,可以不關閉語音指令,您可直接按對應的按鍵。Connection 管理員會告訴您可用的 指令及其對應之按鍵,而您也可以唸出 "按鍵式電話指令說明"。

聽取主功能表時,請說:

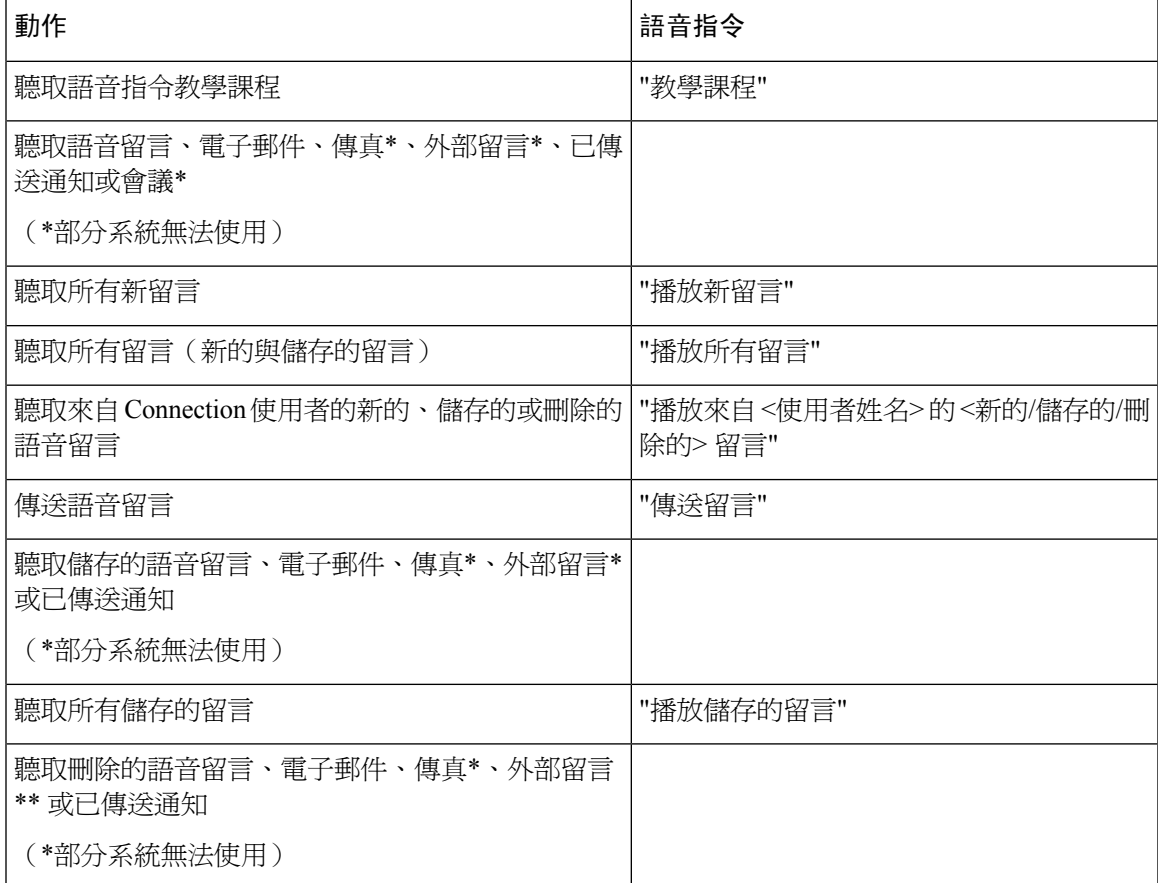

I

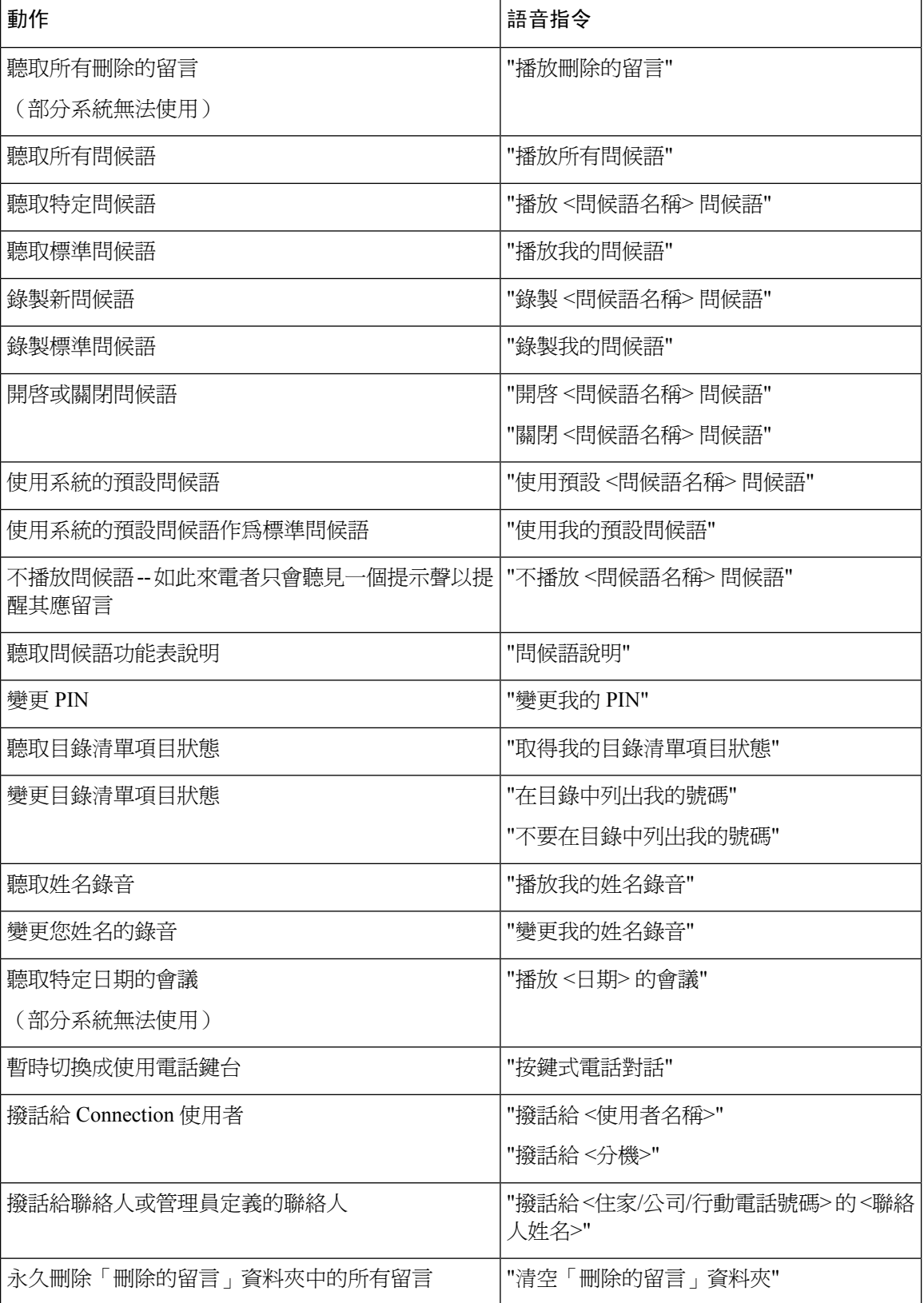

#### <span id="page-110-0"></span>傳送留言功能表(語音指令)

若要選取指令,可以不關閉語音指令,您可直接按對應的按鍵。Connection 管理員會告訴您可用的 指令及其對應之按鍵,而您也可以唸出 "按鍵式電話指令說明"。

指定及錄製語音留言之後,請說:

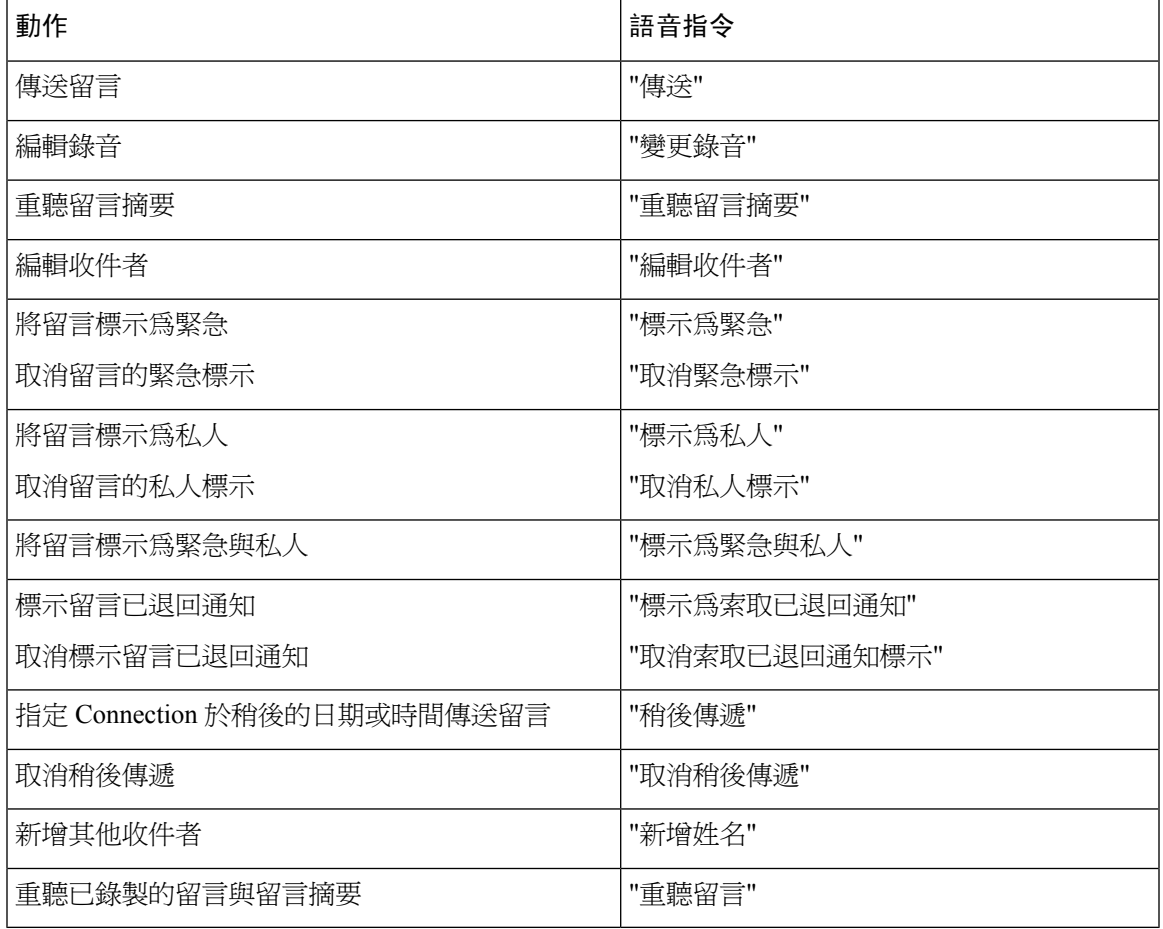

### <span id="page-110-1"></span>留言期間功能表(語音指令)

*2010* 年 *11* 月 *16* 日修訂

若要選取指令,可以不關閉語音指令,您可直接按對應的按鍵。Connection 管理員會告訴您可用的 指令及其對應之按鍵,而您也可以唸出 "按鍵式電話指令說明"。

聽取留言時,請說:

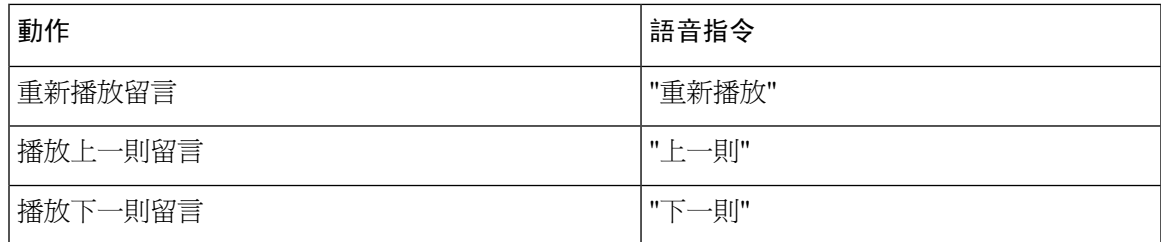

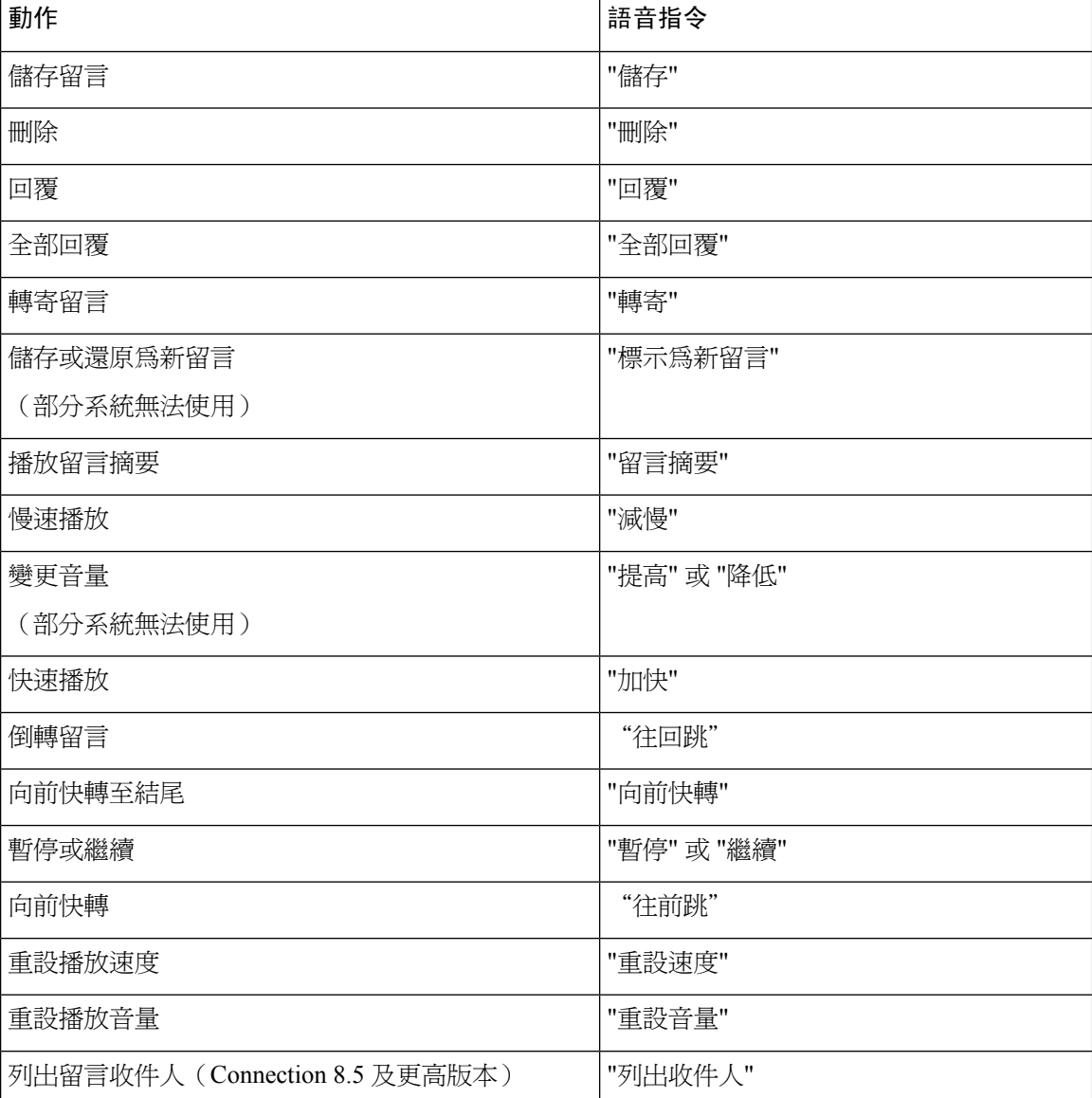

### <span id="page-111-0"></span>會議提醒期間功能表(語音指令)

若要選取指令,可以不關閉語音指令,您可直接按對應的按鍵。Connection 管理員會告訴您可用的 指令及其對應之按鍵,而您也可以唸出 "按鍵式電話指令說明"。

聽取會議提醒時,請說:

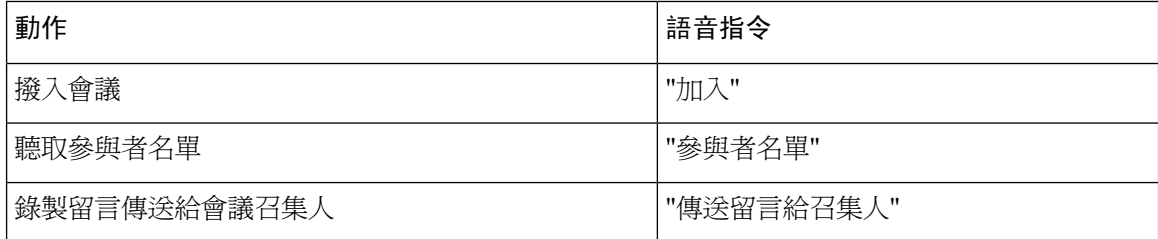

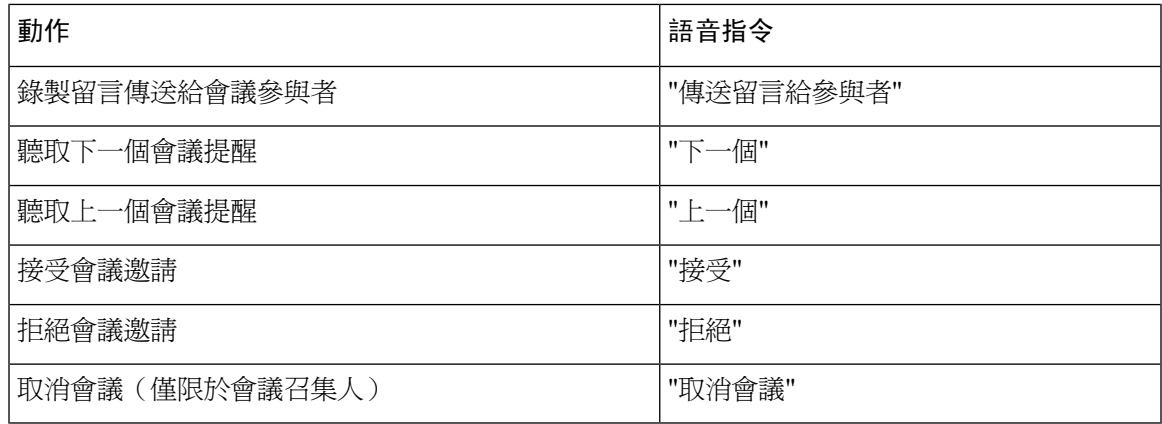

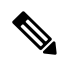

<span id="page-112-0"></span>附註 此功能表中的語音指令只可在使用行事曆整合時使用。

### 留言後功能表(語音指令)

*2010* 年 *11* 月 *16* 日修訂

若要選取指令,可以不關閉語音指令,您可直接按對應的按鍵。Connection 管理員會告訴您可用的 指令及其對應之按鍵,而您也可以唸出 "按鍵式電話指令說明"。

聽取留言之後,請說:

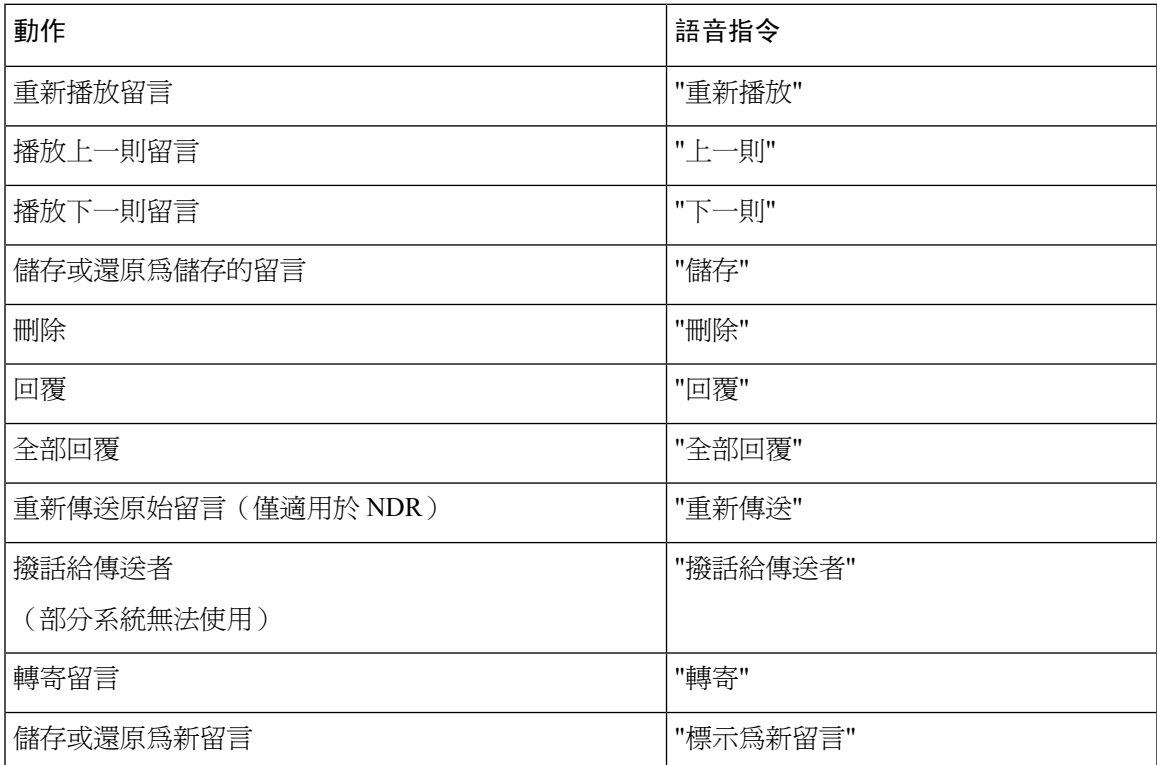

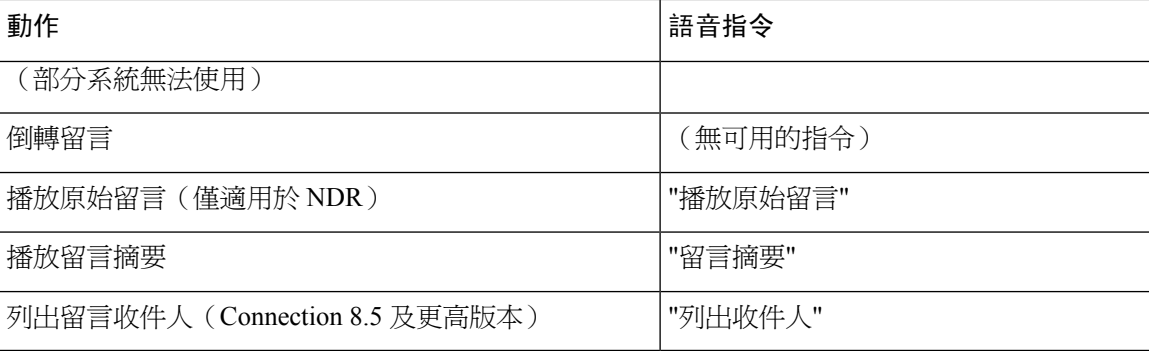

#### <span id="page-113-0"></span>通用動作(語音指令)

*2010* 年 *11* 月 *16* 日修訂

若要選取指令,可以不關閉語音指令,您可直接按對應的按鍵。Connection 管理員會告訴您可用的 指令及其對應之按鍵,而您也可以唸出 "按鍵式電話指令說明"。

您可以隨時使用下列指令:

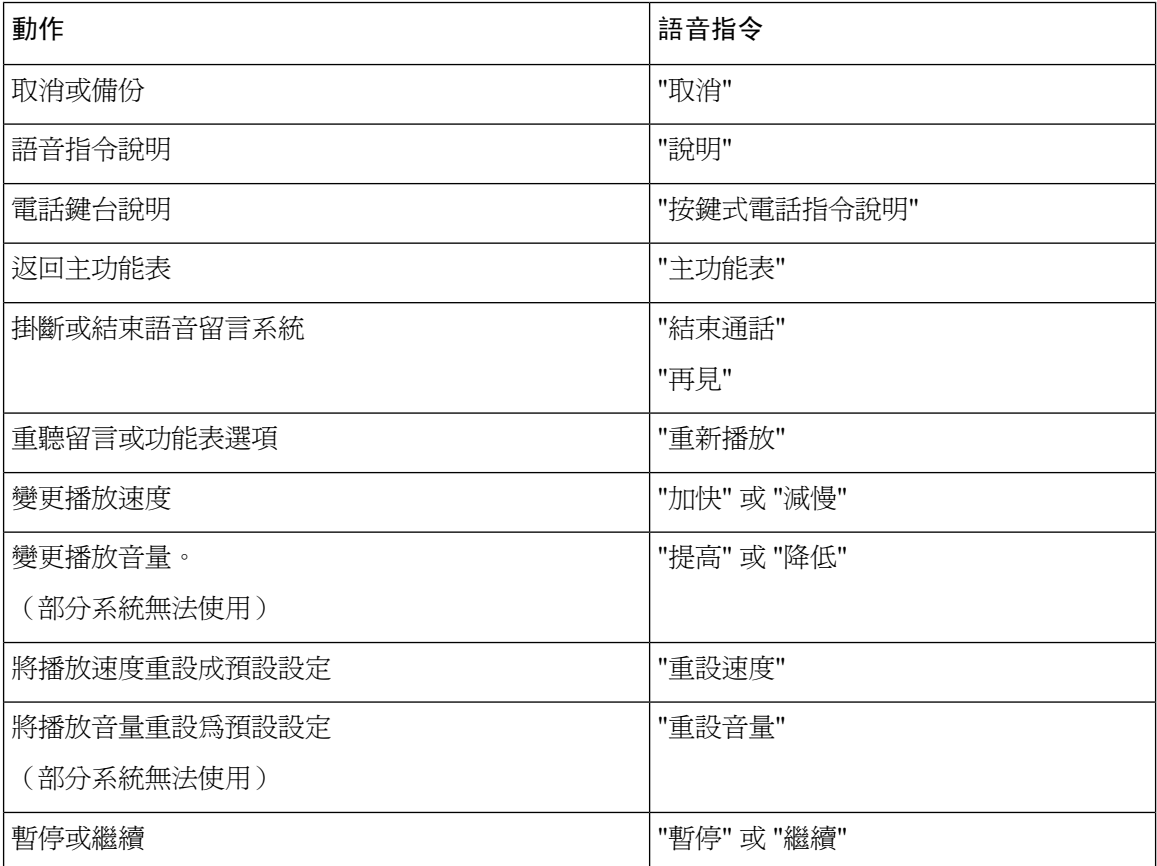

# 視訊留言及電話功能表

除了音訊留言,您還可以使用電話功能表播放或錄製視訊留言。但是,以下功能表的視訊留言播放 方式有所不同:

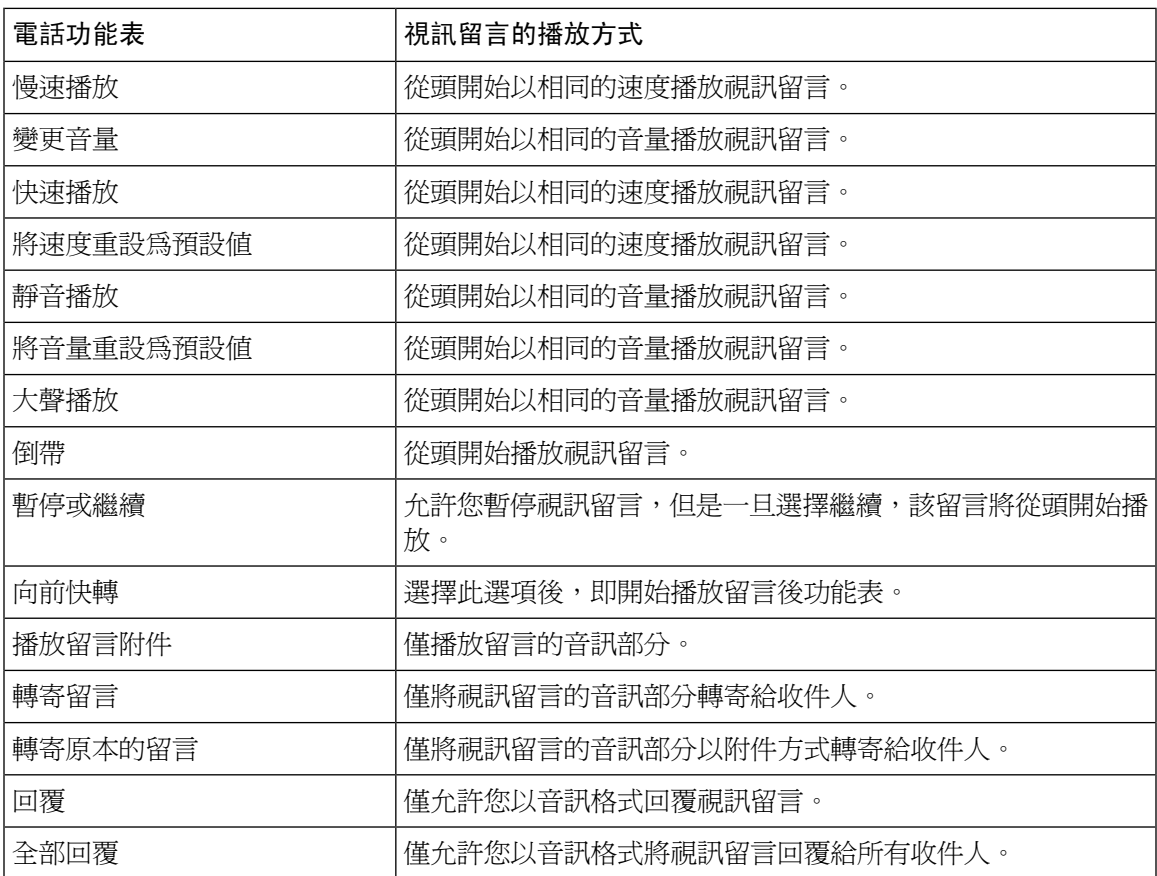

I

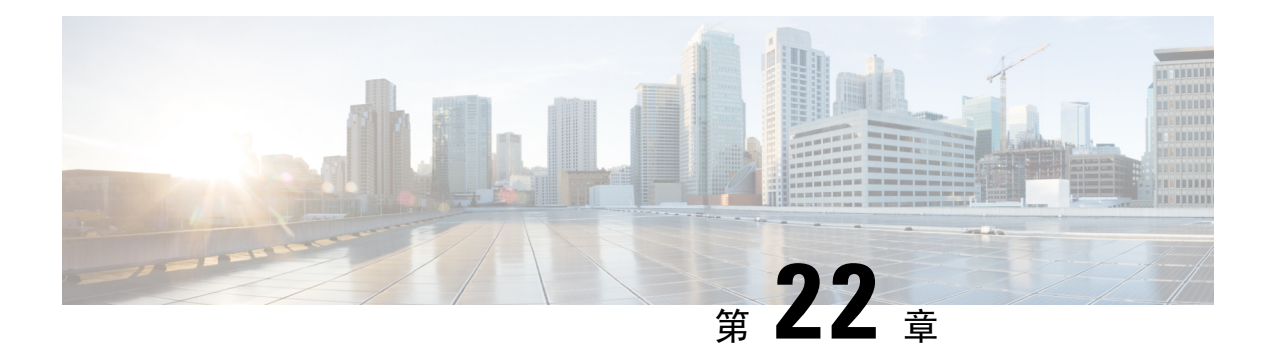

# 管理視訊留言

與語音留言很類似, 使用 Unity Connection, 您亦可在響鈴未接 (RNA) 的情況下向其他使用者傳 送或接收視訊留言。

在回覆或轉寄視訊留言時,該留言僅作為音訊留言傳送。有關答覆或轉發音訊留言以及傳送留言的 基本常識的更多資訊,請參閱[語音信箱的基本概念](#page-14-0)章節。

- [傳送視訊留言](#page-116-0) ,第 107 頁上的
- [查看視訊留言](#page-117-0) ,第 108 頁上的

## <span id="page-116-0"></span>傳送視訊留言

若響鈴未接(RNA),您也可以為已識別或未識別的使用者錄製視訊留言。當想要撥打的使用者忙 碌且未接聽電話時,您會收到該使用者的問候語(標準或視訊)。播放問候語後,您可以錄製視訊 留言回覆該使用者。與視訊留言不同,您必須在不撥打使用者分機號碼的情況下傳送視訊留言。視 訊留言只能在 RNA 的情況下傳送。

如果未將視訊留言傳給想要撥打的使用者,您會收到未傳送通知(NDR),會附上留言的音訊部分。 您可以以音訊格式重新傳送未送達的留言。

錄製視訊留言時,若 Unity Connection 和 MediaSense 之間中斷通訊,則通話將轉換為音訊。如果由 於 MediaSense 沒有回應而將視訊通話轉換為音訊則無法將其重新恢復為視訊。 附註

### 使用電話鍵台傳送視訊留言

- 步驟 **1** 撥打使用者分機號碼。. 如果使用者未接聽電話,會播放標準問候語或視訊問候語
- 步驟 **2** 在提示音後錄製視訊留言。
- 步驟3 依循提示播放,重新錄製或傳送視訊留言。 若要暫停或繼續錄音,請按 8。要結束錄製請按#。

附註 不支援使用語音指令傳送視訊留言。

## <span id="page-117-0"></span>查看視訊留言

您可以使用電話在Cisco UnityConnection信箱中查看/播放新的和儲存的視訊留言以及音訊留言。播 放視訊留言時,您可以隨時暫停錄製,但錄製不會從暫停點繼續,而是會從頭播放。您也可以在留 言播放期間或聽取整則留言之後,儲存或刪除留言。

如果在 Unity Connection 上未強制執行"留言記錄到期"原則,則視訊留言將永久儲存在您的郵箱 中。 倘若強制執行該策略,則視訊留言將在指定的天數後過期。當視訊留言逾期時僅音訊的部分會 以語音留言形式保留在您的信箱中。

 $\mathscr{D}_{\mathscr{A}}$ 

播放視訊留言時,您只能使用手機的音量按鈕更改播放音量或播放速度。使用電話自訂鍵盤更改播 放音量或速度會從頭開始錄音而不會更改音量或速度。 附註

### 使用電話鍵台傳送視訊留言

- 步驟 **1** 撥打使用者分機號碼。. 如果使用者未接聽電話,會播放標準問候語或視訊問候語
- 步驟 **2** 在提示音後錄製視訊留言。
- 步驟3 依循提示播放,重新錄製或傳送視訊留言。 若要暫停或繼續錄音,請按 8。要結束錄製請按#。
	- 附註 不支援使用語音指令傳送視訊留言。